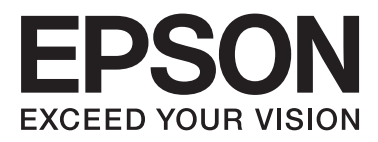

# **WP-M4015/WP-M4095**

# **Guida utente**

NPD4750-00 IT

## <span id="page-1-0"></span>*Copyright e marchi*

## **Copyright e marchi**

Nessuna parte di questa pubblicazione può essere riprodotta, memorizzata in sistemi informatici o trasmessa in qualsiasi forma o con qualsiasi mezzo, elettronico, meccanico, con fotocopie, registrazioni o altro mezzo, senza il consenso scritto di Seiko Epson Corporation. Si declina qualsiasi responsabilità verso brevetti in relazione all'uso delle informazioni qui contenute. Si declina altresì qualsiasi responsabilità per danni derivanti dall'uso delle informazioni qui contenute. Le informazioni qui contenute riguardano solo questo prodotto Epson. Epson non è responsabile per l'utilizzo di queste informazioni con altri prodotti.

Né Seiko Epson Corporation né i suoi affiliati sono responsabili verso l'acquirente di questo prodotto o verso terzi per danni, perdite, costi o spese sostenuti o subiti dall'acquirente o da terzi a seguito di incidenti, utilizzo improprio del prodotto oppure modifiche, riparazioni o alterazioni non autorizzate effettuate sullo stesso o (esclusi gli Stati Uniti), ovvero per l'inosservanza delle istruzioni operative e di manutenzione di Seiko Epson Corporation.

Seiko Epson Corporation non è responsabile per danni o problemi originati dall'uso di opzioni o materiali di consumo altri da quelli designati come prodotti originali Epson o prodotti approvati Epson da parte di Seiko Epson Corporation.

Seiko Epson Corporation non è responsabile per eventuali danni derivanti da interferenze elettromagnetiche verificatesi in seguito all'uso di cavi di interfaccia diversi da quelli specificati come prodotti Approvati Epson da parte di Seiko Epson Corporation.

EPSON® è un marchio registrato ed EPSON EXCEED YOUR VISION o EXCEED YOUR VISION è un marchio di Seiko Epson Corporation.

PRINT Image Matching™ e il logo PRINT Image Matching sono marchi di Seiko Epson Corporation. Copyright © 2001 Seiko Epson Corporation. Tutti i diritti riservati.

Intel® è un marchio registrato di Intel Corporation.

PowerPC® è un marchio registrato di International Business Machines Corporation.

Supporta IPS (Integrated Print System) di Zoran Corporation per l'emulazione del linguaggio di stampa. **ZitRAN** 

Microsoft®, Windows® e Windows Vista® sono marchi registrati di Microsoft Corporation.

Apple®, Macintosh®, Mac®, Mac OS®, AppleTalk®, Bonjour®, ColorSync®, e TrueType® sono marchi registrati di Apple, Inc.

Apple Chancery, Chicago, Geneva, Hoefler Text, Monaco e New York sono marchi o marchi registrati di Apple, Inc.

Monotype è un marchio di Monotype Imaging, Inc. registrato presso lo United States Patent and Trademark Office e può essere registrato in alcune giurisdizioni.

Albertus, Arial, GillSans, Times New Roman e Joanna sono marchi di The Monotype Corporation registrati presso lo United States Patent and Trademark Office e possono essere registrati in alcune giurisdizioni.

ITC Avant Garde, ITC Bookman, ITC Lubalin, ITC Mona Lisa Recut, ITC Symbol, ITC Zapf-Chancery, e ITC ZapfDingbats sono marchi di International Typeface Corporation registrati presso lo United States Patent and Trademark Office e possono essere registrati in alcune giurisdizioni.

#### **Copyright e marchi**

Clarendon, Helvetica, New Century Schoolbook, Optima, Palatino, Stempel Garamond, Times e Univers eventualmente registrati in alcune giurisdizioni, concessi in licenza esclusiva tramite Linotype Library GmbH, una società controllata interamente da Heidelberger Druckmaschinen AG.

Wingdings è un marchio registrato di Microsoft Corporation negli Stati Uniti e in altri paesi.

Antique Olive è un marchio registrato di Marcel Olive e può essere registrato in alcune giurisdizioni.

Adobe SansMM, Adobe SerifMM, Carta, e Tekton sono marchi registrati di Adobe Systems Incorporated.

Marigold e Oxford sono marchi di AlphaOmega Typography.

Coronet è un marchio registrato di Ludlow Type Foundry.

Eurostile è un marchio registrato di Nebiolo.

Bitstream è un marchio registrato di Bitstream Inc. registrato presso lo United States Patent and Trademark Office (Ufficio Marchi e Brevetti degli Stati Uniti) e può essere registrato in alcune giurisdizioni.

Swiss è un marchio di Bitstream Inc. registrato presso lo United States Patent and Trademark Office (Ufficio Marchi e Brevetti degli Stati Uniti) e può essere registrato in alcune giurisdizioni.

Questo prodotto include software di crittografia RSA BSAFE® di RSA Security Inc. RSA, BSAFE sono marchi registrati o marchi di proprietà di RSA Security Inc. negli Stati Uniti e/o in altri paesi. RSA Security Inc. Tutti i diritti riservati.

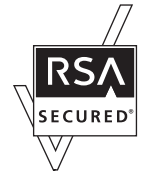

PCL è un marchio registrato di Hewlett-Packard Company.

Adobe, il logo Adobe logo, PostScript3, Adobe Reader, Acrobat e Photoshop sono marchi di Adobe systems Incorporated che potrebbero essere registrati in alcune giurisdizioni.

Copyright © 1987, 1993, 1994 The Regents of the University of California. Tutti i diritti riservati.

La ridistribuzione e l'uso in forma di sorgente o binaria, con o senza modificazioni, sono consentite a patto che le seguenti condizioni siano soddisfatte:

1. Le ridistribuzioni del codice sorgente devono riprodurre la notifica di copyright riportata sopra, oltre a questa lista di condizioni e la seguente clausola di esonero di responsabilità.

2. Le ridistribuzioni in forma binaria devono riprodurre la notifica di copyright riportata sopra, oltre a questa lista di condizioni e la seguente clausola di esonero di responsabilità nella documentazione e/o altri materiali allegati alla distribuzione.

4. Né il nome dell'università, né i nomi dei suoi contributori possono essere usati per promuovere le opere derivate da questo software senza una preventiva specifica autorizzazione.

QUESTO SOFTWARE È FORNITO DAI TITOLARI DEL COPYRIGHT E DAI COLLABORATORI "COSÌ COM'È", SENZA ALCUNA GARANZIA ESPRESSA O IMPLICITA, COMPRESE, IN VIA ESEMPLIFICATIVA, LE GARANZIE IMPLICITE DI COMMERCIABILITÀ E IDONEITÀ PER UN FINE PARTICOLARE. IN NESSUN CASO I TITOLARI DEL COPYRIGHT O I COLLABORATORI SARANNO RESPONSABILI PER DANNI DIRETTI, INDIRETTI, INCIDENTALI, SPECIALI, ESEMPLARI O CONSEQUENZIALI (COMPRESI, IN VIA ESEMPLIFICATIVA, LA FORNITURA DI BENI O SERVIZI SOSTITUTIVI, LA PERDITA DELL'USO DELLE APPARECCHIATURE, DI DATI O DI PROFITTI, O L'INTERRUZIONE DELL'ATTIVITÀ) DERIVANTI IN QUALUNQUE MODO E PER OGNI IPOTESI DI RESPONSABILITÀ, SE IN CONTRATTO, DI STRETTA RESPONSABILITÀ, O TORTO (INCLUSA LA NEGLIGENZA O ALTRE FATTISPECIE), DALL'USO DI QUESTO SOFTWARE, ANCHE SE AVVISATI DELLA POSSIBILITÀ DEL VERIFICARSI DI QUESTI DANNI.

Questo codice mostra un esempio di implementazione dell'algoritmo ARCFOUR Copyright © 29 aprile 1997 Kalle Kaukonen. Tutti i diritti riservati.

La ridistribuzione e l'uso in forma di sorgente o binaria, con o senza modificazioni, sono consentite a patto che venga riprodotta la notifica di copyright e la seguente clausola di esonero di responsabilità.

QUESTO SOFTWARE È FORNITO DA KALLE KAUKONEN E DAI COLLABORATORI "COSÌ COM'È", SENZA ALCUNA GARANZIA ESPRESSA O IMPLICITA, COMPRESE, IN VIA ESEMPLIFICATIVA, LE GARANZIE IMPLICITE DI COMMERCIABILITÀ E IDONEITÀ PER UN FINE PARTICOLARE. IN NESSUN CASO KALLE KAUKONEN O I COLLABORATORI SARANNO RESPONSABILI PER DANNI DIRETTI, INDIRETTI, INCIDENTALI, SPECIALI, ESEMPLARI O CONSEQUENZIALI (COMPRESI, IN VIA ESEMPLIFICATIVA, LA FORNITURA DI BENI O SERVIZI SOSTITUTIVI, LA PERDITA DELL'USO DELLE APPARECCHIATURE, DI DATI O DI PROFITTI, O L'INTERRUZIONE DELL'ATTIVITÀ) DERIVANTI IN QUALUNQUE MODO E PER OGNI IPOTESI DI RESPONSABILITÀ, SE IN CONTRATTO, DI STRETTA RESPONSABILITÀ, O TORTO (INCLUSA LA NEGLIGENZA O ALTRE FATTISPECIE), DALL'USO DI QUESTO SOFTWARE, ANCHE SE AVVISATI DELLA POSSIBILITÀ DEL VERIFICARSI DI QUESTI DANNI.

Avviso generale: gli altri nomi di prodotto qui riportati sono utilizzati solo a scopo identificativo e possono essere marchi dei rispettivi proprietari. Epson non rivendica alcun diritto su detti marchi.

© 2012 Seiko Epson Corporation. Tutti i diritti riservati.

## <span id="page-4-0"></span>*Linee guida*

## **Dove reperire le informazioni**

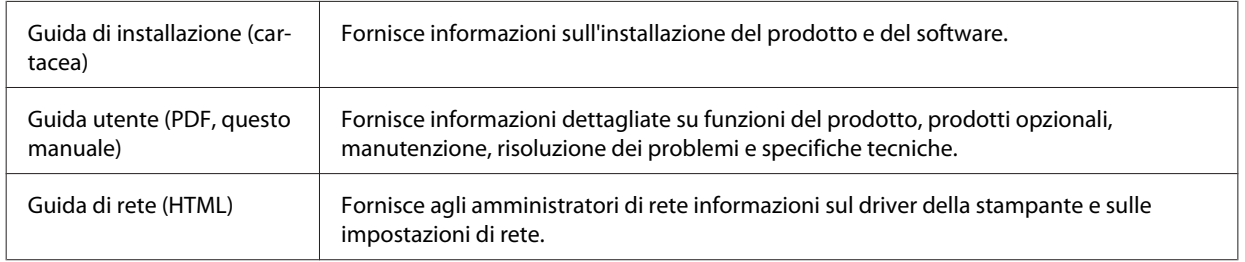

## **Funzioni disponibili per il prodotto**

Controllare le funzioni disponibili per il prodotto.

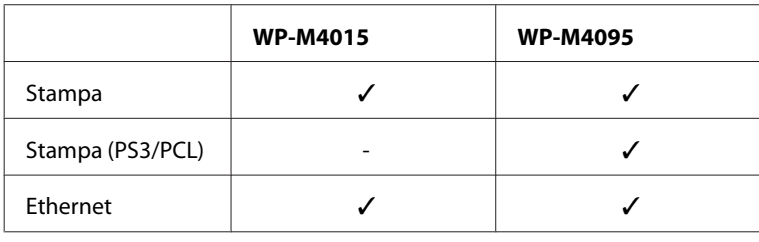

#### *Nota per WP-M4095:*

Per i modelli PS3/PCL, è necessario scaricare il software dal sito Web Epson. Contattare il servizio di assistenza della propria zona per maggiori dettagli su come ottenere i driver della stampante e sui requisiti di sistema (sistemi operativi supportati, ecc.).

## **Illustrazioni utilizzate nella guida**

Le illustrazioni della presente guida si riferiscono a un modello di prodotto simile. Anche se possono differire dal prodotto effettivo, il metodo di funzionamento è identico.

## **Convenzioni usate nel manuale**

Le convenzioni usate in questo manuale sono indicate di seguito e corrispondono al significato che segue.

!*Avvertenze*

Osservare attentamente per evitare danni personali.

!*Attenzione*

Osservare attentamente per evitare danni alle apparecchiature.

#### *Note*

Contengono informazioni importanti e suggerimenti utili sul funzionamento del prodotto.

## <span id="page-6-0"></span>*Avvertenze per la sicurezza*

## **Avvertenze importanti per la sicurezza**

Prima di utilizzare il prodotto, leggere tutte le istruzioni di questa sezione. Assicurarsi inoltre di seguire tutte le avvertenze e le istruzioni applicate sul prodotto.

## **Installazione del prodotto**

Durante l'installazione del prodotto, tenere presente le seguenti indicazioni:

- ❏ Non bloccare o ostruire le bocchette di ventilazione e le aperture presenti sul prodotto.
- ❏ Usare esclusivamente il tipo di alimentazione elettrica indicato sulla targhetta del prodotto.
- ❏ Utilizzare esclusivamente il cavo di alimentazione fornito con il prodotto. L'uso di un altro cavo può provocare rischi di incendio o scossa elettrica.
- ❏ Il cavo di alimentazione del prodotto deve essere utilizzato esclusivamente con il prodotto. L'uso con altre apparecchiature può provocare rischi di incendio o scossa elettrica.
- ❏ Assicurarsi che il cavo di alimentazione CA sia conforme alle normative locali in materia di sicurezza.
- ❏ Evitare l'uso di prese che si trovano sullo stesso circuito di fotocopiatrici o sistemi di aerazione che si accendono e spengono regolarmente.
- ❏ Evitare di usare prese elettriche controllate da interruttori o timer automatici.
- ❏ Tenere l'intero sistema del computer lontano da potenziali fonti di interferenze elettromagnetiche, come altoparlanti o unità di base di telefoni cordless.
- ❏ I cavi di alimentazione devono essere disposti in modo da evitare abrasioni, tagli, logoramento, piegamenti e attorcigliamenti. Non collocare oggetti sopra i cavi di alimentazione e fare in modo che non possano essere calpestati o investiti. Prestare particolare attenzione a mantenere diritti tutti i cavi di alimentazione alle estremità e nei punti in cui entrano ed escono dal trasformatore.
- ❏ Se si collega il prodotto a una presa multipla, assicurarsi che l'amperaggio totale dei dispositivi collegati non sia superiore a quello della presa. Assicurarsi inoltre che l'amperaggio totale di tutti i dispositivi collegati alla presa a muro non sia superiore al valore massimo consentito.
- ❏ Non smontare, modificare o tentare di riparare il cavo di alimentazione, l'unità stampante, l'unità scanner o gli accessori opzionali, se non come specificamente descritto nelle guide del prodotto.
- ❏ Scollegare il prodotto e rivolgersi al servizio di assistenza se si verifica una delle seguenti condizioni: il cavo o la spina di alimentazione sono danneggiati; è entrato del liquido nel prodotto; il prodotto è caduto o si è danneggiato l'involucro; il prodotto non funziona normalmente o mostra un evidente cambiamento di prestazioni. Non regolare alcun dispositivo di controllo non trattato dalle istruzioni per l'uso.
- ❏ Se si intende utilizzare il prodotto in Germania, l'impianto dell'edificio deve essere protetto con un interruttore automatico da 10 o 16 ampere per fornire al prodotto un'adeguata protezione da cortocircuiti e sovracorrenti.
- <span id="page-7-0"></span>❏ Quando si collega il prodotto a un computer o a un altro dispositivo con un cavo, assicurarsi del corretto orientamento dei connettori. Ciascun connettore dispone di un singolo particolare orientamento. Se un connettore viene inserito con l'orientamento errato, possono verificarsi danneggiamenti ai dispositivi collegati tramite il cavo.
- ❏ Se la spina è danneggiata, sostituire il cavo di alimentazione o rivolgersi ad un elettricista qualificato. Se sono presenti fusibili nella spina, assicurarsi di sostituirli con fusibili di dimensioni e tensione nominale corretti.

## **Scelta del luogo di installazione del prodotto**

Per scegliere un luogo per il prodotto, tenere presente le seguenti indicazioni:

- ❏ Collocare il prodotto su una superficie piana e stabile che si estenda oltre la base in tutte le direzioni. Se il prodotto viene collocato in prossimità di una parete, lasciare più di 10 cm tra il retro del prodotto e la parete. Il prodotto non funzionerà correttamente se è in posizione inclinata.
- ❏ Nel conservare e trasportare il prodotto, non inclinarlo, non posizionarlo verticalmente e non capovolgerlo: in caso contrario, si rischiano fuoriuscite di inchiostro.
- ❏ Lasciare spazio dietro il prodotto per i cavi e sufficiente spazio sopra il prodotto per poter aprire completamente il coperchio documenti.
- ❏ Evitare luoghi soggetti a brusche variazioni di temperatura e di umidità. Inoltre, tenere il prodotto lontano dalla luce solare diretta, da sorgenti di illuminazione intensa o da fonti di calore.
- ❏ Non posizionare o conservare il prodotto in esterni, accanto a fonti di calore, acqua, sporco o polvere eccessive o in luoghi soggetti a urti, vibrazioni, temperature o umidità elevate. Non usare con le mani bagnate.
- ❏ Collocare il prodotto in prossimità di una presa elettrica dalla quale sia possibile scollegare facilmente il cavo di alimentazione.

## **Uso del prodotto**

Durante l'uso del prodotto, tenere presente le seguenti indicazioni:

- ❏ Non inserire oggetti nelle aperture del prodotto.
- ❏ Prestare attenzione a non versare liquidi sul prodotto.
- ❏ Non inserire le mani all'interno del prodotto e non toccare le cartucce di inchiostro durante la stampa.
- ❏ Non toccare il cavo piatto bianco all'interno del prodotto.
- ❏ Non utilizzare prodotti spray contenenti gas infiammabili all'interno o attorno al prodotto. Ciò può provocare rischi di incendio.
- ❏ Non spostare manualmente la testina di stampa; in caso contrario, il prodotto potrebbe danneggiarsi.
- ❏ Spegnere sempre il prodotto utilizzando il tasto di alimentazione P **On**. Non scollegare o spegnere il prodotto fino a quando il pannello LCD non si spegne completamente.
- ❏ Prima di trasportare il prodotto, assicurarsi che la testina di stampa sia nella posizione di riposo (completamente a destra) e che le cartucce di inchiostro siano installate.
- <span id="page-8-0"></span>❏ Lasciare installate le cartucce di inchiostro. Se le cartucce vengono rimosse, la testina di stampa si secca, impedendo così alla stampante di stampare.
- ❏ Fare attenzione a non incastrare le dita durante la chiusura dell'unità scanner.
- ❏ Se non si intende utilizzare il prodotto per un periodo prolungato, assicurarsi di scollegare il cavo di alimentazione dalla presa di corrente.
- ❏ Non premere con forza eccessiva sul piano di lettura documenti quando si posizionano gli originali.

## **Gestione delle cartucce di inchiostro**

Durante la manipolazione delle cartucce di inchiostro, tenere presente le indicazioni che seguono.

- ❏ Tenere le cartucce di inchiostro fuori dalla portata dei bambini e non berne il contenuto.
- ❏ Se l'inchiostro entra a contatto con la pelle, lavare accuratamente con acqua e sapone. Se entra a contatto con gli occhi, sciacquarli immediatamente con acqua.
- ❏ Prima di installare una nuova cartuccia di inchiostro nella stampante, agitarla orizzontalmente con movimenti di cinque centimetri per circa 15 volte in cinque secondi.
- ❏ Utilizzare la cartuccia di inchiostro entro la data stampata sulla confezione.
- ❏ Per risultati ottimali, consumare le cartucce di inchiostro entro sei mesi dall'installazione.
- ❏ Non smontare le cartucce di inchiostro e non tentare di ricaricarle. In caso contrario, la testina di stampa potrebbe danneggiarsi.
- ❏ Non toccare il chip IC verde sul lato della cartuccia. Ciò potrebbe avere effetti sul normale funzionamento e sulla stampa.
- ❏ Il chip IC di questa cartuccia di inchiostro memorizza varie informazioni relative alla cartuccia, come lo stato della cartuccia di inchiostro, in modo che possa essere rimossa e reinserita liberamente.
- ❏ Se si rimuove una cartuccia di inchiostro per un uso successivo, proteggere l'apertura di erogazione dell'inchiostro dallo sporco e dalla polvere e conservare la cartuccia nello stesso luogo di questo prodotto. L'apertura di erogazione dell'inchiostro è dotata di una valvola che rende superflui coperchi o tappi; tuttavia, prestare attenzione per evitare che l'inchiostro macchi gli oggetti toccati dalla cartuccia. Non toccare l'apertura di erogazione dell'inchiostro o l'area circostante.

## *Sommario*

### *[Copyright e marchi](#page-1-0)*

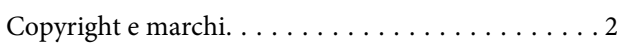

### *[Linee guida](#page-4-0)*

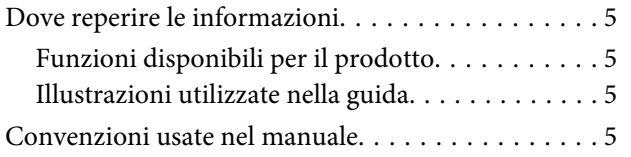

### *[Avvertenze per la sicurezza](#page-6-0)*

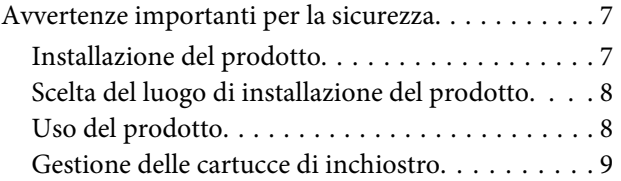

## *[Informazioni sul prodotto](#page-12-0)*

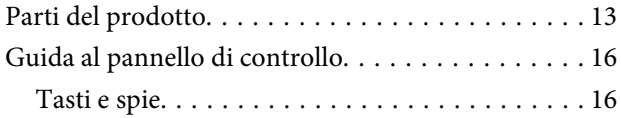

## *[Gestione della carta](#page-16-0)*

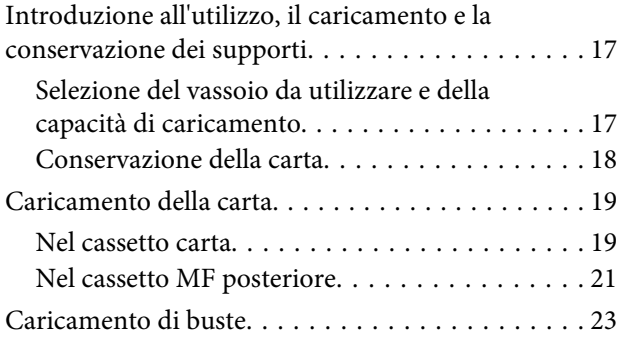

### *[Stampa](#page-25-0)*

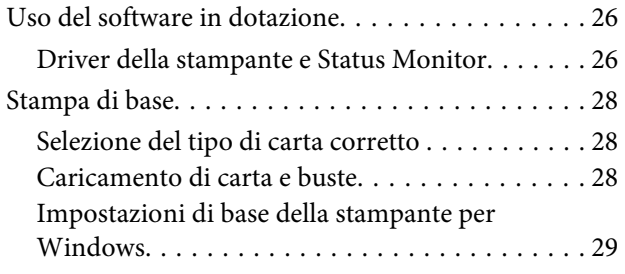

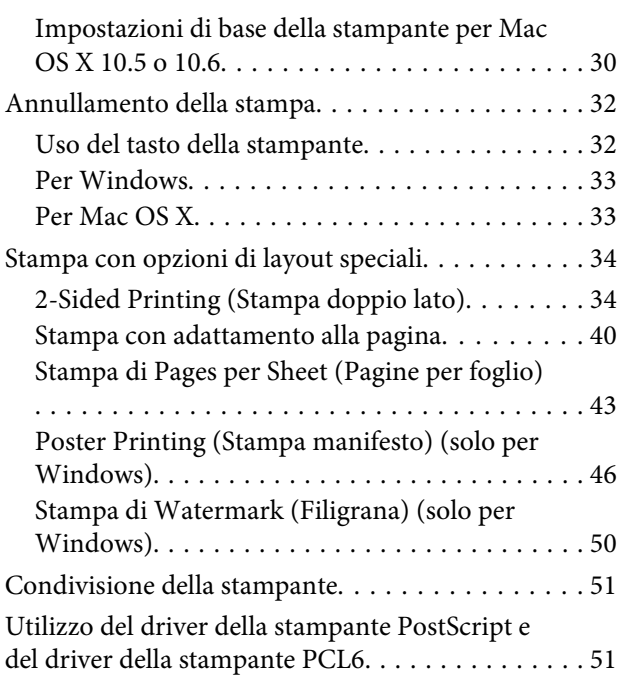

## *[Installazione dei componenti opzionali](#page-51-0)*

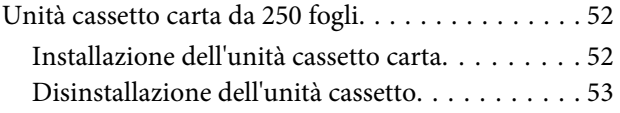

## *[Sostituzione dei materiali di consumo](#page-53-0)*

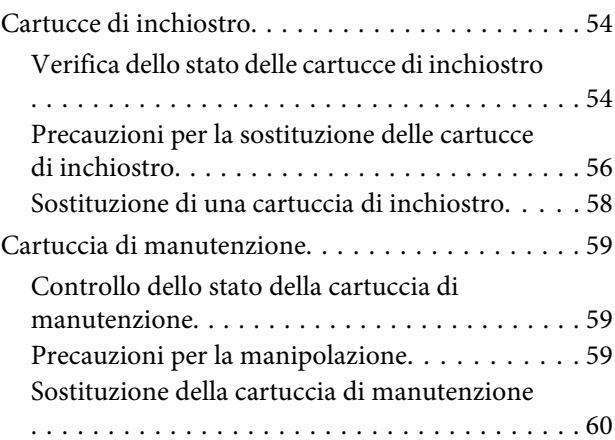

### *[Manutenzione della stampante e](#page-61-0)  [software](#page-61-0)*

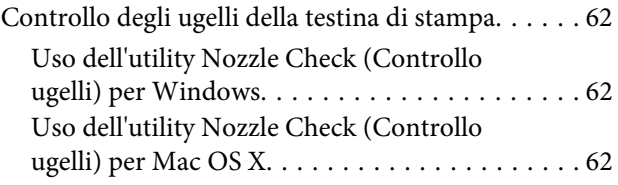

#### **Sommario**

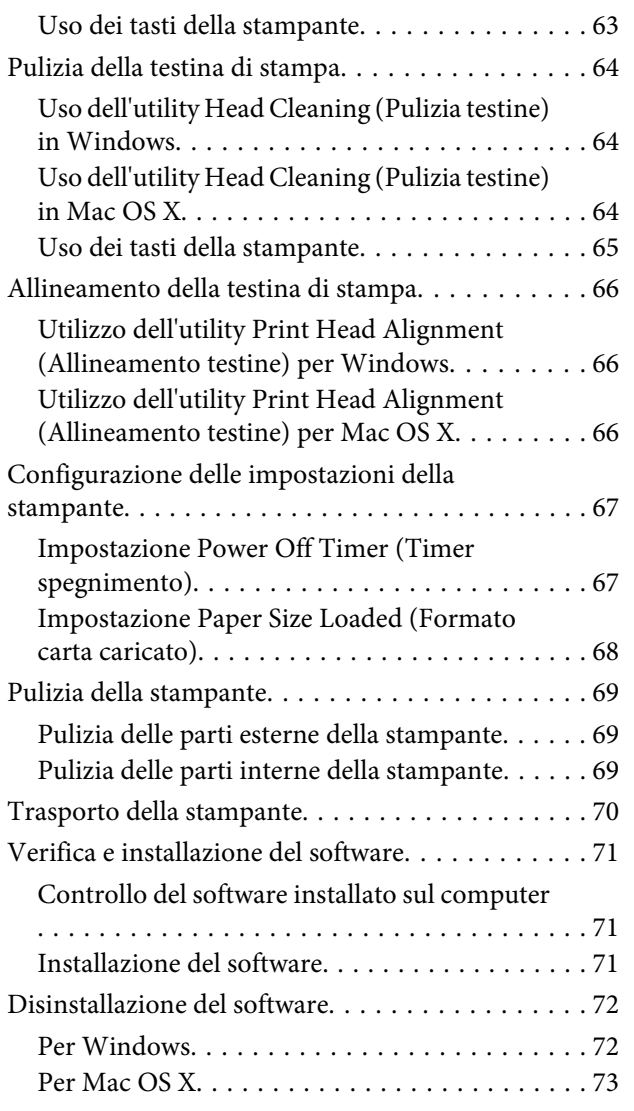

## *[Risoluzione dei problemi](#page-73-0)*

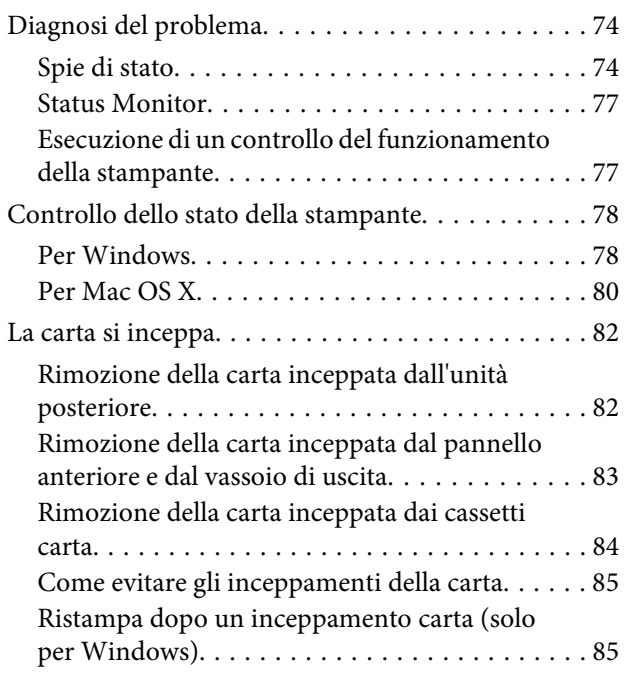

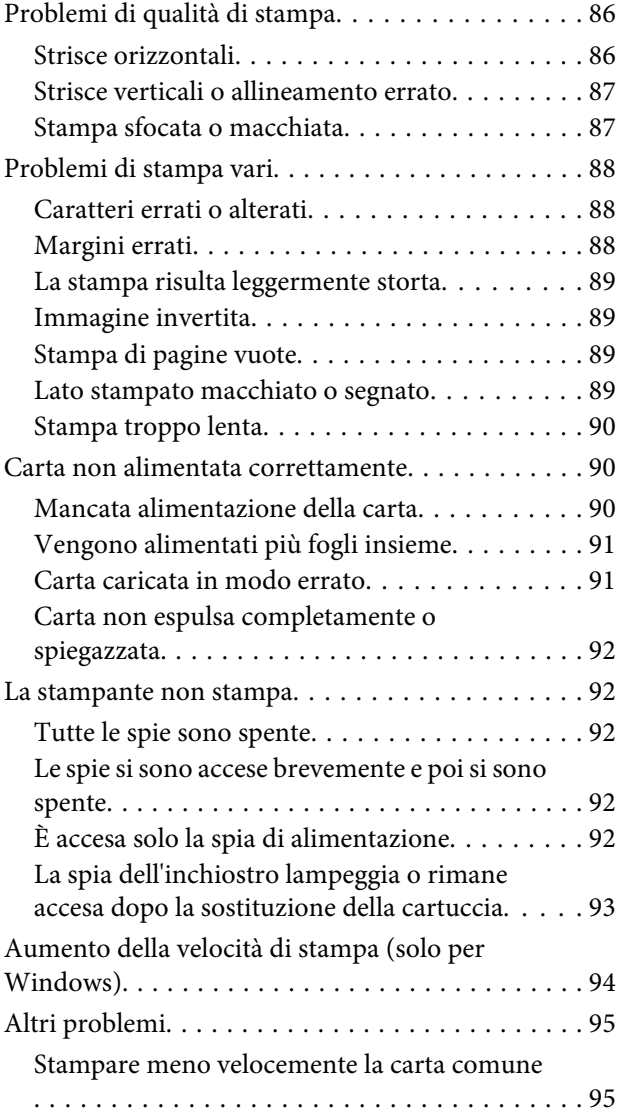

## *[Informazioni sul prodotto](#page-96-0)*

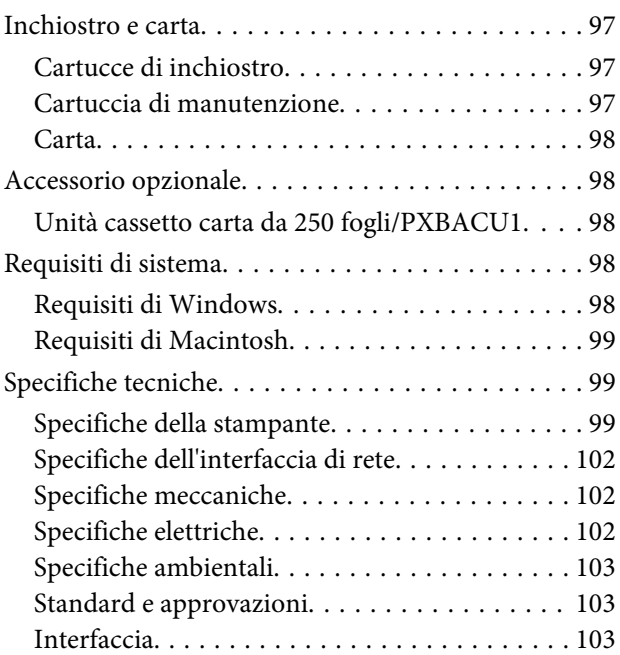

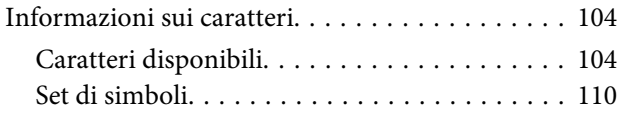

## *[Informazioni di assistenza](#page-114-0)*

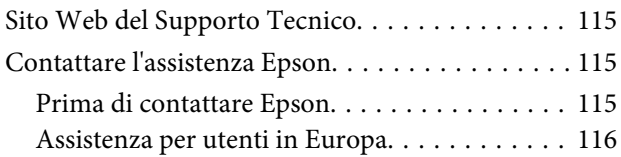

### *[Indice](#page-116-0)*

## <span id="page-12-0"></span>**Informazioni sul prodotto**

## **Parti del prodotto**

#### *Nota:*

Le illustrazioni di questa sezione si riferiscono a un modello di prodotto simile. Anche se possono differire dal prodotto effettivo, il metodo di funzionamento è identico.

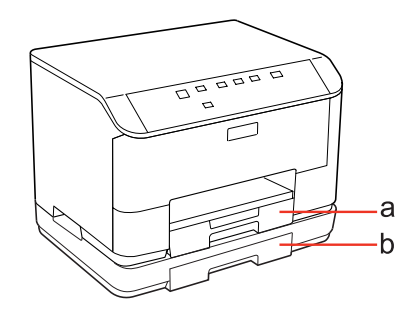

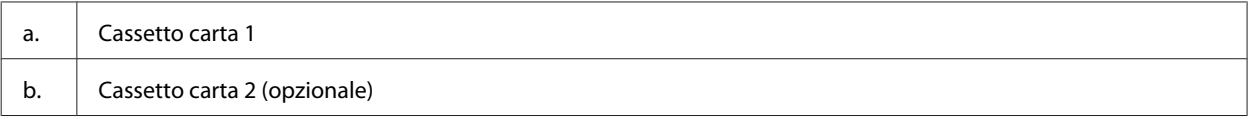

### **Informazioni sul prodotto**

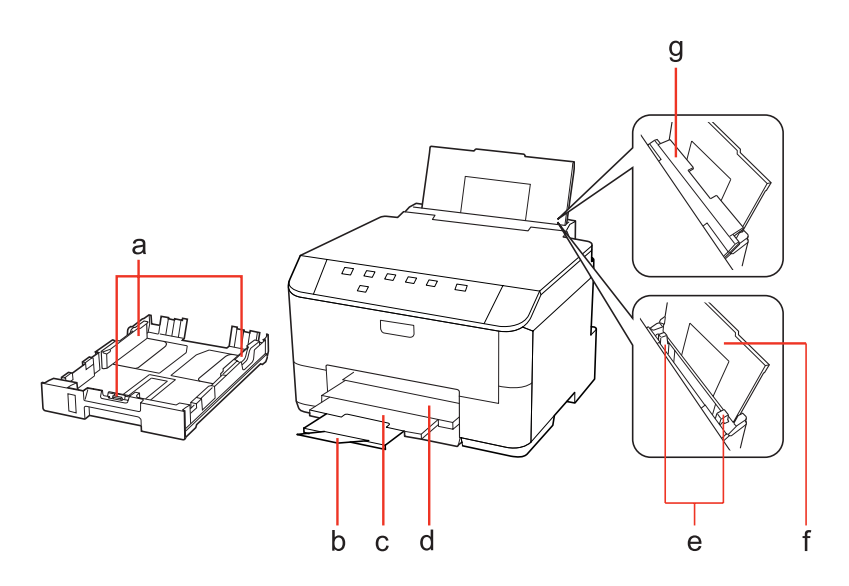

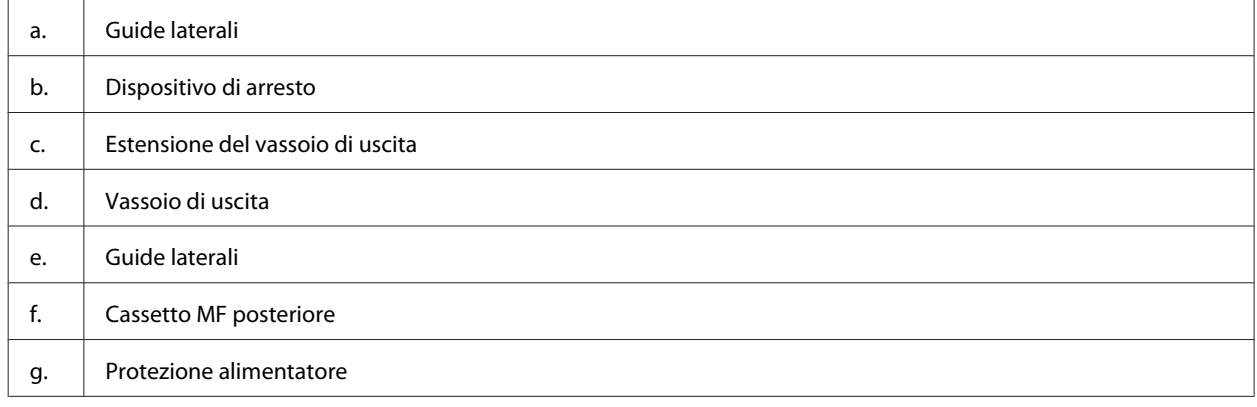

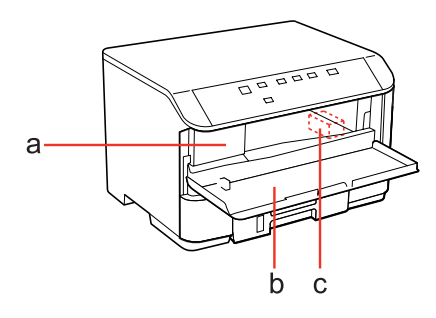

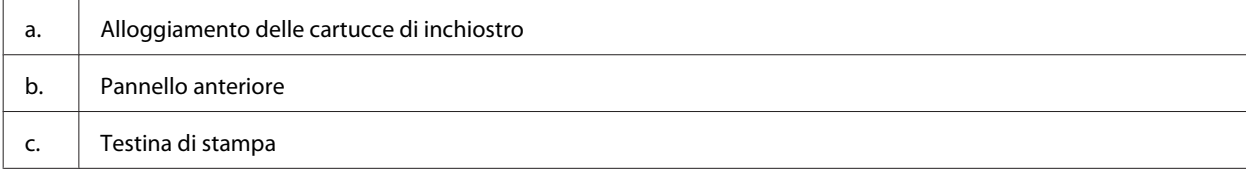

### **Informazioni sul prodotto**

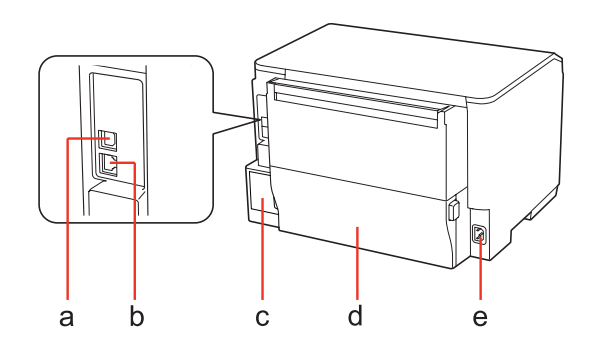

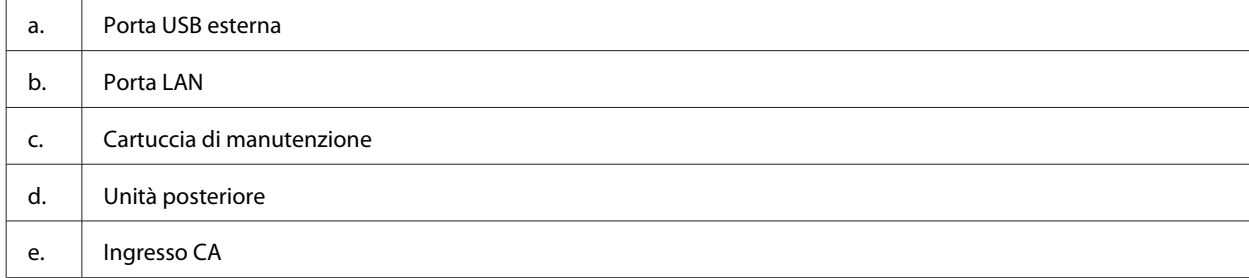

## <span id="page-15-0"></span>**Guida al pannello di controllo**

L'aspetto del pannello di controllo varia a seconda del paese di utilizzo.

## **Tasti e spie**

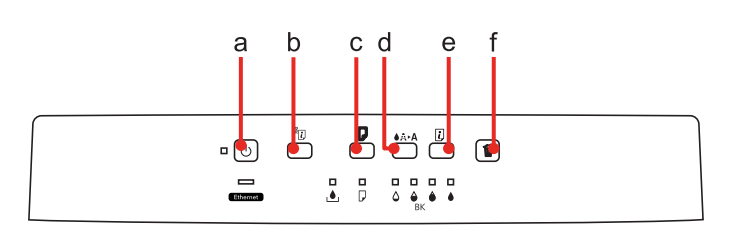

### **Tasti**

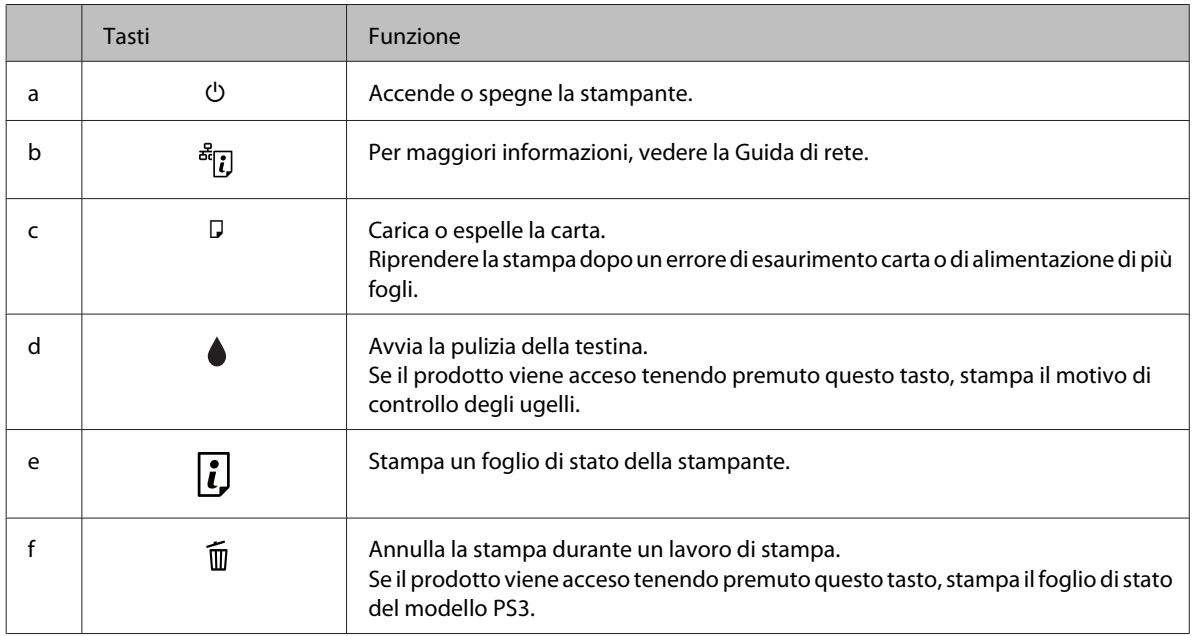

## **Spie luminose**

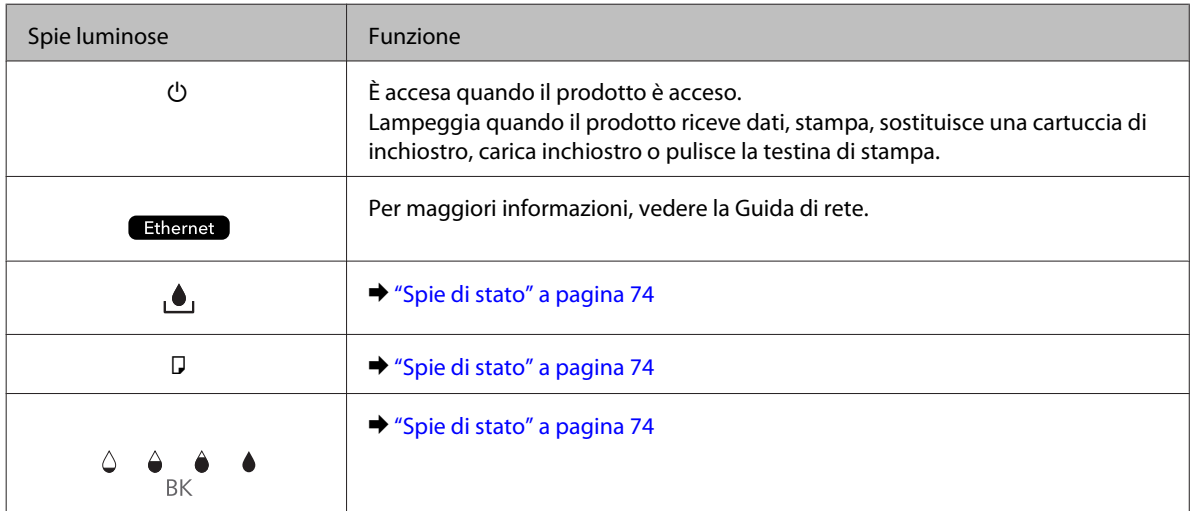

## <span id="page-16-0"></span>**Gestione della carta**

## **Introduzione all'utilizzo, il caricamento e la conservazione dei supporti**

È possibile ottenere buoni risultati usando la maggior parte dei tipi di carta comune. Tuttavia, supporti come la carta patinata forniscono stampe migliori perché riducono la quantità di inchiostro assorbito.

Epson fornisce carta speciale progettata appositamente per il tipo di inchiostro utilizzato dalle stampanti a getto d'inchiostro Epson e ne consiglia l'utilizzo per ottenere risultati di qualità elevata.

Per maggiori informazioni sui supporti speciali Epson, vedere ["Inchiostro e carta" a pagina 97](#page-96-0).

Quando si carica carta speciale distribuita da Epson, leggere innanzitutto il foglio di istruzioni allegato alla confezione e tenere presente le seguenti indicazioni.

#### *Nota:*

- ❏ Caricare la carta nel cassetto carta con il lato stampabile rivolto verso il basso. Il lato stampabile è generalmente più bianco o più lucido. Consultare le istruzioni fornite con la carta per ulteriori informazioni. Alcuni tipi di carta vengono forniti con un angolo tagliato per facilitare l'individuazione della direzione corretta di caricamento.
- ❏ Se la carta è incurvata, appiattirla o incurvarla in senso contrario prima di caricarla. La stampa su carta incurvata può favorire macchie di inchiostro sulle stampe.

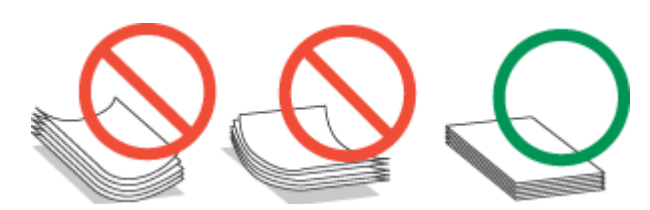

## **Selezione del vassoio da utilizzare e della capacità di caricamento**

Per selezionare il cassetto carta e la relativa capacità di caricamento in base alle dimensioni e al tipo di carta in uso, vedere la seguente tabella.

<span id="page-17-0"></span>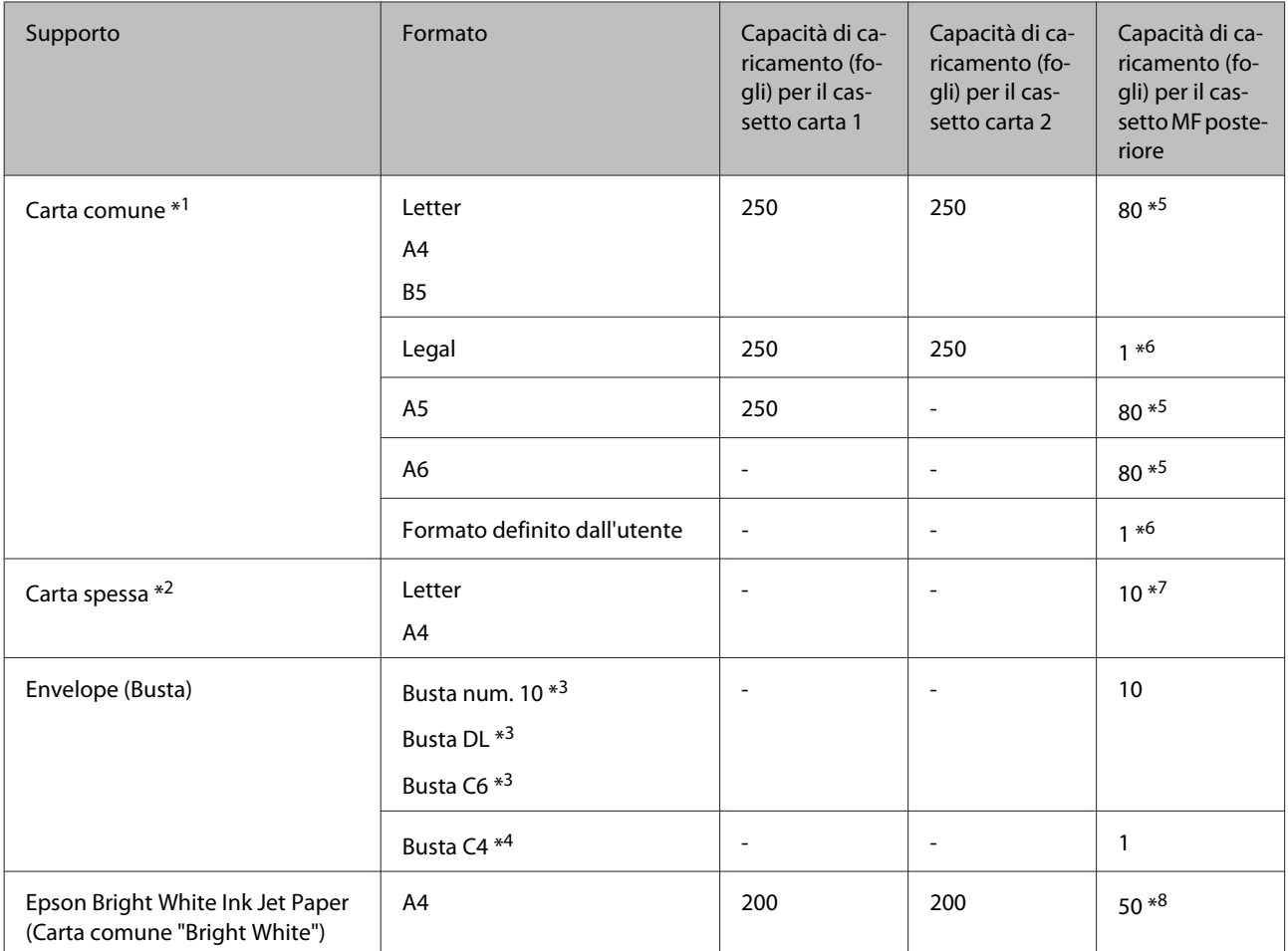

 $*1$  Carta con una grammatura da 64 g/m<sup>2</sup> (17 lb) a 90 g/m<sup>2</sup> (24 lb).

 $*$ 2 Carta con una grammatura da 91 g/m<sup>2</sup> (24 lb) a 256 g/m<sup>2</sup> (68 lb).

 $*$ 3 Carta con una grammatura da 75 g/m<sup>2</sup> (20 lb) a 90 g/m<sup>2</sup> (24 lb).

 $*$ 4 Carta con una grammatura da 80 g/m<sup>2</sup> (21 lb) a 100 g/m<sup>2</sup> (26 lb).

\*5 La capacità di caricamento per la stampa fronte-retro manuale è di 30 fogli.

\*6 La capacità di caricamento per la stampa fronte-retro manuale è di 1 foglio.

\*7 La capacità di caricamento per la stampa fronte-retro manuale è di 5 fogli.

\*8 La capacità di caricamento per la stampa fronte-retro manuale è di 20 fogli.

*Nota:*

La disponibilità della carta varia a seconda dei paesi.

## **Conservazione della carta**

Riporre la carta non utilizzata nella confezione originale subito dopo la stampa. Se si utilizzano supporti speciali, Epson consiglia di conservare le stampe in cartellette di plastica richiudibili. Tenere la carta inutilizzata e le stampe lontano dalle alte temperature, dall'umidità e dalla luce solare diretta.

## <span id="page-18-0"></span>**Caricamento della carta**

## **Nel cassetto carta**

Per caricare la carta, procedere come segue:

#### *Nota:*

Le illustrazioni di questa sezione si riferiscono a un modello di prodotto simile. Anche se possono differire dal prodotto effettivo, il metodo di funzionamento è identico.

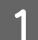

Estrarre il cassetto carta.

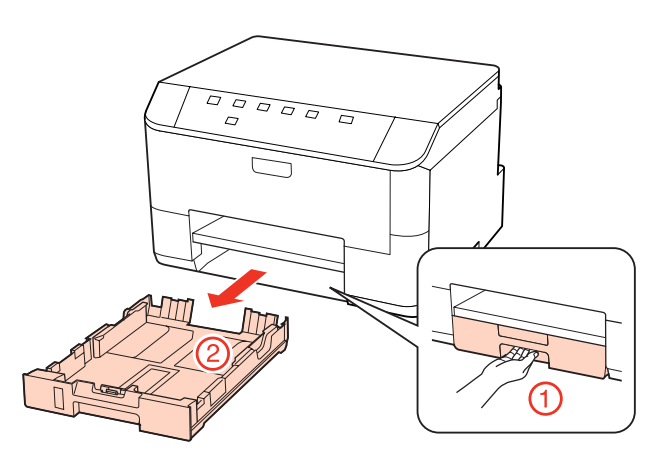

#### *Nota:*

Se il vassoio di uscita è stato espulso, chiuderlo prima di estrarre il cassetto carta.

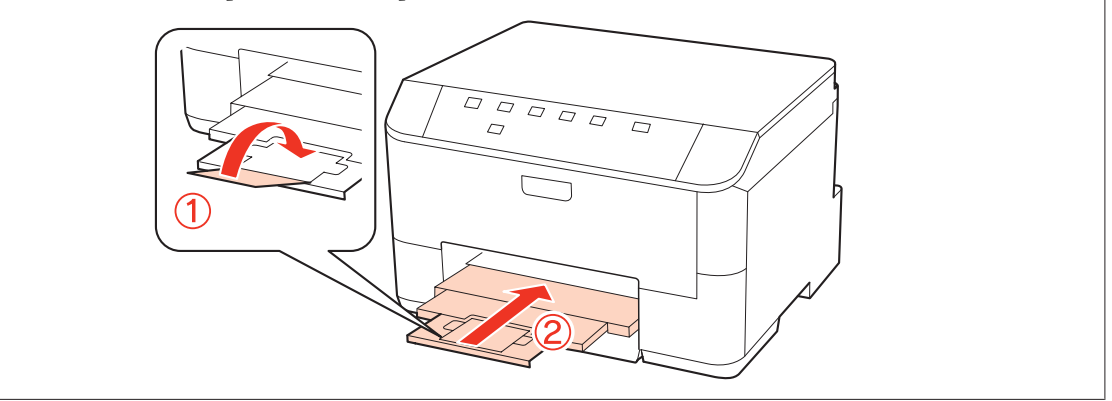

B Far scorrere le guide laterali sui lati del cassetto carta.

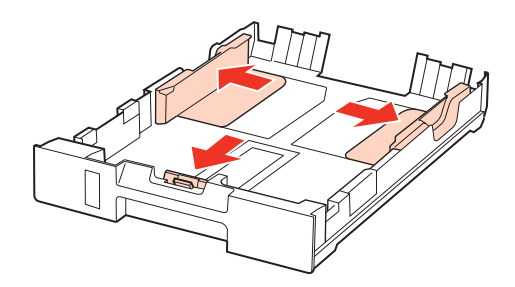

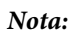

Quando si utilizza carta in formato Legal, allungare il cassetto carta come mostrato nell'illustrazione.

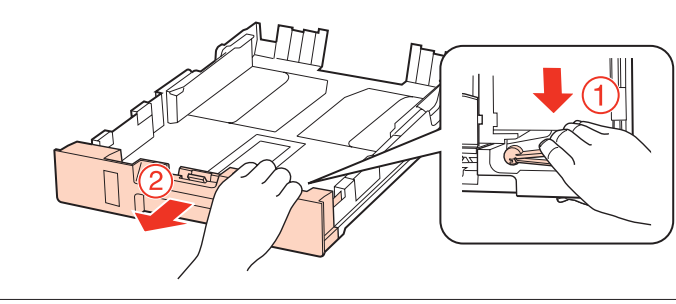

C Far scorrere la guida laterale per regolarla in base al formato carta utilizzato.

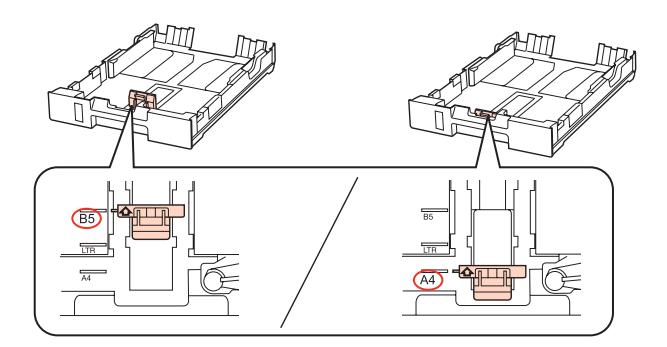

Caricare la carta verso la guida laterale con il lato stampabile rivolto verso il basso e verificare che la carta non sporga dall'estremità del cassetto.

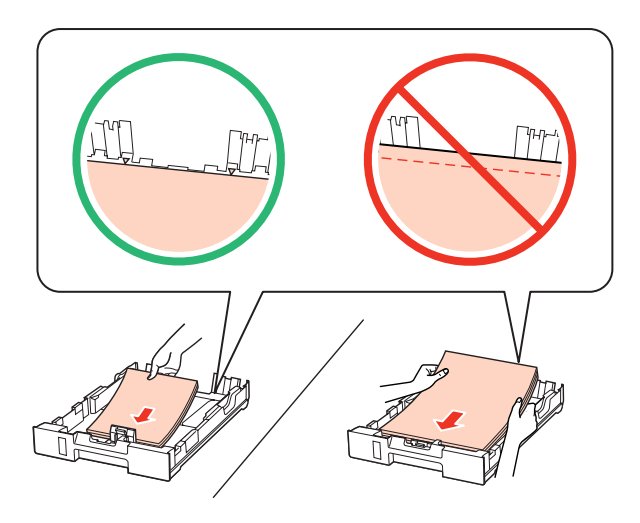

#### *Nota:*

- ❏ Smazzare la carta e allinearne i bordi prima di caricarla.
- ❏ Quando si carica carta comune, non superare la linea appena sotto la freccia d all'interno della guida laterale. Per supporti speciali Epson, assicurarsi che il numero di fogli sia inferiore al limite specificato per il supporto. & ["Selezione del vassoio da utilizzare e della capacità di caricamento" a pagina 17](#page-16-0)
- ❏ Non utilizzare carta con fori di rilegatura.

<span id="page-20-0"></span>E Far scorrere le guide laterali fino ai bordi della carta.

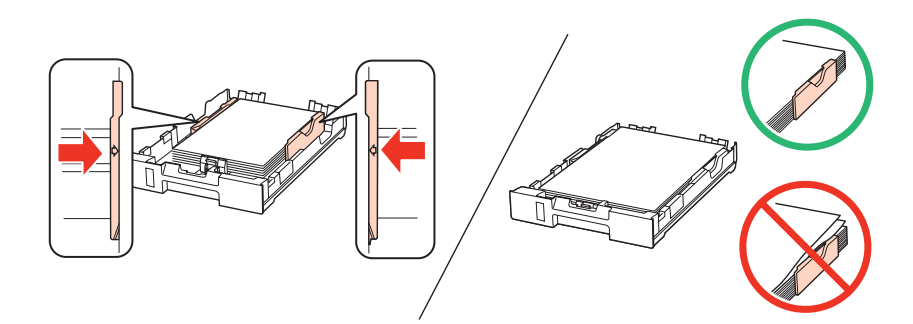

Fenere il cassetto in piano e reinserirlo nel prodotto attentamente e lentamente.

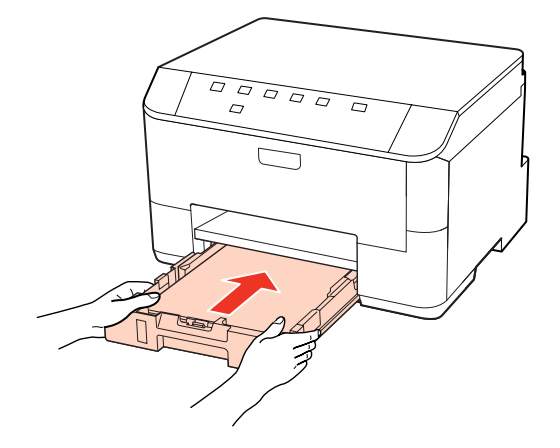

G Far scorrere all'esterno il vassoio di uscita e sollevare il dispositivo di arresto.

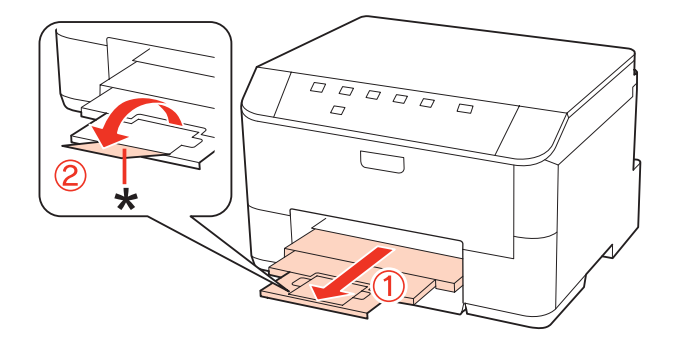

#### *Nota:*

- ❏ Dopo aver caricato la carta, impostare il formato per ogni fonte di alimentazione. A seconda dell'impostazione, la carta viene alimentata dalla fonte pertinente. Utilizzare l'utility del pannello per impostare il formato carta. & ["Impostazione Paper Size Loaded \(Formato carta caricato\)" a pagina 68](#page-67-0)
- ❏ Quando si utilizza carta in formato Legal, abbassare il dispositivo di arresto (\*).
- ❏ Lasciare uno spazio sufficiente davanti al prodotto in modo che la carta possa essere espulsa completamente.
- ❏ Non rimuovere o inserire il cassetto carta mentre il prodotto è in funzione.

## **Nel cassetto MF posteriore**

Per caricare la carta, procedere come segue:

#### *Nota:*

Le illustrazioni di questa sezione si riferiscono a un modello di prodotto simile. Anche se possono differire dal prodotto effettivo, il metodo di funzionamento è identico.

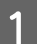

A Estrarre il vassoio di uscita e sollevare il dispositivo di arresto.

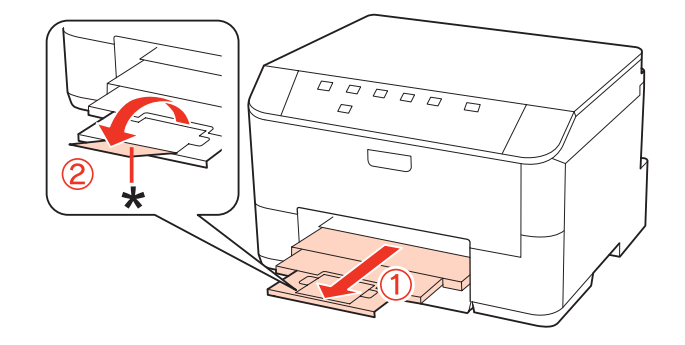

#### *Nota:*

Quando si utilizza carta in formato Legal, abbassare il dispositivo di arresto (\*).

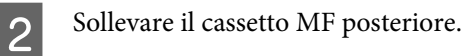

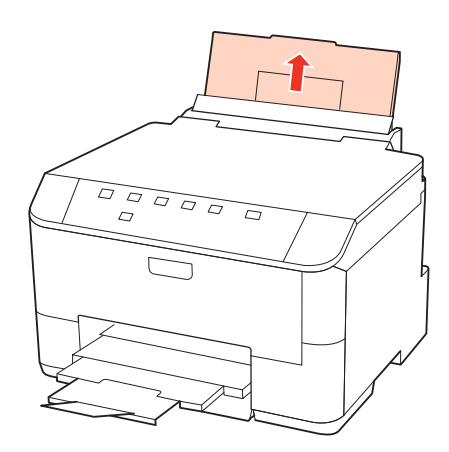

C Tenendo la protezione dell'alimentatore in avanti, afferrare e far scorrere la guida laterale.

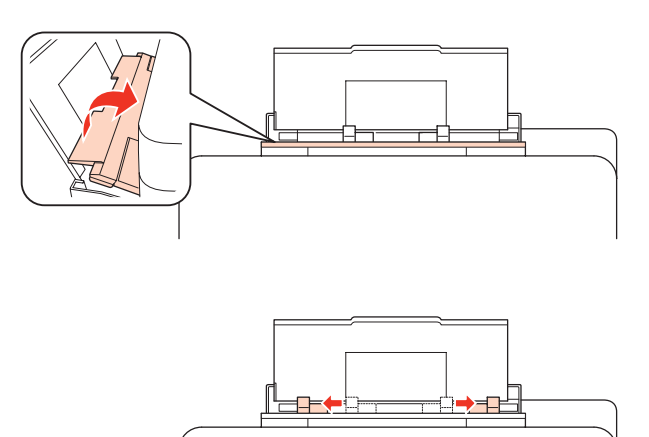

- <span id="page-22-0"></span>Smazzare una risma di carta, quindi batterla leggermente su una superficie piana per pareggiare i bordi.
- E Caricare la carta con il lato stampabile rivolto verso l'alto, disponendola al centro del cassetto MF posteriore. Il lato stampabile è spesso più bianco o più lucido rispetto all'altro lato.

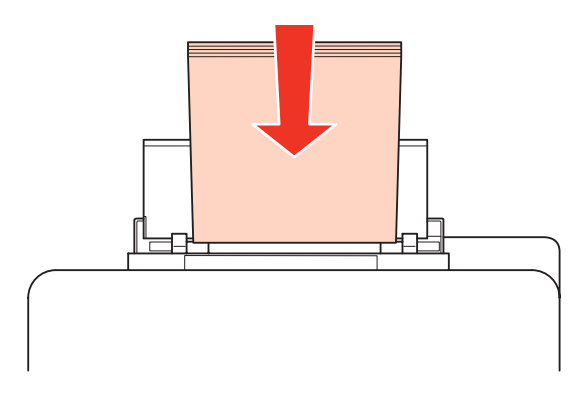

F Spostare la guida laterale contro il bordo della carta, evitando di premere eccessivamente.

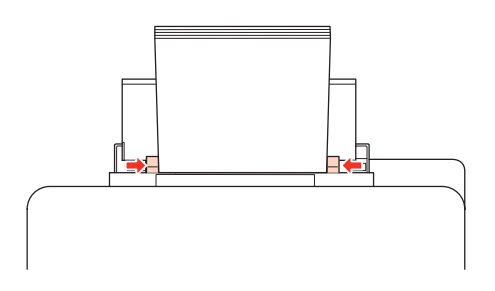

#### *Nota:*

- ❏ Dopo aver caricato la carta, impostare il formato per ogni fonte di alimentazione. A seconda dell'impostazione, la carta viene alimentata dalla fonte pertinente. Utilizzare l'utility del pannello per impostare il formato carta. & ["Impostazione Paper Size Loaded \(Formato carta caricato\)" a pagina 68](#page-67-0)
- ❏ Quando si carica carta comune, non superare la linea appena sotto la freccia d all'interno della guida laterale. Per supporti speciali Epson, assicurarsi che il numero di fogli sia inferiore al limite specificato per il supporto. & ["Selezione del vassoio da utilizzare e della capacità di caricamento" a pagina 17](#page-16-0)
- ❏ È possibile caricare 1 solo foglio di carta in formato Legal per volta.

## **Caricamento di buste**

Per caricare le buste, effettuare i passaggi che seguono:

#### *Nota:*

Le illustrazioni di questa sezione si riferiscono a un modello di prodotto simile. Anche se possono differire dal prodotto effettivo, il metodo di funzionamento è identico.

A Estrarre il vassoio di uscita e sollevare il dispositivo di arresto.

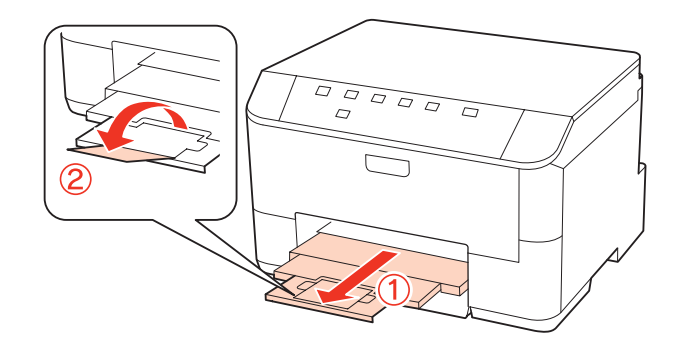

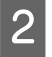

8 Sollevare il cassetto MF posteriore.

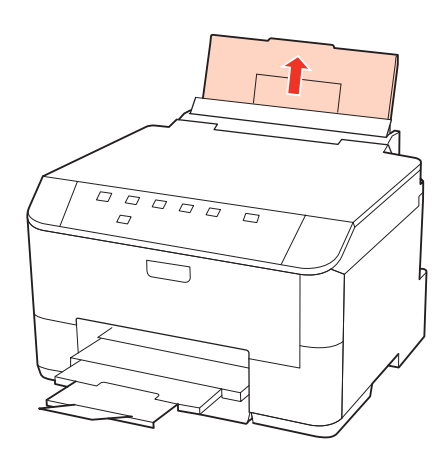

C Tenendo la protezione dell'alimentatore in avanti, afferrare e far scorrere la guida laterale.

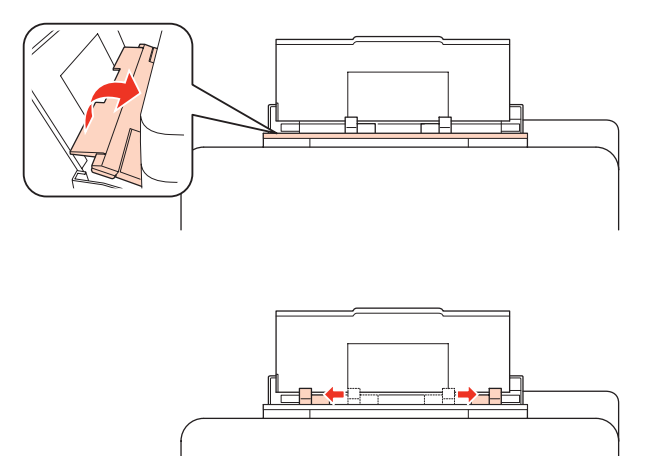

D Caricare le buste inserendole dal lato corto e con il lembo rivolto verso il basso al centro del cassetto MF

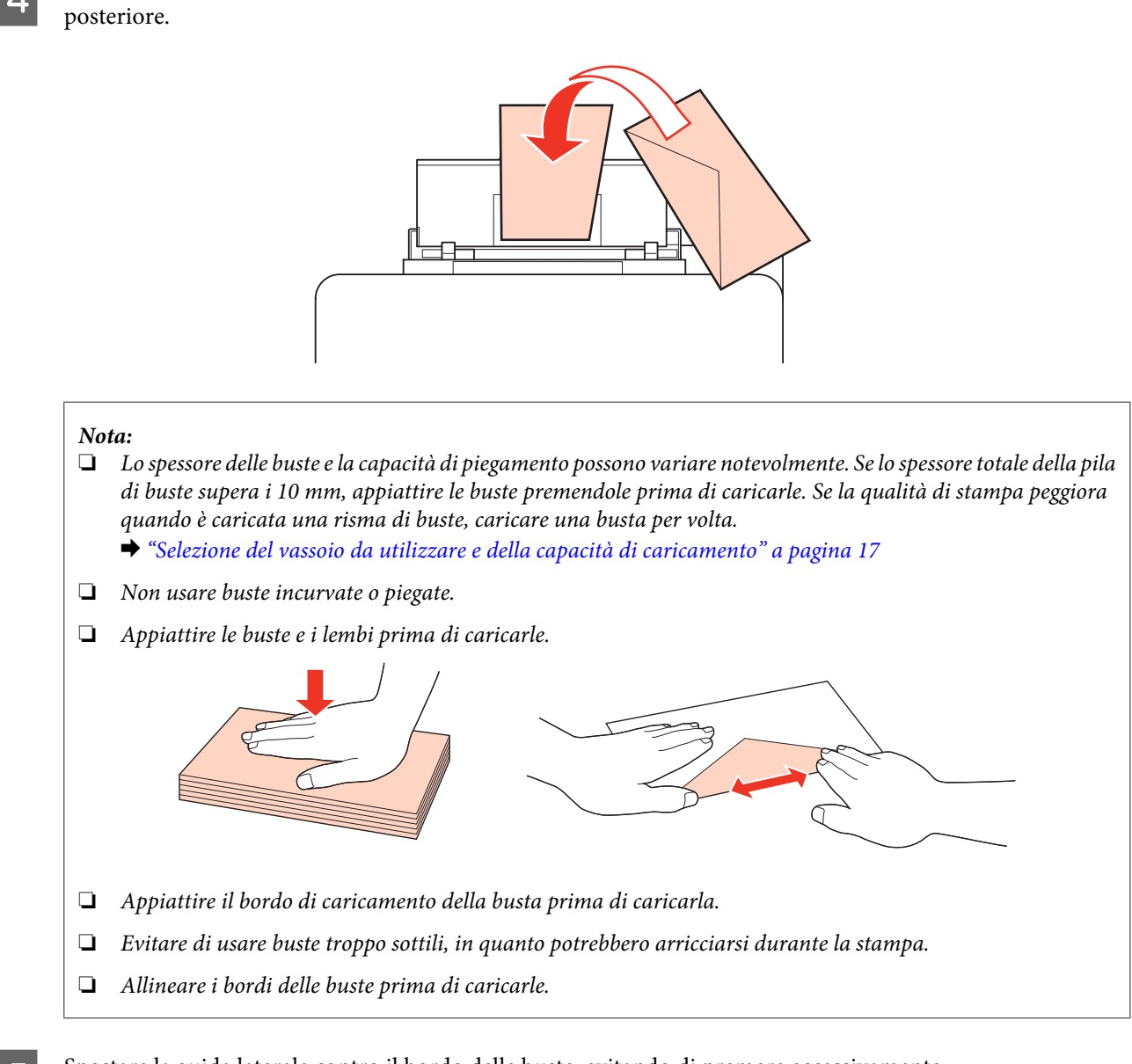

E Spostare la guida laterale contro il bordo delle buste, evitando di premere eccessivamente.

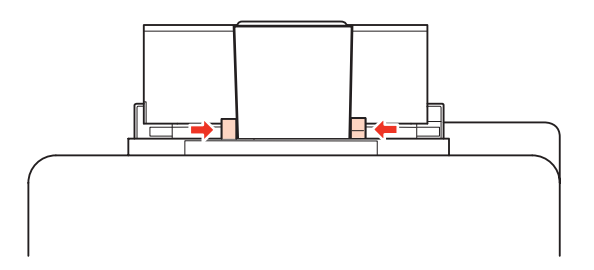

Per istruzioni sulla stampa, vedere quanto segue.

& ["Stampa di base" a pagina 28](#page-27-0)

## <span id="page-25-0"></span>**Stampa**

## **Uso del software in dotazione**

## **Driver della stampante e Status Monitor**

Il driver della stampante consente di scegliere tra un'ampia varietà di impostazioni per ottenere risultati di stampa ottimali. Status Monitor e le utility della stampante consentono di controllare la stampante ed eseguire operazioni di manutenzione per mantenerla in perfetta efficienza.

#### *Nota per gli utenti Windows:*

- ❏ Verrà automaticamente cercata e installata l'ultima versione del driver della stampante presente nel sito Web Epson. Fare clic sul pulsante *Driver Update (Aggiornamento driver)* nella finestra *Maintenance (Utility)* del driver della stampante e seguire le istruzioni a video. Se il pulsante non viene visualizzato nella finestra *Maintenance (Utility)*, scegliere *All Programs (Tutti i programmi)* o *Programs (Programmi)* nel menu Start di Windows e controllare nella cartella *Epson*.
- ❏ Se si desidera cambiare la lingua del driver, selezionare la lingua che si desidera usare dall'impostazione *Language (Lingua)* nella finestra *Maintenance (Utility)* del driver della stampante. A seconda dell'area di residenza, tale funzione potrebbe non risultare disponibile.

### **Accesso al driver della stampante in Windows**

È possibile accedere al driver della stampante dalla maggior parte delle applicazioni Windows, dal menu Start di Windows o dalla taskbar (barra delle applicazioni).

Per definire delle impostazioni valide soltanto per l'applicazione attiva, accedere al driver della stampante da tale applicazione.

Per definire impostazioni valide per tutte le applicazioni Windows, accedere al driver della stampante dal menu Start o dalla taskbar (barra delle applicazioni).

Per accedere al driver della stampante, fare riferimento alle sezioni che seguono.

#### *Nota:*

Le schermate relative alle finestre del driver della stampante in questa Guida utente sono tratte da Windows 7.

#### *Da applicazioni Windows*

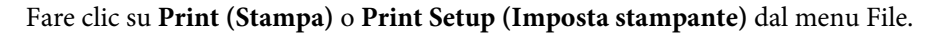

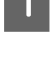

B Nella finestra visualizzata, fare clic su **Printer (Stampante)**, **Setup (Imposta)**, **Options (Opzioni)**, **Preferences (Preferenze)** o **Properties (Proprietà)**. (A seconda dell'applicazione, può essere necessario fare clic su uno dei pulsanti o una combinazione di questi pulsanti.)

#### <span id="page-26-0"></span>*Dal menu Start*

#### ❏ **Windows 7:**

Fare clic sul pulsante di avvio, quindi selezionare **Devices and Printers (Dispositivi e stampanti)**. Fare clic con il pulsante destro del mouse sulla stampante, quindi selezionare **Printing preferences (Preferenze stampa)**.

#### ❏ **Windows Vista e Server 2008:**

Fare clic sul pulsante di avvio, selezionare **Control Panel (Pannello di controllo)**, quindi selezionare **Printer (Stampante)** dalla categoria **Hardware and Sound (Hardware e suoni)**. Quindi, selezionare la stampante e fare clic su **Select printing preferences (Selezionare la preferenze di stampa)** o **Printing Preferences (Preferenze stampa)**.

#### ❏ **Windows XP e Server 2003:**

Fare clic su **Start**, **Control Panel (Pannello di controllo)**, quindi su **Printers and Faxes (Stampanti e fax)**. Quindi, fare clic con il pulsante destro del mouse sulla stampante e selezionare **Printing Preferences (Preferenze stampa)**.

#### *Dall'icona di collegamento sulla taskbar (barra delle applicazioni)*

Fare clic con il pulsante destro sull'icona della stampante sulla taskbar (barra delle applicazioni), quindi selezionare **Printer Settings (Impostazioni stampante)**.

Per aggiungere un'icona di collegamento alla taskbar (barra delle applicazioni) di Windows, accedere prima al driver della stampante dal menu Start come descritto sopra. Quindi, fare clic sulla scheda **Maintenance (Utility)** e sul pulsante **Monitoring Preferences (Preferenze di controllo)**. Nella finestra Monitoring Preferences (Preferenze di controllo), selezionare la casella di controllo **Shortcut Icon (Icona di collegamento)**.

#### *Come ottenere informazioni tramite la Guida in linea*

Nella finestra del driver della stampante, provare una delle procedure che seguono.

- ❏ Fare clic con il pulsante destro del mouse sull'elemento, quindi scegliere **Help (?)**.
- ❏ Fare clic sul pulsante nella parte superiore destra della finestra, quindi fare clic sull'elemento (solo per Windows XP).

### **Accesso al driver della stampante per Mac OS X**

Nella seguente tabella viene descritto come accedere alle finestre di dialogo del driver della stampante.

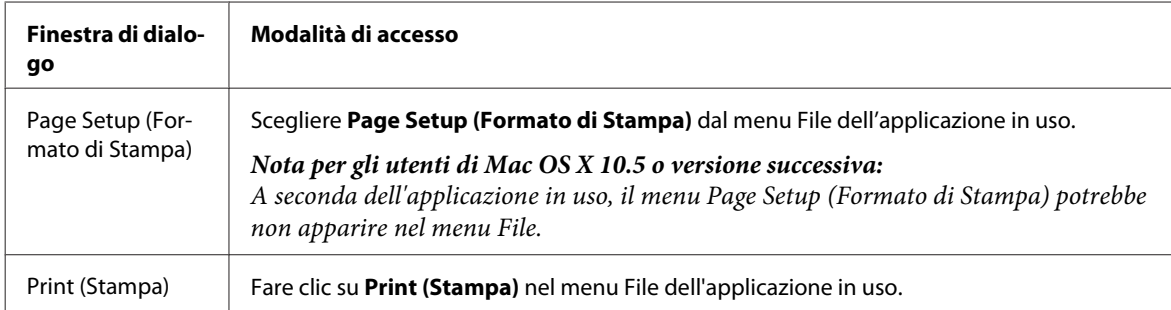

<span id="page-27-0"></span>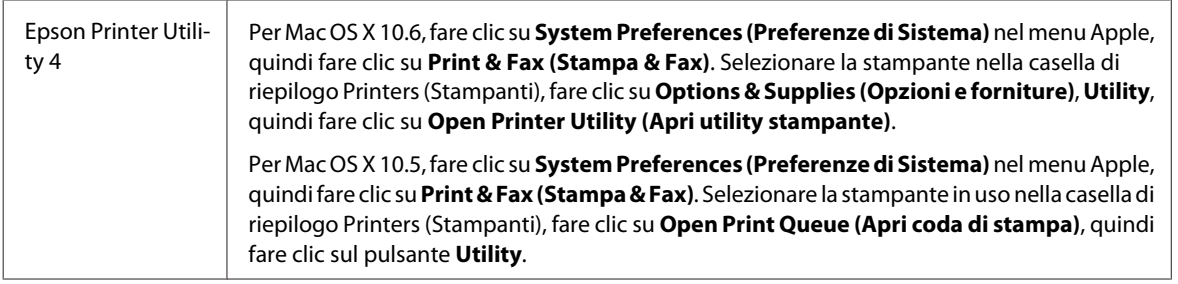

#### *Come ottenere informazioni tramite la Guida in linea*

Fare clic sul pulsante <sup>(?</sup>) **Help** (?) nella finestra di dialogo Print (Stampa).

## **Stampa di base**

## **Selezione del tipo di carta corretto**

La stampante si imposta automaticamente in base al tipo di carta selezionato nelle impostazioni di stampa. L'impostazione del tipo di carta è pertanto di notevole importanza. Con tale impostazione si comunica alla stampante il tipo di carta in uso e quale copertura di inchiostro debba venire utilizzata di conseguenza. Nella tabella che segue sono elencate le impostazioni da selezionare per la carta.

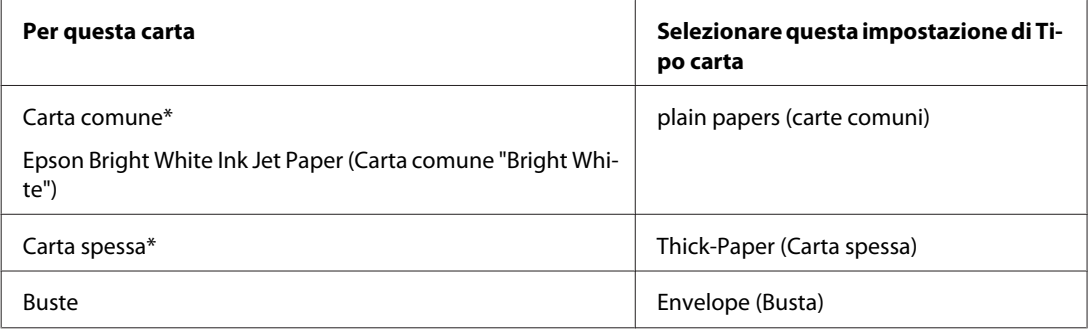

\* Questi tipi di carta sono compatibili con Exif Print e PRINT Image Matching. Per ulteriori informazioni, vedere la documentazione fornita con la fotocamera digitale compatibile con Exif Print o PRINT Image Matching.

#### *Nota:*

La disponibilità dei supporti di stampa speciali varia a seconda dei paesi. Per ottenere le informazioni più recenti sui supporti disponibili nella propria zona, contattare l'assistenza Epson.

& ["Sito Web del Supporto Tecnico" a pagina 115](#page-114-0)

## **Caricamento di carta e buste**

Per informazioni dettagliate sul caricamento della carta, vedere la sezione che segue.

- & ["Caricamento della carta" a pagina 19](#page-18-0)
- ◆ ["Caricamento di buste" a pagina 23](#page-22-0)

#### <span id="page-28-0"></span>*Nota:*

Dopo aver caricato la carta, impostare il formato per ogni fonte di alimentazione. A seconda dell'impostazione, la carta viene alimentata dalla fonte pertinente.

& ["Impostazione Paper Size Loaded \(Formato carta caricato\)" a pagina 68](#page-67-0)

Se si utilizza carta speciale Epson, vedere la sezione che segue.

& ["Introduzione all'utilizzo, il caricamento e la conservazione dei supporti" a pagina 17](#page-16-0)

Per informazioni sull'area stampabile, vedere la sezione seguente.

& ["Area stampabile" a pagina 101](#page-100-0)

### **Impostazioni di base della stampante per Windows**

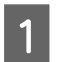

A Aprire il file da stampare.

**B** Accedere alle impostazioni della stampante.

& ["Accesso al driver della stampante in Windows" a pagina 26](#page-25-0)

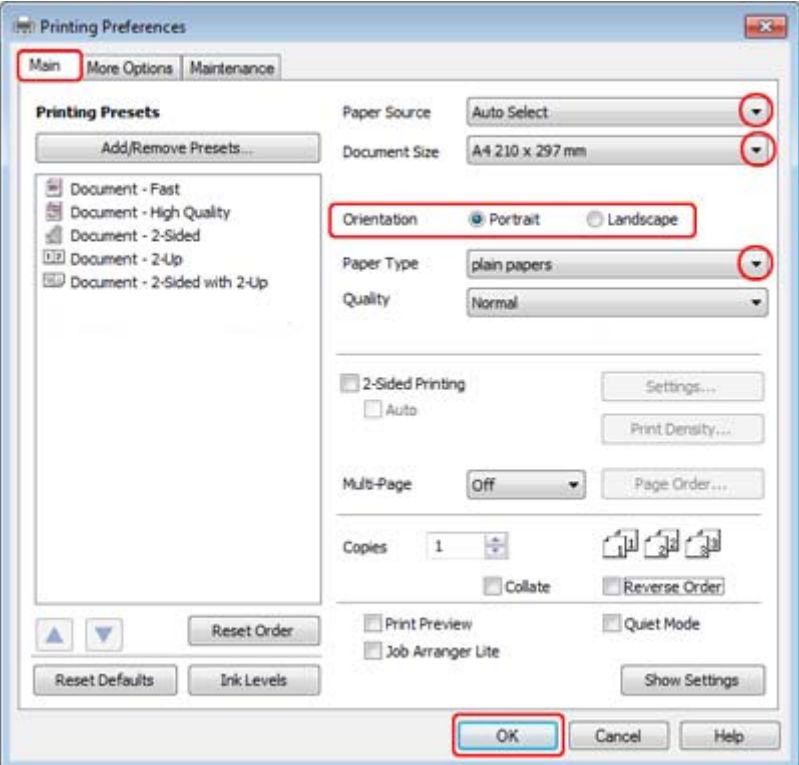

C Fare clic sulla scheda **Main (Principale)**.

Selezionare l'impostazione appropriata di Paper Source (Origine carta).

#### **Stampa**

<span id="page-29-0"></span>E Selezionare l'impostazione appropriata di Document Size (Formato documento). È anche possibile definire un formato di carta personalizzato. Per informazioni dettagliate, vedere la Guida in linea.

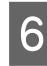

F Selezionare **Portrait (Verticale)** (per lungo) o **Landscape (Panorama)** (orizzontale) per modificare l'orientamento della stampa.

#### *Nota:*

Selezionare *Landscape (Panorama)* quando si stampa su buste.

Selezionare l'impostazione appropriata di Paper Type (Tipo di carta).

& ["Selezione del tipo di carta corretto " a pagina 28](#page-27-0)

#### *Nota:*

La qualità di stampa viene regolata automaticamente per il Paper Type (Tipo di carta) selezionato.

**Health Fare clic su OK** per chiudere la finestra delle impostazioni della stampante.

#### *Nota:*

Per modificare le impostazioni avanzate, vedere la sezione pertinente.

Stampare il file.

## **Impostazioni di base della stampante per Mac OS X 10.5 o 10.6**

Aprire il file da stampare.

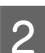

**B Accedere alla finestra di dialogo Print (Stampa).** 

& ["Accesso al driver della stampante per Mac OS X" a pagina 27](#page-26-0)

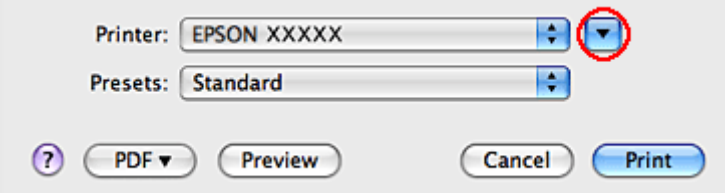

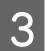

 $\overline{S}$  Fare clic sul pulsante  $\overline{\phantom{a}}$  per ampliare la finestra di dialogo.

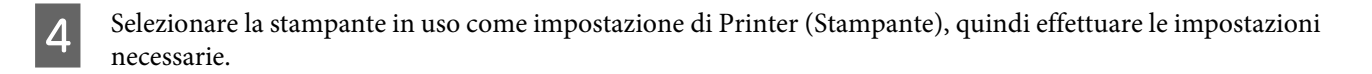

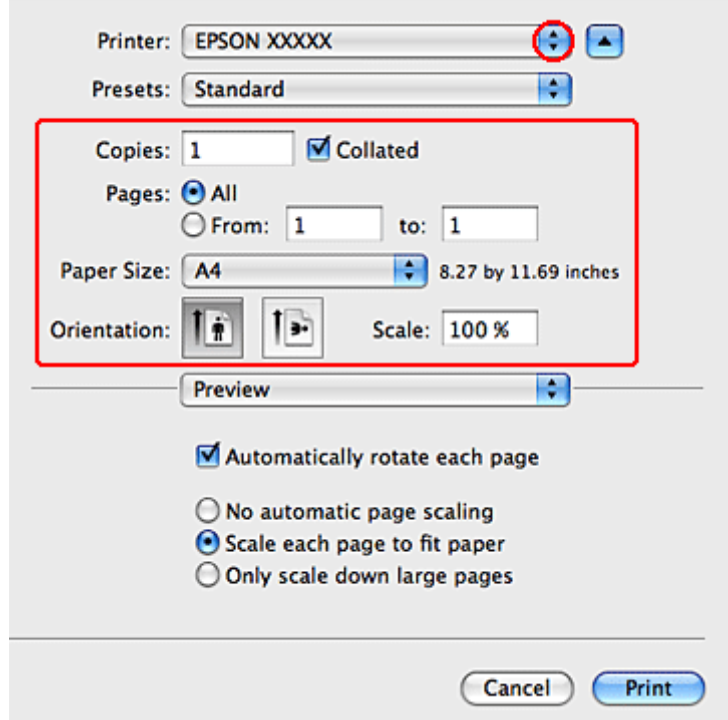

#### *Nota:*

- ❏ Selezionare *Landscape (Panorama)* quando si stampa su buste.
- ❏ A seconda dell'applicazione in uso, potrebbe essere impossibile selezionare alcune voci della finestra di dialogo. In questo caso, fare clic su *Page Setup (Formato di Stampa)* sul menu File dell'applicazione in uso, quindi configurare le impostazioni necessarie.

#### **Stampa**

<span id="page-31-0"></span>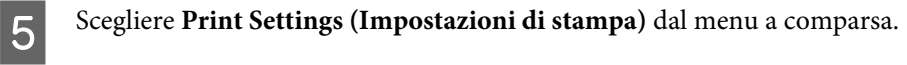

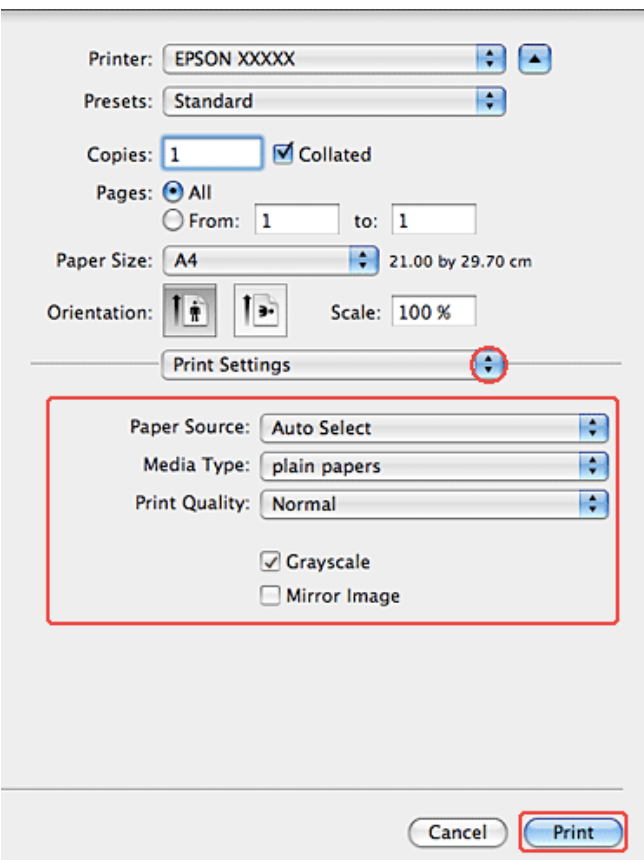

F Specificare le impostazioni da utilizzare per la stampa. Vedere la guida in linea per informazioni dettagliate su Print Settings (Impostazioni di stampa).

& ["Selezione del tipo di carta corretto " a pagina 28](#page-27-0)

#### *Nota:*

Per modificare le impostazioni avanzate, vedere la sezione pertinente.

Fare clic su **Print (Stampa)** per avviare la stampa.

## **Annullamento della stampa**

Se risulta necessario annullare la stampa, seguire le istruzioni nelle relative sezioni riportate di seguito.

## **Uso del tasto della stampante**

Premere il tasto  $\tilde{w}$  per annullare un lavoro di stampa in corso.

## <span id="page-32-0"></span>**Per Windows**

#### *Nota:*

Non risulta possibile annullare un lavoro di stampa già completamente inviato alla stampante. In tal caso, annullare il lavoro di stampa tramite la stampante.

### **Uso di EPSON Status Monitor 3**

Accedere a EPSON Status Monitor 3.

& ["Uso di EPSON Status Monitor 3" a pagina 78](#page-77-0)

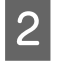

B Fare clic sul pulsante **Print Queue (Coda di stampa)**. Viene visualizzato Windows Spooler (Spooler di Windows).

C Fare clic con il pulsante destro del mouse sul lavoro da annullare, quindi selezionare **Cancel (Annulla)**.

## **Per Mac OS X**

Per annullare un lavoro di stampa, effettuare i passaggi che seguono.

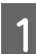

Fare clic sull'icona della stampante nel Dock.

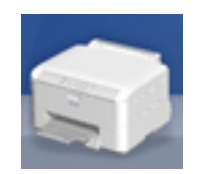

B Nell'elenco dei nomi di documento, selezionare il documento in fase di stampa.

C Fare clic sul pulsante **Delete (Cancella)** per annullare il lavoro di stampa.

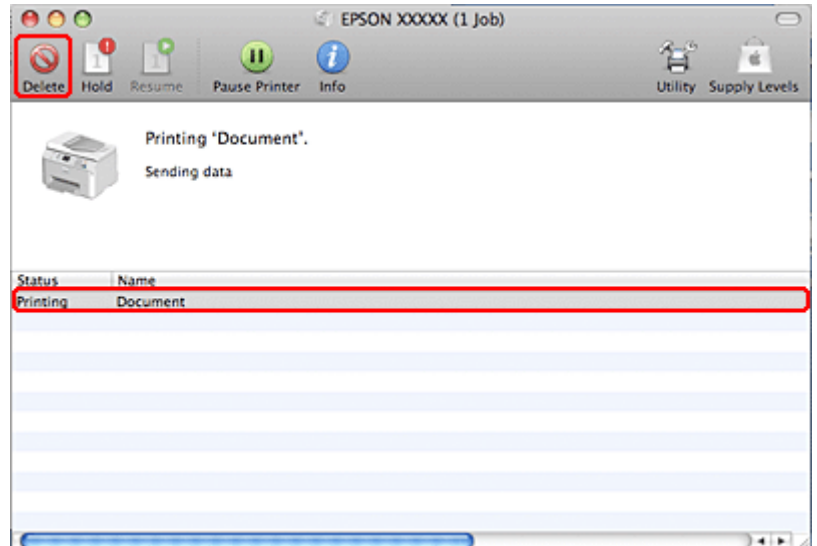

## <span id="page-33-0"></span>**Stampa con opzioni di layout speciali**

## **2-Sided Printing (Stampa doppio lato)**

Sono disponibili due tipi di Stampa doppio lato: standard e fascicoletto pieghevole.

#### *Nota:*

Se l'inchiostro risulta in via di esaurimento durante la 2-sided printing (Stampa doppio lato) automatica, la stampante interrompe la stampa e risulta necessario sostituire l'inchiostro. Al termine della sostituzione dell'inchiostro, la stampante si riavvia, ma la stampa potrebbe contenere parti mancanti. In questo caso, stampare nuovamente la pagina che contiene parti mancanti.

#### *Nota per utenti Windows:*

La 2-sided printing (Stampa doppio lato) manuale è disponibile solo se EPSON Status Monitor 3 è abilitato. Per attivare Status Monitor, accedere al driver della stampante e fare clic sulla scheda *Maintenance (Utility)*, quindi premere il pulsante *Extended Settings (Impostazioni avanzate)*. Nella finestra Extended Settings (Impostazioni avanzate), selezionare la casella di controllo *Enable EPSON Status Monitor 3 (Abilita EPSON Status Monitor 3)*.

#### *Nota per Mac OS X:*

Mac OS X supporta solo la stampa a doppio lato automatica standard.

La 2-sided printing (Stampa doppio lato) standard consente di stampare su entrambi i lati di un foglio.

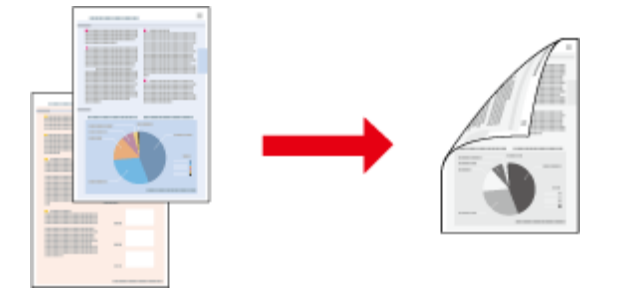

Scegliere la stampa automatica o manuale. Quando si stampa manualmente, le pagine pari vengono stampate per prime. Una volta stampate tali pagine, è possibile caricarle nuovamente per stampare le pagine dispari sul lato opposto del foglio.

La 2-sided printing (Stampa doppio lato) sotto forma di fascicoletto pieghevole consente di ottenere dei fascicoletti con singola piegatura.

**Stampa**

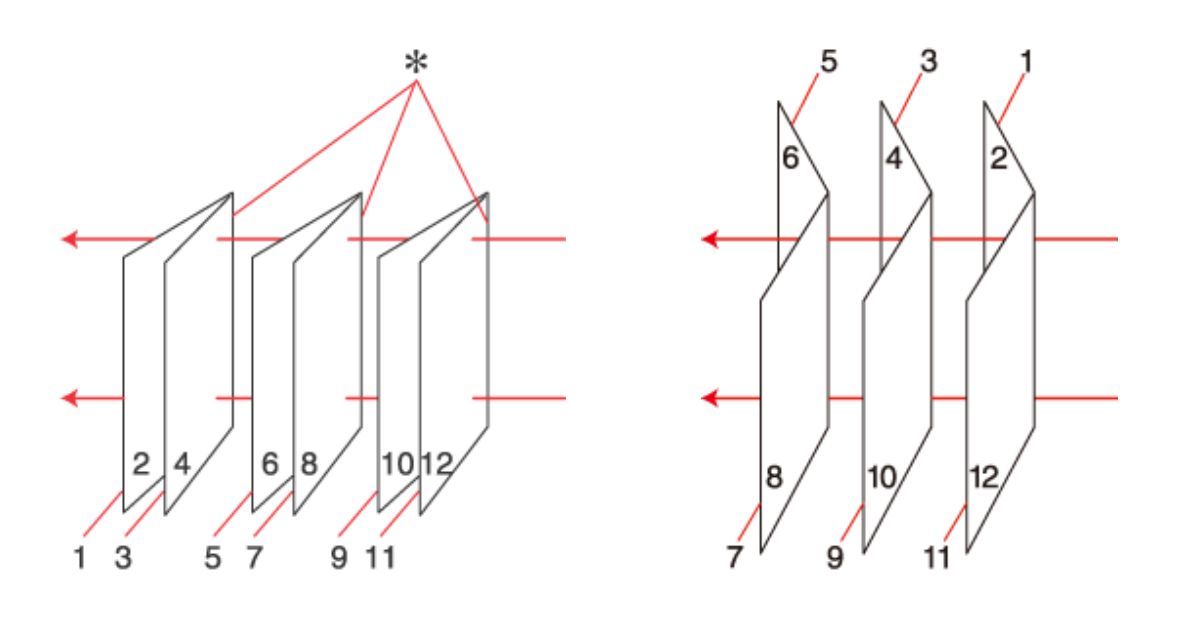

Rilegatura laterale **Rilegatura centrale** Rilegatura centrale

✽: Margine di rilegatura

Scegliere la stampa automatica o manuale. Quando si stampa manualmente, le pagine che appariranno all'interno (dopo la piegatura delle pagine) vengono stampate per prime. Le pagine che appariranno all'esterno del fascicoletto possono essere stampate successivamente dopo aver ricaricato la carta nella stampante.

Le pagine risultanti possono essere piegate e rilegate insieme ottenendo un fascicoletto pieghevole.

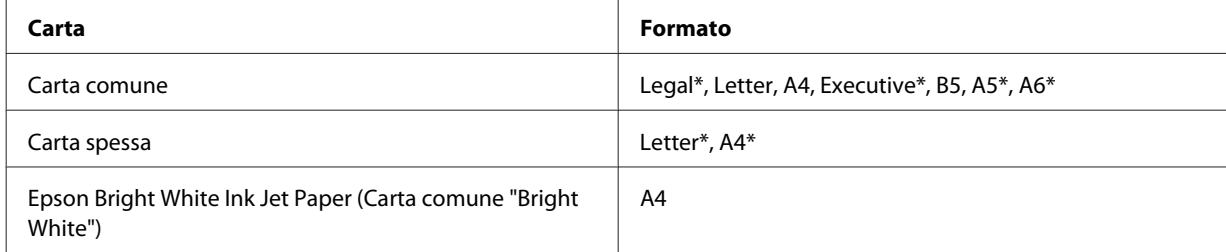

La 2-sided printing (Stampa doppio lato) è disponibile solo per i seguenti tipi di carta e formati.

\* Solo 2-sided printing (Stampa doppio lato) manuale.

*Nota:*

- ❏ Utilizzare esclusivamente tipi di carta adatti per la 2-sided printing (Stampa doppio lato). In caso contrario, la qualità di stampa potrebbe peggiorare.
- ❏ A seconda del tipo di carta e della quantità di inchiostro utilizzato per la stampa di testo e immagini, potrebbero verificarsi dei passaggi di inchiostro attraverso la carta.
- ❏ Durante la 2-sided printing (Stampa doppio lato), la superficie della carta potrebbe macchiarsi.
- ❏ La 2-sided printing (Stampa doppio lato) manuale potrebbe non essere disponibile se si accede alla stampante tramite la rete o se la stampante è utilizzata come stampante condivisa.
- ❏ La capacità di caricamento varia durante la Stampa doppio lato. & ["Selezione del vassoio da utilizzare e della capacità di caricamento" a pagina 17](#page-16-0)

### **Impostazioni della stampante per Windows**

Regolare le impostazioni di base.

& ["Impostazioni di base della stampante per Windows" a pagina 29](#page-28-0)

B Selezionare la casella di controllo **2-Sided Printing (Stampa doppio lato)**.

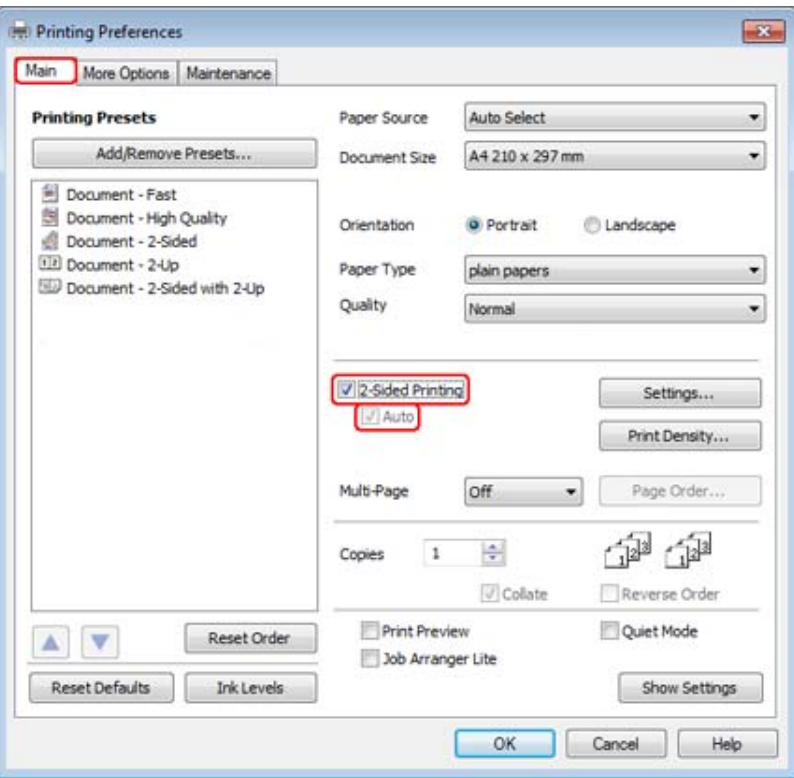

#### *Nota:*

Se si utilizza la stampa automatica, verificare che la casella di controllo *Auto* sia selezionata.
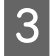

C Fare clic su **Settings (Impostazioni)** per aprire la finestra 2-Sided Printing Settings (Impostazioni stampa fronte/retro).

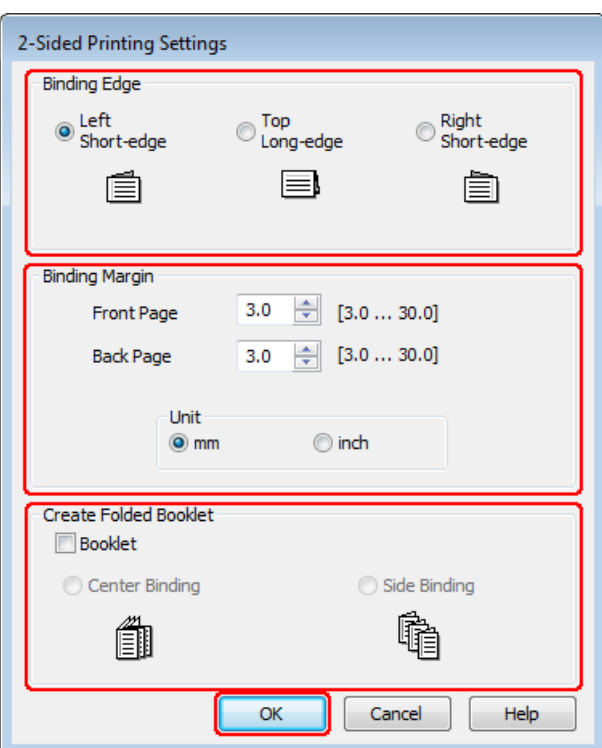

D Per stampare fascicoletti pieghevoli con l'opzione 2-sided printing (Stampa doppio lato), selezionare la casella di controllo **Booklet (Opuscolo)** e scegliere **Center Binding (Rilegatura centrale)** o **Side Binding (Rilegatura laterale)**.

#### *Nota:*

Center Binding (Rilegatura centrale) non è disponibile con la stampa manuale.

E Selezionare il lato del documento sul quale verrà eseguita la rilegatura.

#### *Nota:*

Alcune impostazioni non sono disponibili quando si seleziona Booklet (Opuscolo).

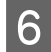

F Scegliere tra **mm** o **inch (pollici)** come impostazione di Unit (Unità). Quindi, specificare la larghezza del margine di rilegatura.

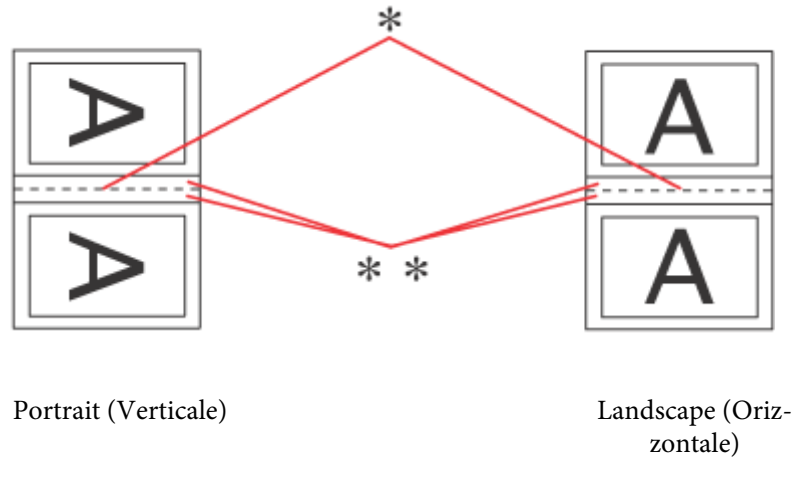

\* : lato di piegatura

\*\* : margine

Quando si stampano fascicoletti pieghevoli con l'opzione Stampa doppio lato, viene impostato un margine della larghezza specificata su entrambi i lati della piegatura. Per esempio, se si specifica un margine di 10 mm, verrà inserito un margine totale di 20 mm (10 mm su ciascun lato della piegatura).

#### *Nota:*

Il margine reale di rilegatura può variare rispetto alle impostazioni specificate, a seconda dell'applicazione in uso. Eseguire alcune prove per determinare i risultati reali prima di stampare l'intero lavoro.

Fare clic su OK per tornare alla finestra Main (Principale).

**Heart Clic su Print Density (Densità stampa)** per aprire la finestra Print Density Adjustment (Regolazione densità stampa).

#### *Nota:*

Questo pulsante non è disponibile quando si stampa manualmente.

#### **Stampa**

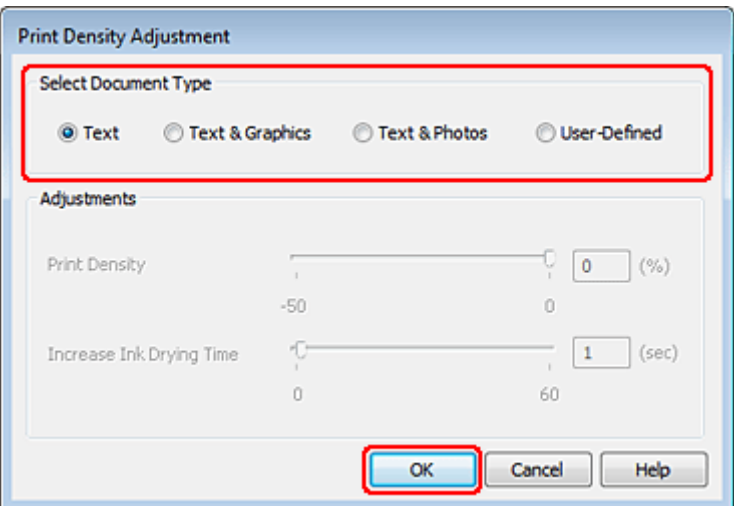

I Selezionare una delle impostazioni di Select Document Type (Seleziona tipo documento). In questo modo, le impostazioni Print Density (Densità stampa) e Increase Ink Drying Time (Tempo essiccazione aumentato) vengono regolate automaticamente.

#### *Nota:*

Se si stampano dati ad alta densità, per esempio grafici, si consiglia di regolare le impostazioni manualmente.

**10** Fare clic su OK per tornare alla finestra Main (Principale).

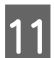

K Verificare che tutte le impostazioni siano corrette, quindi fare clic su **OK** per chiudere la finestra delle impostazioni della stampante.

Dopo aver completato i passaggi sopra riportati, stampare una copia di prova ed esaminare i risultati prima di stampare l'intero lavoro.

#### *Nota:*

Se si stampa manualmente, le istruzioni per stampare le pagine posteriori vengono visualizzate mentre vengono stampate quelle anteriori. Seguire le istruzioni visualizzate sullo schermo per ricaricare la carta.

### **Impostazioni della stampante per Mac OS X 10.5 o 10.6**

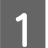

A Regolare le impostazioni di base.

& ["Impostazioni di base della stampante per Mac OS X 10.5 o 10.6" a pagina 30](#page-29-0)

B Scegliere **Two-sided Printing Settings (Impostazioni stampa fronte/retro)** dal menu a comparsa.

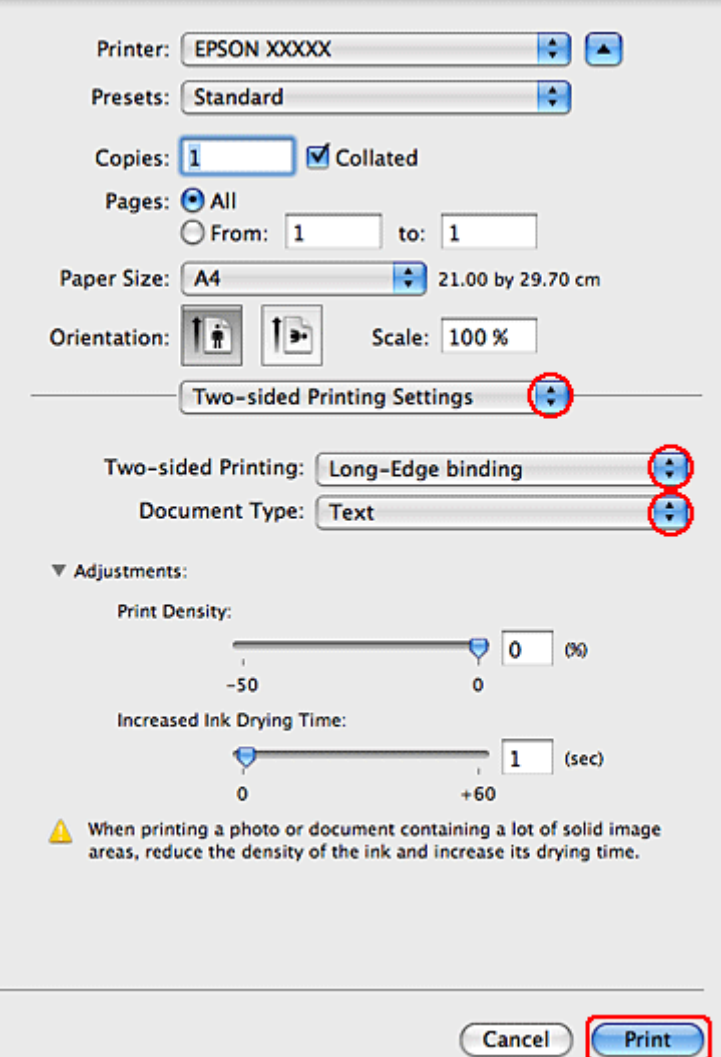

C Selezionare **Long-Edge binding (Rilegatura lato lungo)** o **Short-Edge binding (Rilegatura lato corto)** dal menu a comparsa Two-sided Printing (Stampa doppio lato).

D Selezionare una delle impostazioni di Document Type (Tipo documento). In questo modo, vengono automaticamente regolate le impostazioni di Print Density (Densità stampa) e Increased Ink Drying Time (Tempo essiccazione aumentato).

#### *Nota:*

Se si stampano dati ad alta densità, per esempio grafici, si consiglia di regolare le impostazioni manualmente.

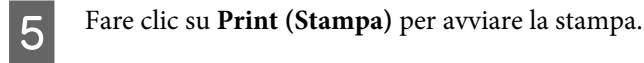

### **Stampa con adattamento alla pagina**

È possibile utilizzare la funzione di stampa Adatta alla Pagina quando si desidera stampare, ad esempio, un documento formato A4 su un altro formato di carta.

#### **Stampa**

La funzione Adatta alla pagina modifica automaticamente le dimensioni della pagina rendendole compatibili con il formato carta selezionato. È inoltre possibile modificare le dimensioni della pagina manualmente.

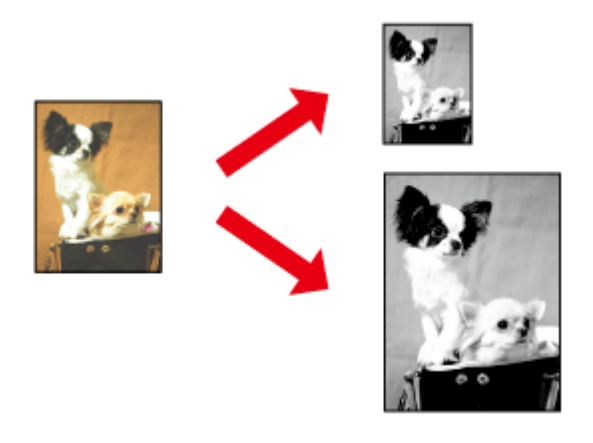

### **Impostazioni della stampante per Windows**

A Regolare le impostazioni di base.

& ["Impostazioni di base della stampante per Windows" a pagina 29](#page-28-0)

B Fare clic sulla scheda **More Options (Altre opzioni)**, quindi selezionare la casella di controllo **Reduce/Enlarge Document (Stampa proporzionale)**.

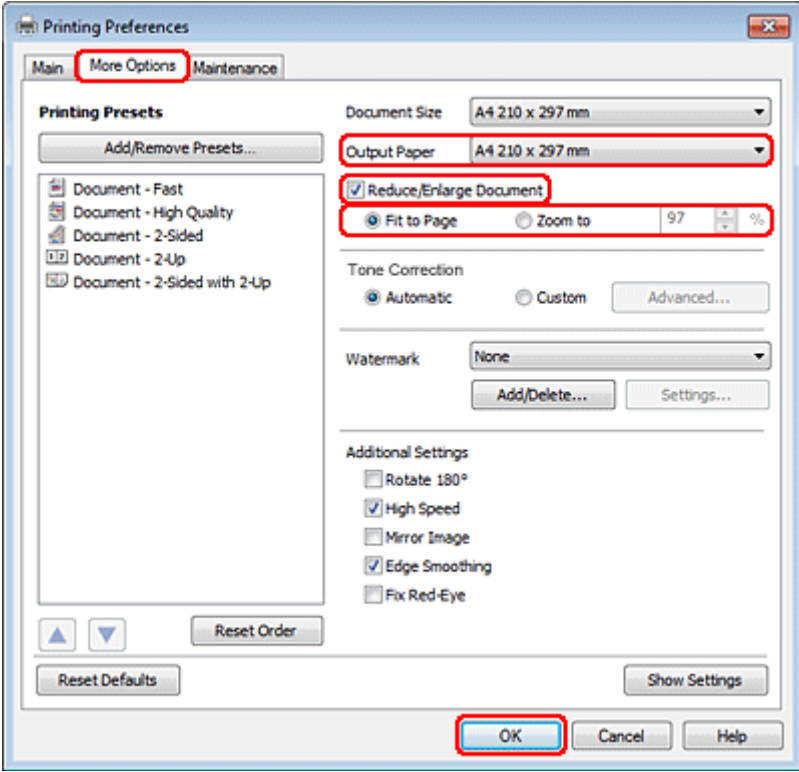

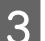

**3** Effettuare quanto segue:

❏ Se è stato selezionato **Fit to Page (Adatta alla Pagina)**, selezionare il formato di carta in uso da Output Paper (Emissione carta).

❏ Se è stato selezionato **Zoom to (Zoom su)**, utilizzare le frecce per scegliere una percentuale.

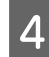

D Fare clic su **OK** per chiudere la finestra delle impostazioni della stampante.

Dopo aver completato i passaggi sopra riportati, stampare una copia di prova ed esaminare i risultati prima di stampare l'intero lavoro.

### **Impostazioni della stampante per Mac OS X 10.5 o 10.6**

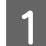

A Regolare le impostazioni di base.

& ["Impostazioni di base della stampante per Mac OS X 10.5 o 10.6" a pagina 30](#page-29-0)

B Scegliere **Paper Handling (Gestione della carta)** dal menu a comparsa.

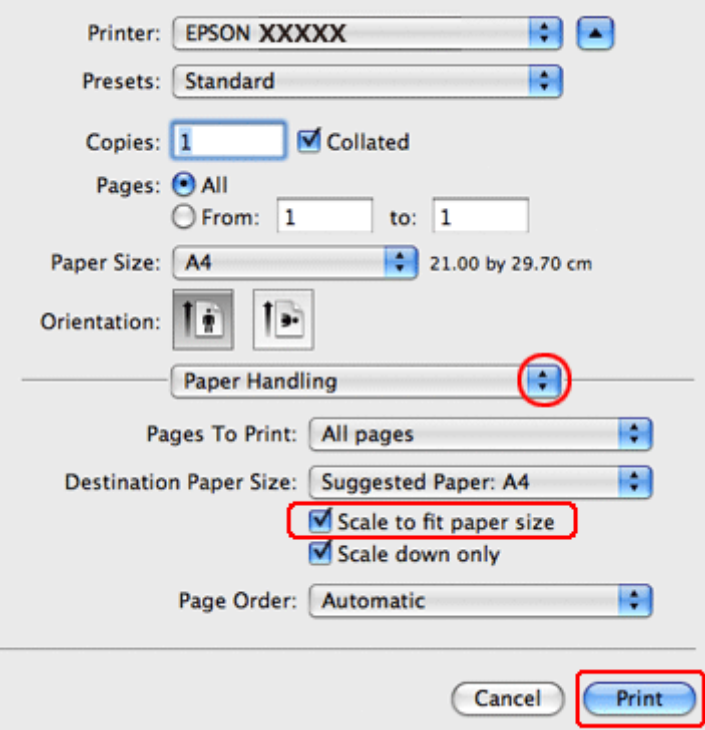

Selezionare l'opzione Scale to fit paper size (Adatta al formato carta).

D Accertarsi che il formato corretto venga visualizzato in Destination Paper Size (Formato carta destinazione).

E Fare clic su **Print (Stampa)** per avviare la stampa.

# **Stampa di Pages per Sheet (Pagine per foglio)**

La stampa di Pages per Sheet (Pagine per foglio) permette di stampare due o quattro pagine su fogli singoli.

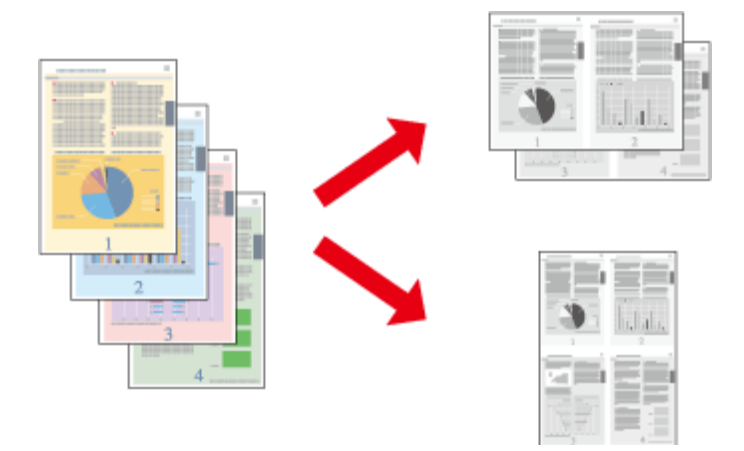

### **Impostazioni della stampante per Windows**

- A Regolare le impostazioni di base.
	- & ["Impostazioni di base della stampante per Windows" a pagina 29](#page-28-0)

B Selezionare **2-Up (2-su)** o **4-Up (4-su)** come impostazione di Multi-Page (Multipagina).

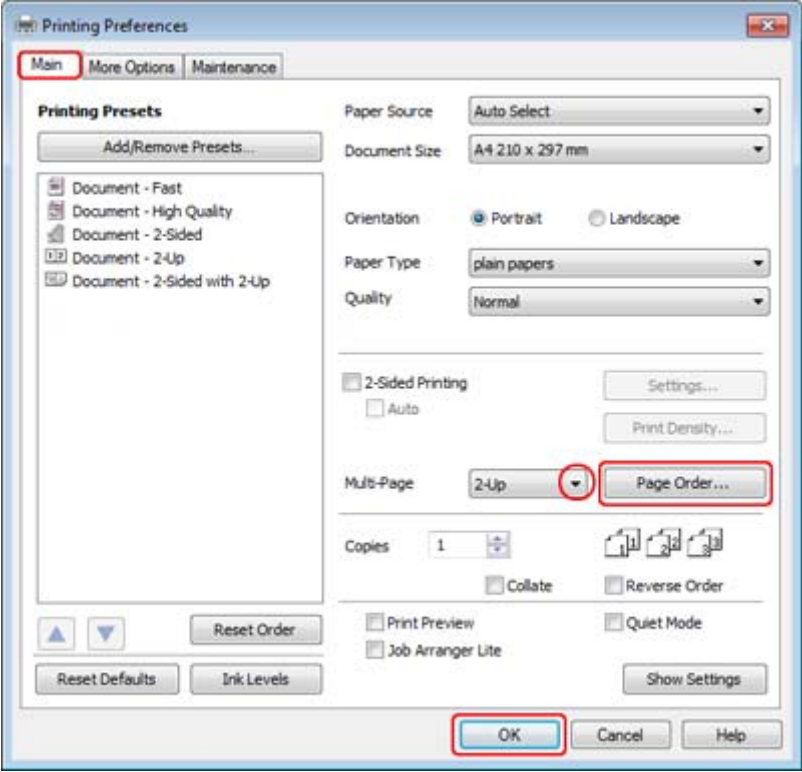

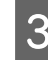

C Fare clic sul pulsante **Page Order (Ordine di pagina)** per aprire la finestra Page Order Settings (Impostazioni ordine pagina).

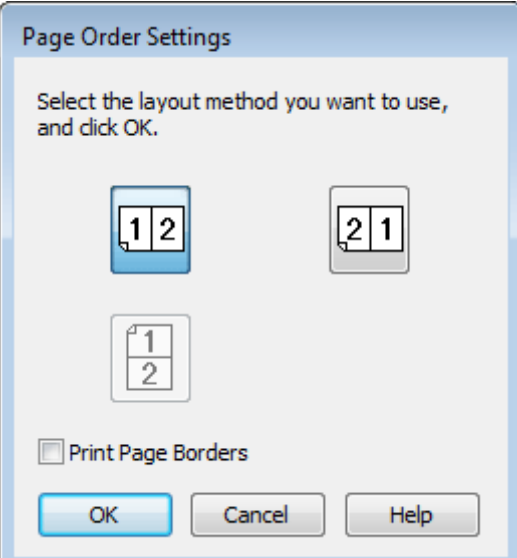

D Scegliere tra le impostazioni che seguono.

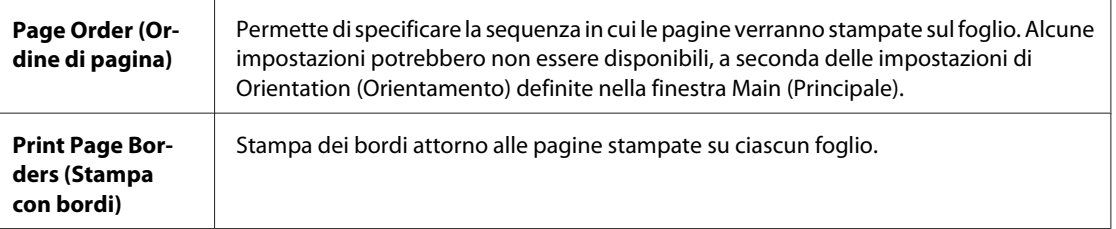

**EXECUTE:** Fare clic su **OK** per tornare alla finestra Main (Principale).

**6** Fare clic su **OK** per chiudere la finestra delle impostazioni della stampante.

Dopo aver completato i passaggi sopra riportati, stampare una copia di prova ed esaminare i risultati prima di stampare l'intero lavoro.

### **Impostazioni della stampante per Mac OS X 10.5 o 10.6**

A Regolare le impostazioni di base.

& ["Impostazioni di base della stampante per Mac OS X 10.5 o 10.6" a pagina 30](#page-29-0)

**2** Scegliere Layout dal menu a comparsa.

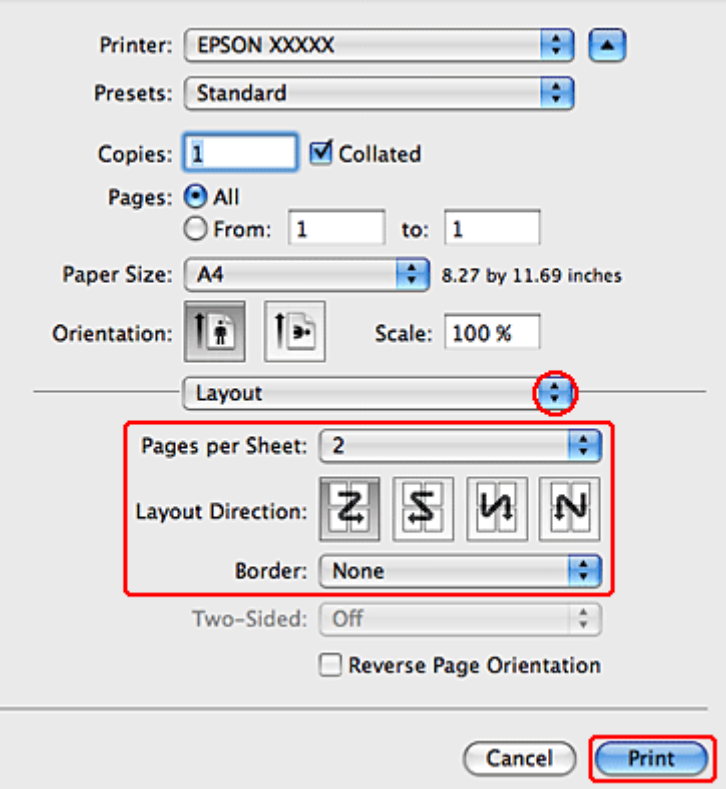

Scegliere tra le impostazioni che seguono:

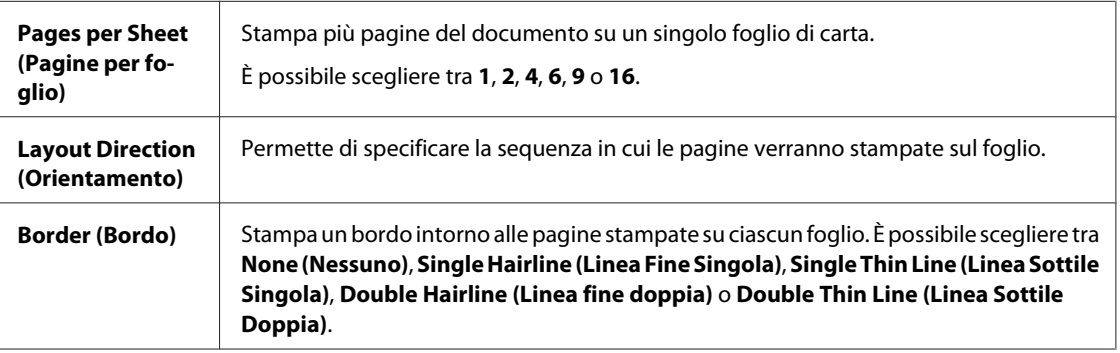

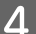

D Fare clic su **Print (Stampa)** per avviare la stampa.

# **Poster Printing (Stampa manifesto) (solo per Windows)**

La funzione Poster Printing (Stampa manifesto) consente di stampare immagini di formato manifesto; a tal fine, una pagina viene ingrandita per coprire un certo numero di fogli.

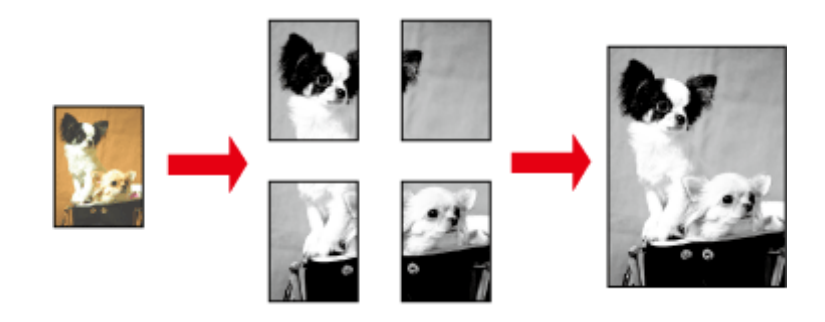

*Nota:* Questa funzionalità non è disponibile per Mac OS X.

### **Impostazioni della stampante**

A Regolare le impostazioni di base.

& ["Impostazioni di base della stampante per Windows" a pagina 29](#page-28-0)

B Selezionare **2x1 Poster (Poster 2x1)**, **2x2 Poster (Poster 2x2)**, **3x3 Poster (Poster 3x3)** o **4x4 Poster (Poster 4x4)** come impostazione di Multi-Page (Multipagina).

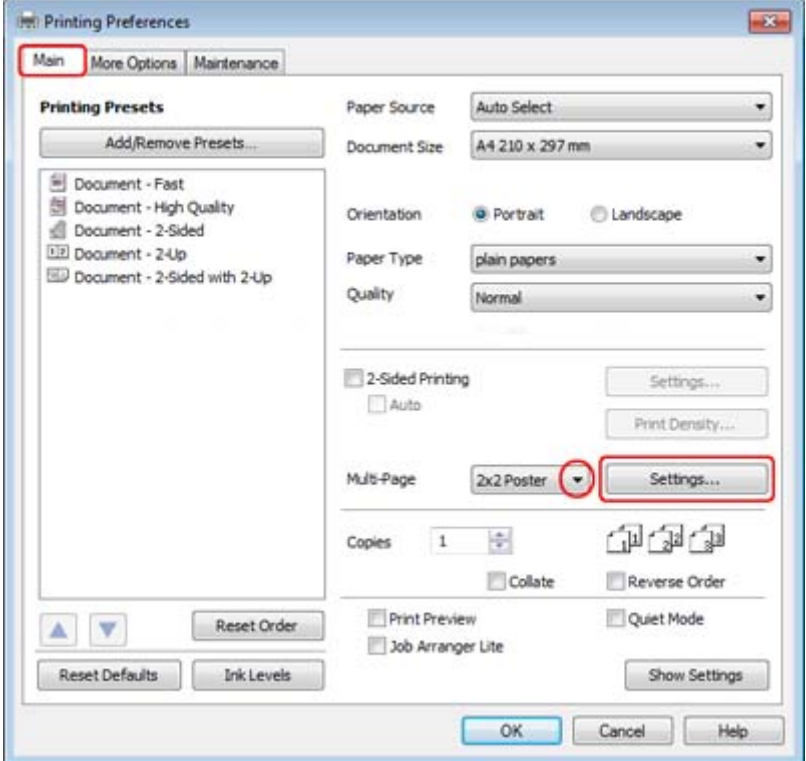

C Fare clic su **Settings (Impostazioni)** per regolare il modo in cui verrà stampato il manifesto. Viene visualizzata la finestra Poster Settings (Impostazioni manifesto).

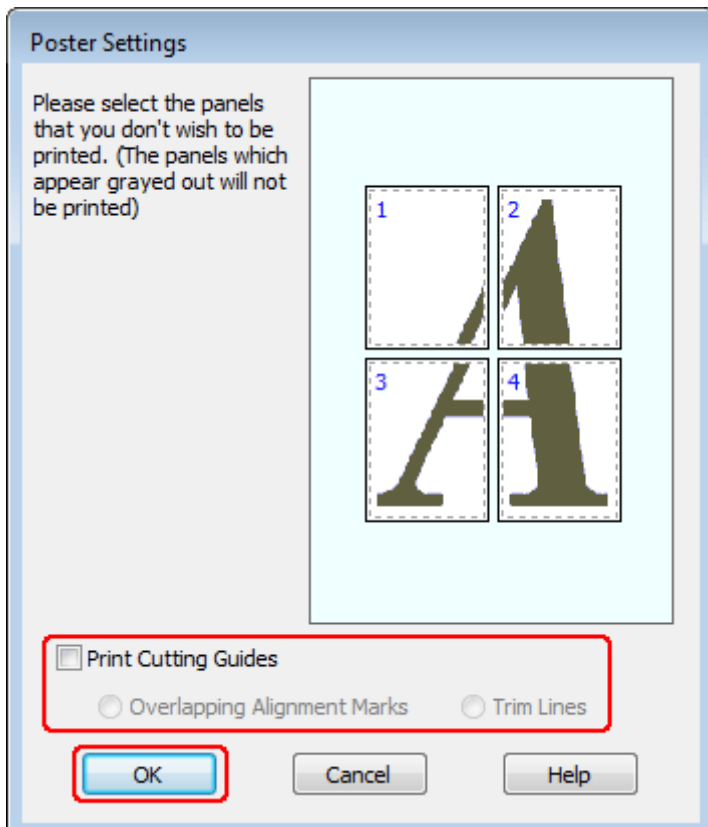

### 4 Effettuare le impostazioni che seguono:

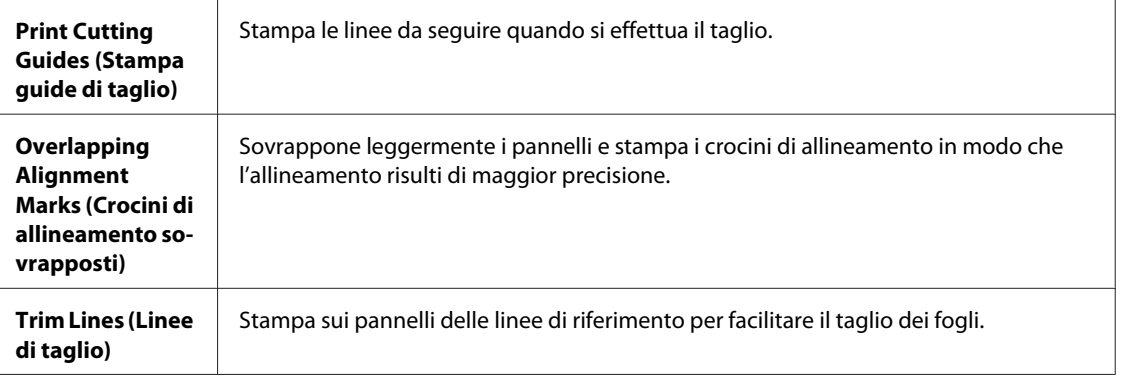

#### *Nota:*

Se si desidera stampare solo alcuni pannelli senza stampare l'intero manifesto, fare clic sui pannelli da escludere dalla stampa.

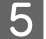

**EXECUTE:** Fare clic su **OK** per tornare alla finestra Main (Principale).

**Fare clic su OK** per chiudere la finestra delle impostazioni della stampante.

Dopo aver completato i passaggi sopra riportati, stampare una copia di prova ed esaminare i risultati prima di stampare l'intero lavoro. Quindi, seguire le istruzioni.

& "Creazione di un manifesto dalle stampe" a pagina 48

### **Creazione di un manifesto dalle stampe**

Di seguito viene riportato un esempio di creazione di un poster selezionando 2x2 Poster (Poster 2x2) per Multi-Page (Multipagina) e **Overlapping Alignment Marks (Crocini di allineamento sovrapposti)** per Print Cutting Guides (Stampa guide di taglio).

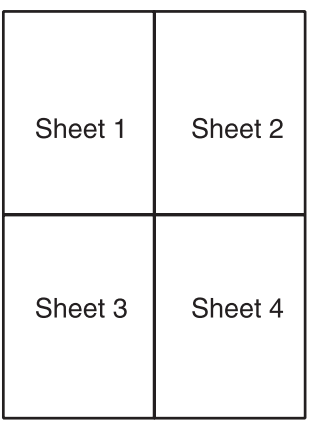

A Tagliare il margine del Foglio 1 lungo una linea verticale che attraversi il centro dei crocini superiore e inferiore:

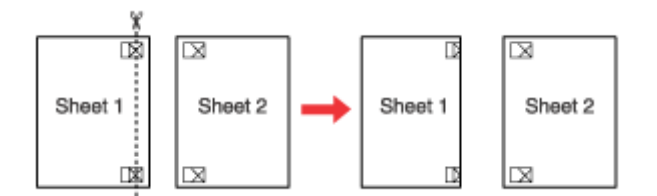

B Collocare il bordo del Foglio 1 sopra il Foglio 2 e allineare i crocini, quindi fissare temporaneamente i due fogli con del nastro sul retro:

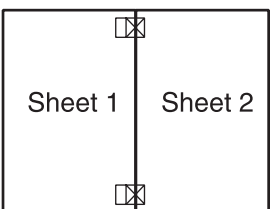

#### **Stampa**

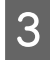

C Tagliare in due i fogli uniti lungo una linea verticale che attraversi i segni di allineamento (questa volta, una linea a sinistra dei crocini):

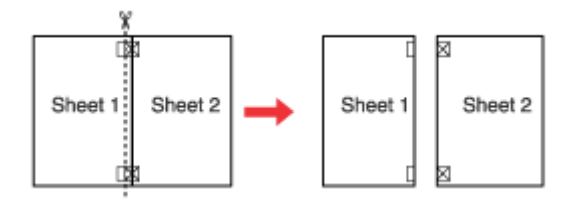

D Allineare i bordi della carta utilizzando i crocini di allineamento, quindi fissarli con nastro adesivo sul retro:

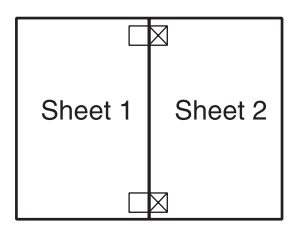

E Ripetere le istruzioni dal passaggio 1 al passaggio 4 per fissare con nastro anche i Fogli 3 e 4.

F Ripetere le istruzioni dal passaggio 1 al passaggio 4 per fissare le estremità superiore e inferiore della carta:

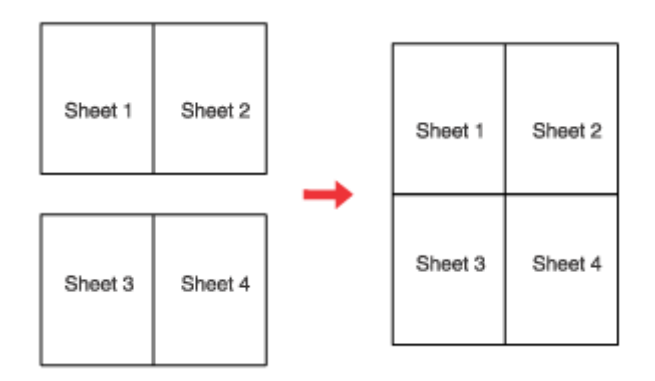

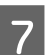

7 Tagliare i margini restanti.

# **Stampa di Watermark (Filigrana) (solo per Windows)**

La stampa con Watermark (Filigrana) permette di stampare sul documento una filigrana di tipo testo o immagine.

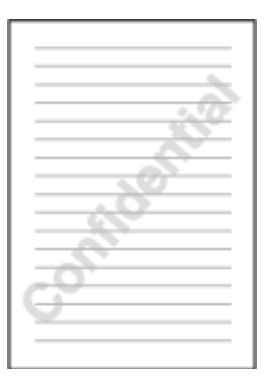

*Nota:*

Questa funzionalità non è disponibile per Mac OS X.

### **Stampa della filigrana**

A Regolare le impostazioni di base.

& ["Impostazioni di base della stampante per Windows" a pagina 29](#page-28-0)

B Fare clic sulla scheda **More Options (Altre opzioni)**, selezionare la filigrana desiderata dalla casella di riepilogo Watermark (Filigrana) e fare clic su **Settings (Impostazioni)**.

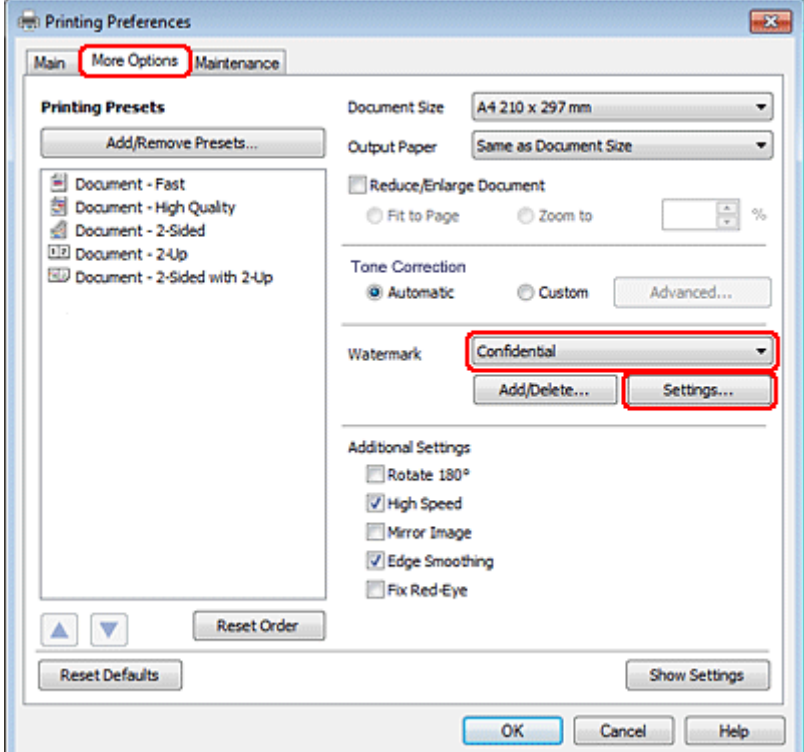

#### **Stampa**

Se si desidera creare una filigrana personalizzata, vedere la Guida in linea.

Specificare le impostazioni della filigrana desiderate.

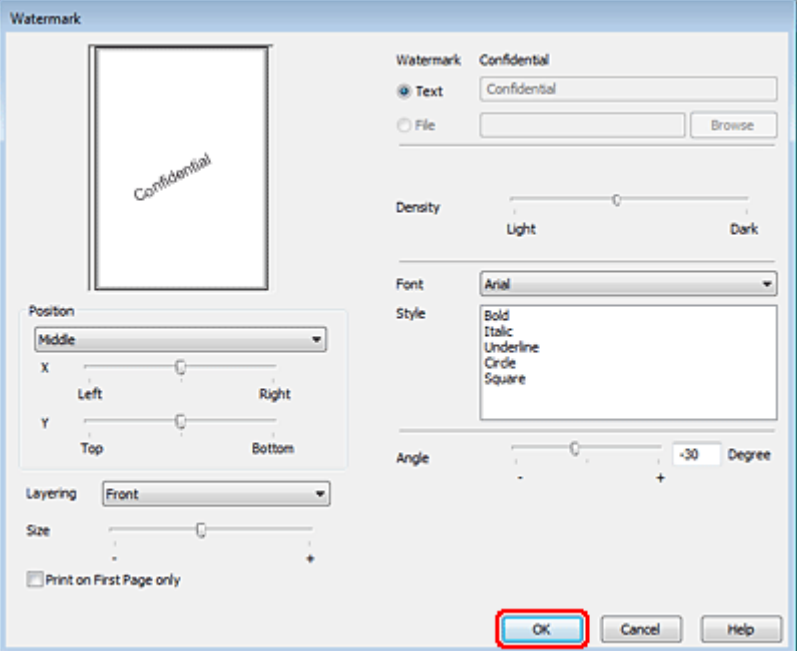

Fare clic su OK per tornare alla finestra More Options (Altre opzioni).

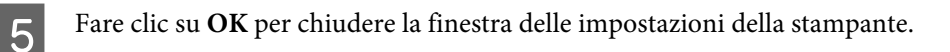

Dopo aver completato i passaggi sopra riportati, stampare una copia di prova ed esaminare i risultati prima di stampare l'intero lavoro.

# **Condivisione della stampante**

È possibile configurare la stampante per condividerla con altri utenti della rete.

Innanzitutto, impostare la stampante come condivisa sul computer a cui è collegata direttamente. Quindi, aggiungere la stampante ad ogni computer della rete che accederà a essa.

Per informazioni dettagliate, vedere la documentazione di Windows o Macintosh.

# **Utilizzo del driver della stampante PostScript e del driver della stampante PCL6**

Per i modelli PS3/PCL, è necessario scaricare il software dal sito Web Epson. Contattare il servizio di assistenza della propria zona per maggiori dettagli su come ottenere i driver della stampante e sui requisiti di sistema (sistemi operativi supportati, ecc.).

# **Installazione dei componenti opzionali**

# **Unità cassetto carta da 250 fogli**

### **Installazione dell'unità cassetto carta**

Per installare l'unità cassetto carta, procedere come segue.

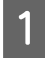

A Spegnere il prodotto e scollegare il cavo di alimentazione e tutti i cavi di interfaccia.

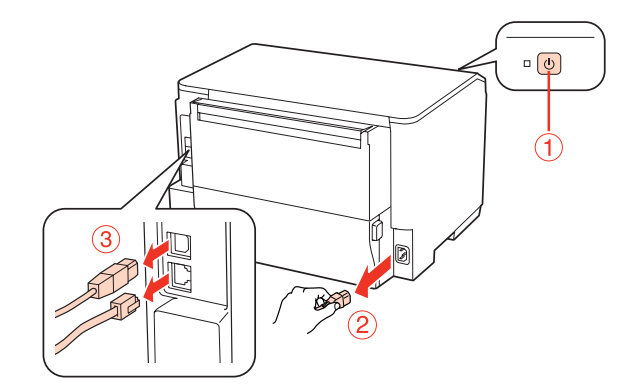

#### !*Attenzione:*

Accertarsi di aver scollegato il cavo di alimentazione dal prodotto per prevenire scosse elettriche.

B Estrarre con cura l'unità cassetto carta dall'imballo e collocarla nel punto in cui verrà installato il prodotto.

#### *Nota:*

- ❏ Rimuovere i materiali protettivi dall'unità.
- ❏ Conservare tutti i materiali protettivi qualora sia necessario spedire l'unità cassetto carta in futuro.

C Afferrare il prodotto come indicato di seguito e sollevarlo attentamente.

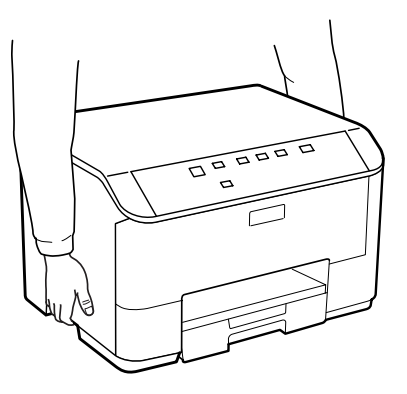

D Allineare gli angoli del prodotto e dell'unità, quindi appoggiare delicatamente il prodotto sull'unità in modo che il connettore e i due piedini sul lato superiore dell'unità si inseriscano nel terminale e nei fori sul fondo del prodotto.

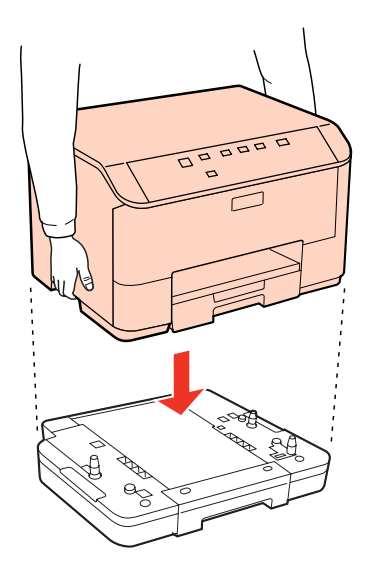

E Ricollegare tutti i cavi di interfaccia e il cavo di alimentazione.

F Collegare il cavo di alimentazione del prodotto a una presa elettrica.

7 Accendere il prodotto.

### **Disinstallazione dell'unità cassetto**

Eseguire la procedura di installazione nell'ordine inverso.

# <span id="page-53-0"></span>**Sostituzione dei materiali di consumo**

# **Cartucce di inchiostro**

### **Verifica dello stato delle cartucce di inchiostro**

### **Per Windows**

#### *Nota:*

- ❏ Epson non garantisce la qualità o l'affidabilità di inchiostri non originali. Se vengono installate cartucce d'inchiostro non originali, lo stato della cartuccia potrebbe non venire visualizzato.
- ❏ Quando una cartuccia di inchiostro si sta esaurendo, viene automaticamente visualizzata la schermata Low Ink Reminder (Promemoria inchiostro scarso). Da questa schermata è inoltre possibile controllare lo stato della cartuccia d'inchiostro. Se non si desidera visualizzare questa schermata, accedere al driver della stampante e fare clic sulla scheda *Maintenance (Utility)*, quindi su *Monitoring Preferences (Preferenze di controllo)*. Nella schermata Monitoring Preferences (Preferenze di controllo), deselezionare la casella di controllo *See Low Ink Reminder alerts (Vedere avvisi Promemoria inchiostro scarso)*.
- ❏ Se una cartuccia di inchiostro è in via di esaurimento, preparare una nuova cartuccia.

Per controllare lo stato della cartuccia d'inchiostro, effettuare una delle operazioni seguenti:

- ❏ Aprire il driver della stampante, fare clic sulla scheda **Main (Principale)** e quindi fare clic sul pulsante **Ink Levels (Livelli inchiostro)**.
- ❏ Fare doppio clic sull'icona di collegamento della stampante sulla taskbar (barra delle applicazioni) di Windows. Per aggiungere un'icona di collegamento alla taskbar (barra delle applicazioni), vedere la sezione che segue: & ["Dall'icona di collegamento sulla taskbar \(barra delle applicazioni\)" a pagina 27](#page-26-0)

❏ Aprire il driver della stampante, fare clic sulla scheda **Maintenance (Utility)**, quindi fare clic sul pulsante **EPSON Status Monitor 3**. Lo stato della cartuccia viene indicato da un grafico.

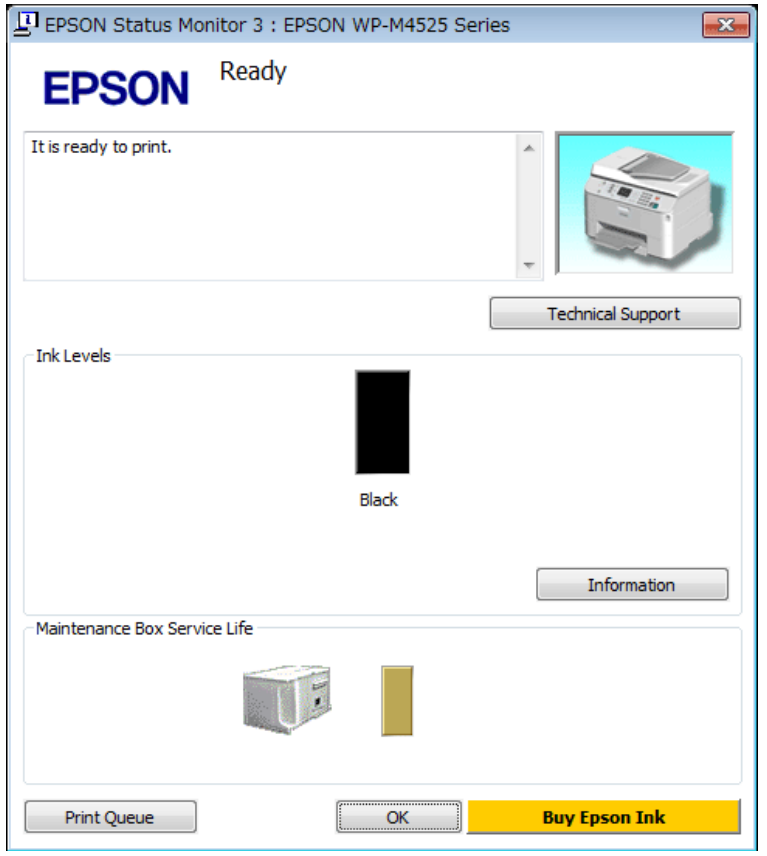

#### *Nota:*

- ❏ Se EPSON Status Monitor 3 non viene visualizzato, accedere al driver della stampante e fare clic sulla scheda *Maintenance (Utility)*, quindi fare clic sul pulsante *Extended Settings (Impostazioni avanzate)*. Nella finestra Extended Settings (Impostazioni avanzate), selezionare la casella di controllo *Enable EPSON Status Monitor 3 (Abilita EPSON Status Monitor 3)*.
- ❏ A seconda delle impostazioni correnti, viene visualizzata la versione semplificata di Status Monitor. Fare clic sul pulsante *Details (Dettagli)* per visualizzare la finestra illustrata sopra.
- ❏ I livelli di inchiostro visualizzati sono approssimativi.

### **Per Mac OS X**

*Nota:*

Se una cartuccia di inchiostro è in via di esaurimento, preparare una nuova cartuccia.

È possibile controllare lo stato della cartuccia d'inchiostro utilizzando EPSON Status Monitor. Effettuare i passaggi che seguono.

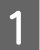

A Accedere alla finestra di dialogo Epson Printer Utility 4.

& ["Accesso al driver della stampante per Mac OS X" a pagina 27](#page-26-0)

B Fare clic sul pulsante **EPSON Status Monitor**. Viene visualizzata la finestra di EPSON Status Monitor.

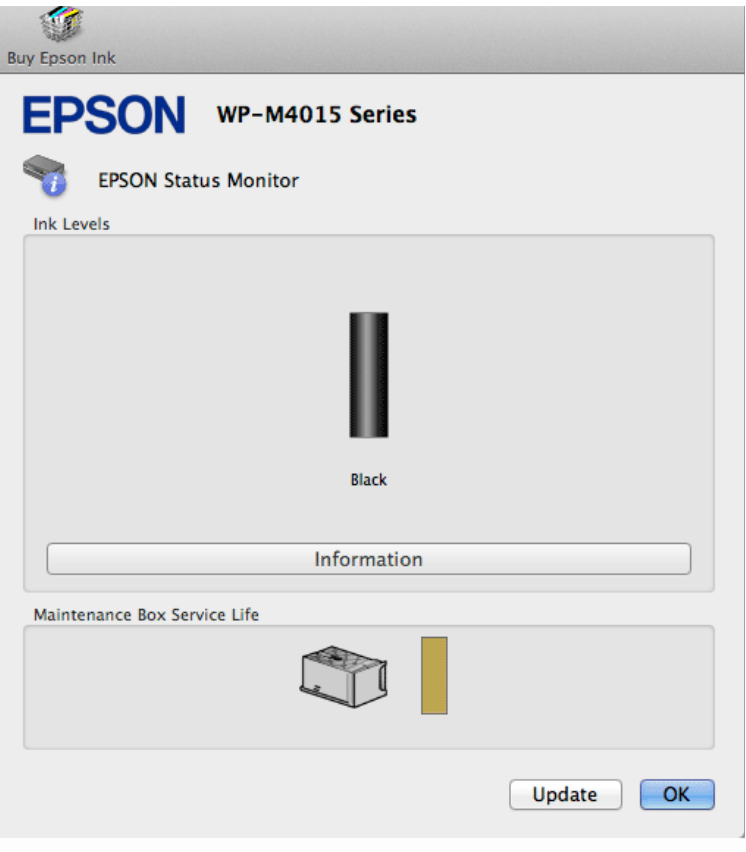

#### *Nota:*

- ❏ La grafica visualizza lo stato della cartuccia d'inchiostro al momento dell'apertura iniziale di EPSON Status Monitor. Per aggiornare lo stato della cartuccia d'inchiostro, fare clic su *Update (Aggiorna)*.
- ❏ Epson non garantisce la qualità o l'affidabilità di inchiostri non originali. Se vengono installate cartucce d'inchiostro non originali, lo stato della cartuccia potrebbe non venire visualizzato.
- ❏ I livelli di inchiostro visualizzati sono approssimativi.

### **Uso dei tasti della stampante**

◆ ["Spie di stato" a pagina 74](#page-73-0)

### **Precauzioni per la sostituzione delle cartucce di inchiostro**

Prima di sostituire le cartucce di inchiostro, leggere tutte le istruzioni riportate in questa sezione.

- ❏ Si consiglia di custodire le cartucce di inchiostro a temperatura ambiente e di utilizzarle entro la data di scadenza riportata sulla confezione.
- ❏ Per risultati ottimali, consumare la cartuccia di inchiostro entro sei mesi dall'installazione.
- ❏ Se le cartucce vengono spostate da un luogo freddo a un luogo caldo, lasciarle a temperatura ambiente per più di quattro ore prima di utilizzarle.
- ❏ Sebbene le cartucce di inchiostro possano contenere materiali riciclati, ciò non influisce sulle funzionalità o sulle prestazioni della stampante.
- ❏ Non far cadere le cartucce o urtarle contro oggetti duri. In caso contrario, potrebbero verificarsi perdite di inchiostro.
- ❏ Questa stampante utilizza cartucce dotate di un chip IC che consente un monitoraggio della quantità di inchiostro utilizzata da ciascuna cartuccia. Le cartucce sono utilizzabili anche se vengono rimosse e reinserite.
- ❏ Se risulta necessario rimuovere temporaneamente una cartuccia di inchiostro, assicurarsi di proteggere l'area di erogazione dell'inchiostro da polvere e sporco. Conservare la cartuccia di inchiostro nello stesso ambiente della stampante.
- ❏ Non spegnere la stampante durante il caricamento iniziale dell'inchiostro. In caso contrario, l'inchiostro potrebbe non essere caricato completamente e la stampante potrebbe risultare non disponibile per la stampa.
- ❏ La valvola nell'apertura di erogazione dell'inchiostro è studiata per la ritenzione di eventuale inchiostro erogato in eccesso. Tuttavia, si consiglia di maneggiare la cartuccia con cautela. Non toccare l'apertura di erogazione della cartuccia di inchiostro o l'area circostante.
- ❏ Per ottenere la massima efficienza dall'inchiostro, rimuovere una cartuccia solo quando si è pronti per la sua sostituzione. Le cartucce d'inchiostro con stato di inchiostro scarso non possono essere utilizzate se reinserite.
- ❏ Prodotti di altre marche potrebbero provocare danni alla stampante non coperti dalle condizioni di garanzia Epson e, in determinate circostanze, potrebbero causare un funzionamento non corretto della stampante.
- ❏ Tenere le cartucce d'inchiostro fuori dalla portata dei bambini. Non permettere ai bambini di bere il contenuto delle cartucce o di maneggiarle.
- ❏ Prestare attenzione quando si maneggiano le cartucce d'inchiostro usate, in quanto potrebbe esserci dell'inchiostro intorno all'apertura di erogazione inchiostro. Se l'inchiostro dovesse venire a contatto con la pelle, lavare accuratamente l'area interessata con acqua e sapone. Se l'inchiostro dovesse venire a contatto con gli occhi, sciacquarli immediatamente con acqua. Se dopo aver sciacquato abbondantemente permane uno stato di malessere o problemi alla vista, rivolgersi immediatamente a un medico.
- ❏ Epson raccomanda l'uso di cartucce di inchiostro originali Epson. Epson non garantisce la qualità o l'affidabilità di inchiostri non originali. L'uso di inchiostro non originale potrebbe provocare danni non coperti dalle condizioni di garanzia Epson e, in determinate circostanze, potrebbe causare un funzionamento non corretto della stampante. Le informazioni relative ai livelli dell'inchiostro non originale potrebbero non venire visualizzate e l'uso di inchiostro non originale viene registrato per un eventuale uso in sede di assistenza.
- ❏ Lasciare la cartuccia esaurita nella stampante fino a quando non si ottiene una cartuccia di sostituzione, altrimenti l'inchiostro rimasto negli ugelli della testina di stampa potrebbe seccare.
- ❏ Non spegnere mai la stampante durante la sostituzione della cartuccia di inchiostro. In caso contrario, il chip IC della cartuccia di inchiostro potrebbe danneggiarsi e la stampante potrebbe non stampare correttamente.
- ❏ Per assicurare una qualità di stampa superiore e per consentire la protezione della testina di stampa, nella cartuccia viene conservata una certa quantità d'inchiostro anche quando la stampante ne indica la sostituzione. I rendimenti stimati non comprendono tale riserva.

### **Sostituzione di una cartuccia di inchiostro**

Se l'inchiostro è scarso o esaurito, viene visualizzato un messaggio sul computer o la spia di stato dell'inchiostro lampeggia.

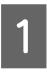

Aprire il pannello anteriore.

B Premere la cartuccia di inchiostro e afferrarla dalla maniglia per estrarla dalla stampante. Smaltire la cartuccia usata in modo corretto. Non smontare la cartuccia usata o tentare di ricaricarla.

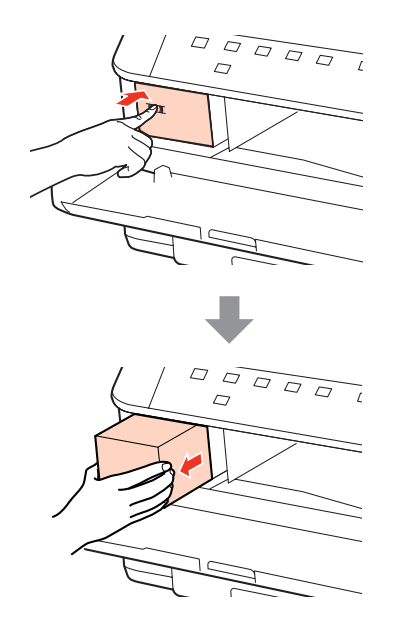

#### *Nota:*

Le cartucce rimosse potrebbero contenere inchiostro residuo sull'apertura di erogazione. Prestare attenzione che l'inchiostro non macchi le zone circostanti durante la rimozione delle cartucce.

C Estrarre la nuova cartuccia di inchiostro dalla confezione. Non toccare il chip verde sul lato della cartuccia. Ciò può impedire le normali operazioni di funzionamento e stampa.

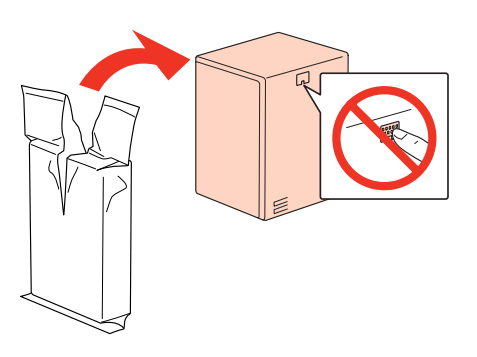

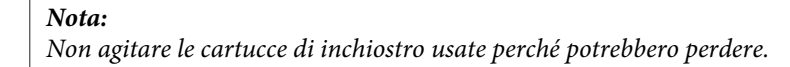

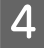

Scuotere orizzontalmente la cartuccia di inchiostro 15 volte in 5 secondi con movimenti di circa 5 cm, come illustrato nella seguente figura.

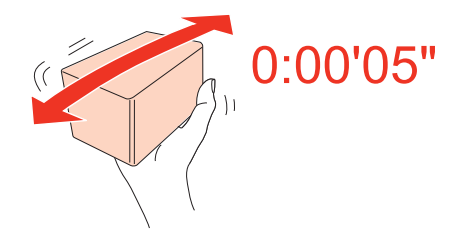

E Inserire la cartuccia di inchiostro nell'alloggiamento. Premere la cartuccia fino a bloccarla in posizione, quindi chiudere il pannello anteriore.

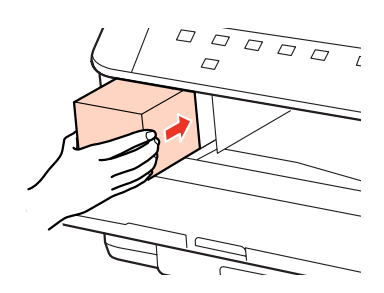

*Nota:*

La spia di alimentazione continua a lampeggiare durante il caricamento dell'inchiostro. Non spegnere la stampante durante il caricamento. Se il caricamento è incompleto, potrebbe risultare impossibile stampare.

La sostituzione della cartuccia è completata. La stampante torna allo stato precedente.

# **Cartuccia di manutenzione**

### **Controllo dello stato della cartuccia di manutenzione**

Lo stato della cartuccia di manutenzione viene visualizzato nella stessa schermata di stato della cartuccia di inchiostro. È possibile controllarne lo stato dal software della stampante o dal pannello di controllo. & ["Verifica dello stato delle cartucce di inchiostro" a pagina 54](#page-53-0)

### **Precauzioni per la manipolazione**

Prima di sostituire la cartuccia di manutenzione, leggere tutte le istruzioni riportate in questa sezione.

- ❏ Epson consiglia l'uso di cartucce di manutenzione originali Epson. L'uso di cartucce di manutenzione non originali potrebbe provocare danni non coperti dalla garanzia Epson e, in determinate circostanze, causare un funzionamento non corretto della stampante. Epson non garantisce la qualità o l'affidabilità di cartucce di manutenzione non originali.
- ❏ Non smontare la cartuccia di manutenzione.
- ❏ Non toccare il chip IC verde sul lato della cartuccia di manutenzione.
- ❏ Tenere lontano dalla portata dei bambini e non ingerire.
- ❏ Non inclinare la cartuccia di manutenzione usata fino a quando non viene inserita nella busta di plastica in dotazione.
- ❏ Non riutilizzare una cartuccia di manutenzione precedentemente rimossa e rimasta inutilizzata per un lungo periodo.
- ❏ Tenere la cartuccia di manutenzione lontano dalla luce solare diretta.

### **Sostituzione della cartuccia di manutenzione**

Per sostituire una cartuccia di manutenzione, procedere come segue.

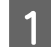

Verificare che il prodotto non stia prelevando inchiostro.

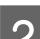

2 Estrarre la nuova cartuccia di manutenzione dalla confezione.

#### *Nota:*

Non toccare il chip verde sul lato della cartuccia. Ciò può impedire il normale funzionamento.

Premere contemporaneamente i tasti su entrambi i lati dell'unità posteriore e quindi estrarre l'unità.

Afferrare la maniglia della cartuccia di manutenzione, quindi estrarre la cartuccia.

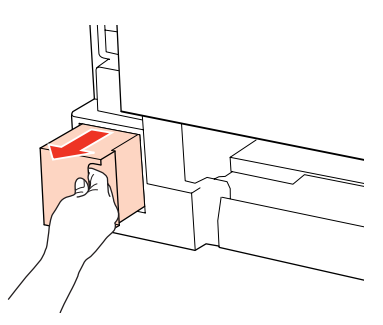

#### *Nota:*

Se l'inchiostro entra a contatto con le mani, lavarle accuratamente con acqua e sapone. Se l'inchiostro dovesse venire a contatto con gli occhi, sciacquarli immediatamente con acqua.

E Collocare la cartuccia di manutenzione usata nel sacchetto di plastica della nuova cartuccia e smaltirla correttamente.

#### *Nota:*

Non inclinare la cartuccia di manutenzione usata fino a quando non viene chiusa ermeticamente nel sacchetto di plastica.

Guida utente

#### **Sostituzione dei materiali di consumo**

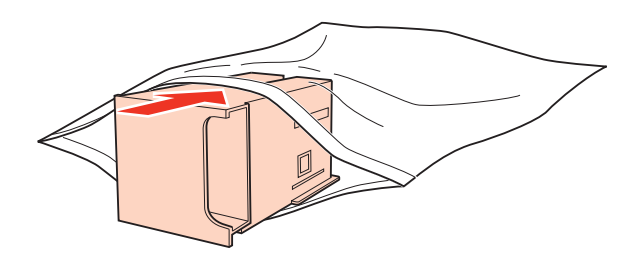

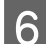

F Inserire la nuova cartuccia di manutenzione più a fondo possibile.

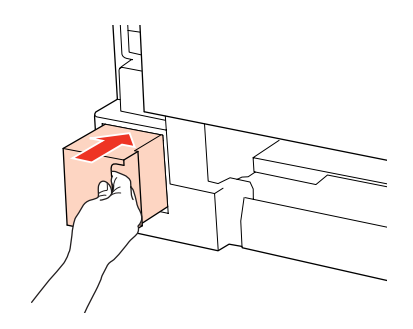

G Premere contemporaneamente i tasti su entrambi i lati dell'unità posteriore e quindi ricollegare l'unità.

8 Premere il tasto **6**.

La sostituzione della cartuccia di manutenzione è completata.

# <span id="page-61-0"></span>**Manutenzione della stampante e software**

# **Controllo degli ugelli della testina di stampa**

Se si riscontra che la stampa è inaspettatamente sbiadita o che mancano punti, è possibile identificare il problema controllando gli ugelli della testina di stampa.

E' possibile controllare gli ugelli della testina di stampa dal computer, utilizzando l'utility Nozzle Check (Controllo ugelli) oppure direttamente dalla stampante utilizzando gli appositi pulsanti.

### **Uso dell'utility Nozzle Check (Controllo ugelli) per Windows**

Per utilizzare l'utility Nozzle Check (Controllo ugelli) effettuare i seguenti passaggi.

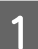

Assicurarsi che nessuna spia indichi un errore.

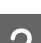

Assicurarsi che nel Cassetto MF posteriore sia caricata carta formato A4.

C Fare clic con il pulsante destro del mouse sull'icona della stampante nella taskbar (barra delle applicazioni), quindi scegliere **Nozzle Check (Controllo ugelli)**.

Se l'icona della stampante non appare, fare riferimento alla sezione che segue per aggiungere l'icona.

& ["Dall'icona di collegamento sulla taskbar \(barra delle applicazioni\)" a pagina 27](#page-26-0)

Seguire le istruzioni visualizzate sullo schermo.

### **Uso dell'utility Nozzle Check (Controllo ugelli) per Mac OS X**

Per utilizzare l'utility Nozzle Check (Controllo ugelli) effettuare i seguenti passaggi.

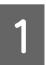

A Assicurarsi che nessuna spia indichi un errore.

- B Assicurarsi che nel Cassetto MF posteriore sia caricata carta formato A4.
- C Accedere alla finestra di dialogo Epson Printer Utility 4.
	- & ["Accesso al driver della stampante per Mac OS X" a pagina 27](#page-26-0)
	- Fare clic sul pulsante **Nozzle Check (Controllo ugelli)**.
	- Seguire le istruzioni visualizzate sullo schermo.

### **Uso dei tasti della stampante**

Per controllare gli ugelli della testina di stampa con i tasti della stampante, procedere come segue.

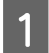

Assicurarsi che nessuna spia indichi un errore.

Spegnere la stampante.

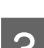

Assicurarsi che nel cassetto sia caricata carta formato A4.

**C** Tenendo premuto il tasto  $\bullet$ , premere il tasto  $\circ$  per accendere la stampante.

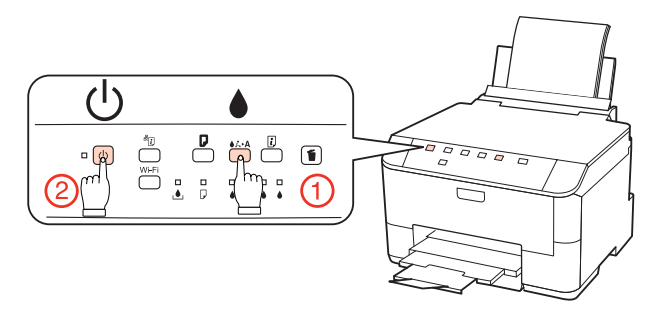

E Quando la stampante si accende, rilasciare entrambi i tasti. La stampante stampa un motivo di controllo degli ugelli.

Di seguito vengono illustrati due motivi di controllo degli ugelli.

Confrontare la qualità della pagina di controllo stampata con gli esempi illustrati di seguito. Se sulle righe di controllo non si riscontrano problemi di qualità di stampa, come spazi o segmenti mancanti, la testina di stampa è in buone condizioni.

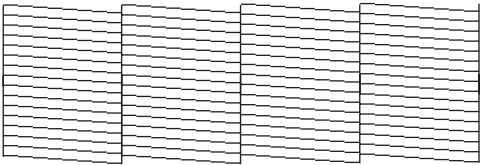

In caso di segmenti mancanti sulle righe stampate, come illustrato di seguito, un ugello potrebbe essere intasato oppure la testina di stampa potrebbe non essere allineata.

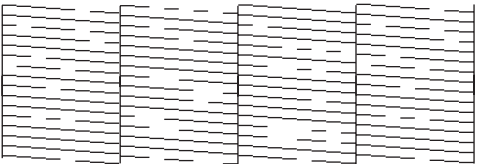

- & ["Pulizia della testina di stampa" a pagina 64](#page-63-0)
- & ["Allineamento della testina di stampa" a pagina 66](#page-65-0)

# <span id="page-63-0"></span>**Pulizia della testina di stampa**

Se si riscontra che la stampa è inaspettatamente sbiadita o che mancano punti, è possibile risolvere questi problemi pulendo la testina di stampa. Ciò assicura che gli ugelli distribuiscano l'inchiostro correttamente.

E' possibile pulire la testina di stampa dal computer utilizzando l'utility Head Cleaning (Pulizia testine) nel driver della stampante o direttamente dalla stampante utilizzando i tasti.

#### *Nota:*

- ❏ Poiché la pulizia della testina di stampa utilizza una certa quantità di inchiostro dalla cartuccia, pulire la testina di stampa solo se la qualità di stampa peggiora; ad esempio, se la stampa appare indistinta o se il colore non è corretto o è assente.
- ❏ Quando l'inchiostro è in via di esaurimento, potrebbe non risultare possibile pulire la testina di stampa. Quando l'inchiostro è esaurito, non risulta possibile pulire la testina di stampa. Sostituire innanzitutto la cartuccia d'inchiostro appropriata.

### **Uso dell'utility Head Cleaning (Pulizia testine) in Windows**

Per pulire la testina di stampa usando l'utility Head Cleaning (Pulizia testine), procedere nel seguente modo.

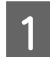

A Assicurarsi che nessuna spia indichi un errore.

B Fare clic con il pulsante destro del mouse sull'icona della stampante nella taskbar (barra delle applicazioni), quindi scegliere **Head Cleaning (Pulizia testine)**.

Se l'icona della stampante non appare, fare riferimento alla sezione che segue per aggiungere l'icona.

 $\rightarrow$  ["Dall'icona di collegamento sulla taskbar \(barra delle applicazioni\)" a pagina 27](#page-26-0)

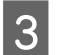

Seguire le istruzioni visualizzate sullo schermo.

#### !*Attenzione:*

Non aprire il pannello anteriore o spegnere la stampante durante al pulizia della testina.

#### *Nota:*

Per mantenere un'elevata qualità di stampa, si consiglia di eseguire periodicamente alcune stampe.

## **Uso dell'utility Head Cleaning (Pulizia testine) in Mac OS X**

Per pulire la testina di stampa usando l'utility Head Cleaning (Pulizia testine), procedere nel seguente modo.

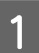

A Assicurarsi che nessuna spia indichi un errore.

#### **Manutenzione della stampante e software**

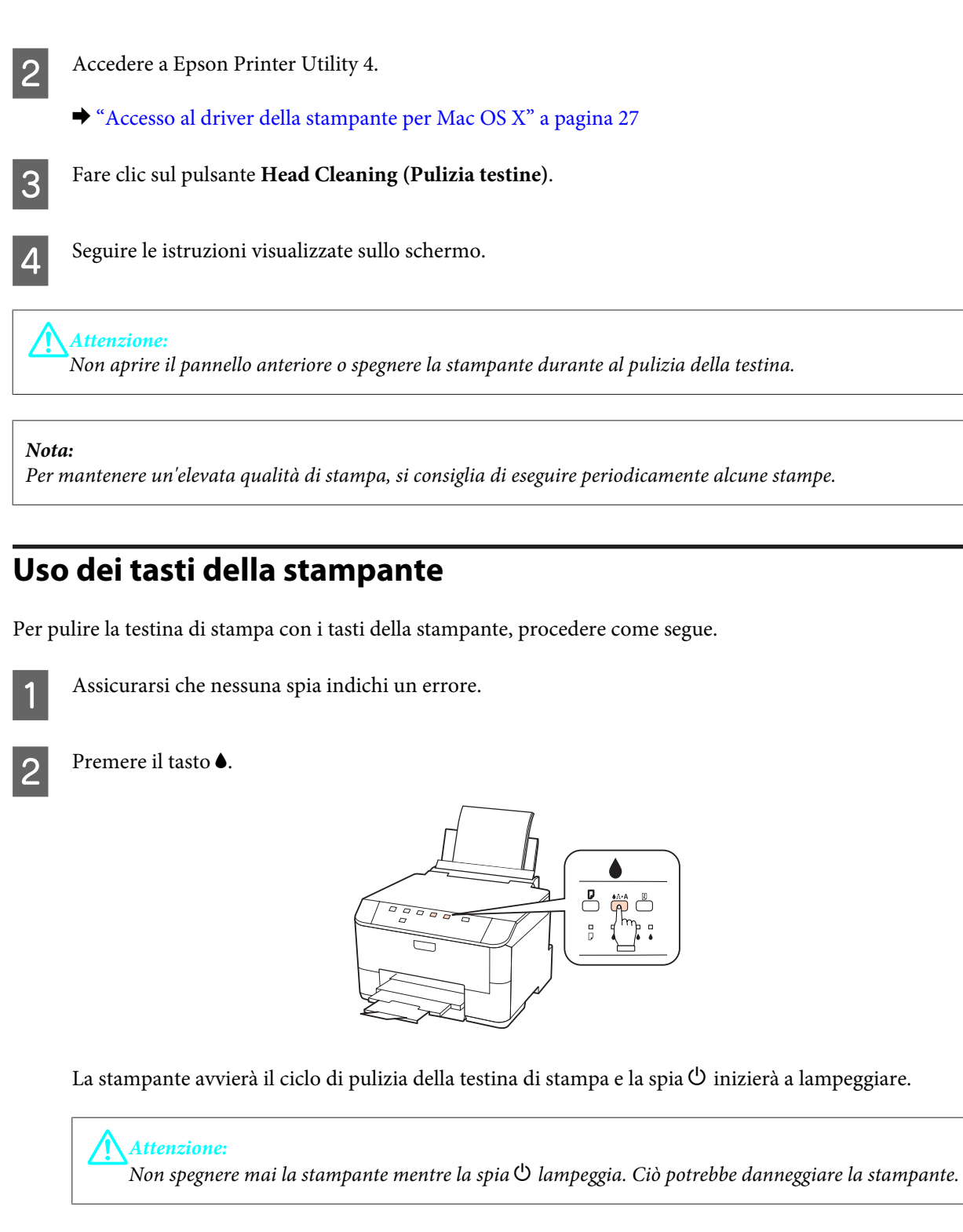

Quando la spia  $\circledcirc$  smette di lampeggiare, stampare un motivo di controllo degli ugelli per verificare che la testina sia pulita.

& ["Controllo degli ugelli della testina di stampa" a pagina 62](#page-61-0)

#### <span id="page-65-0"></span>*Nota:*

- ❏ Per mantenere un'elevata qualità di stampa, si consiglia di eseguire periodicamente alcune stampe.
- ❏ Se la qualità di stampa non è migliorata dopo aver ripetuto questa procedura per circa quattro volte, spegnere la stampante e lasciarla a riposo per almeno sei ore. Quindi, eseguire nuovamente il controllo degli ugelli e ripetere la pulizia della testina, se necessario. Se la qualità di stampa non migliora ancora, contattare l'assistenza Epson.

# **Allineamento della testina di stampa**

Se si nota un allineamento difettoso delle linee verticali o delle strisce orizzontali, si potrebbe risolvere il problema utilizzando l'utilità Print Head Alignment (Allineamento testine) nel driver della stampante.

Fare riferimento alla sezione appropriata riportata di seguito.

#### *Nota:*

Non premere il tasto  $\bar{w}$  per annullare la stampa durante la stampa del motivo di prova con l'utility Print Head Alignment (Allineamento testine).

### **Utilizzo dell'utility Print Head Alignment (Allineamento testine) per Windows**

Per allineare la testina di stampa usando l'utility Print Head Alignment (Allineamento testine), procedere nel modo seguente.

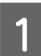

A Assicurarsi che nessuna spia indichi un errore.

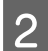

B Assicurarsi che nel cassetto carta 1 sia caricata carta formato A4.

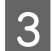

C Fare clic con il pulsante destro del mouse sull'icona della stampante nella taskbar (barra delle applicazioni), quindi scegliere **Print Head Alignment (Allineamento testine)**.

Se l'icona della stampante non appare, fare riferimento alla sezione che segue per aggiungere l'icona.

& ["Dall'icona di collegamento sulla taskbar \(barra delle applicazioni\)" a pagina 27](#page-26-0)

Seguire le istruzioni visualizzate sullo schermo per allineare la testina di stampa.

### **Utilizzo dell'utility Print Head Alignment (Allineamento testine) per Mac OS X**

Per allineare la testina di stampa usando l'utility Print Head Alignment (Allineamento testine), procedere nel modo seguente.

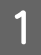

A Assicurarsi che nessuna spia indichi un errore.

Assicurarsi che nel cassetto carta 1 sia caricata carta formato A4.

C Accedere alla finestra di dialogo Epson Printer Utility 4.

 $\blacktriangleright$  ["Accesso al driver della stampante per Mac OS X" a pagina 27](#page-26-0)

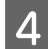

Fare clic sul pulsante **Print Head Alignment (Allineamento testine)**.

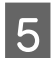

E Seguire le istruzioni visualizzate sullo schermo per allineare la testina di stampa.

# **Configurazione delle impostazioni della stampante**

Se è stato installato il driver della stampante, è possibile configurare varie impostazioni dal computer mediante l'utility di configurazione.

*Nota:*

Per i modelli PS3/PCL, è necessario scaricare il software dal sito Web Epson.

### **Impostazione Power Off Timer (Timer spegnimento)**

Quando la stampante è in modalità Sleep e non si eseguono operazioni per il tempo specificato, la stampante si spegne automaticamente.

È possibile regolare il tempo che deve trascorrere prima che venga applicata la funzione di risparmio energetico. Ogni aumento incide sui consumi energetici del prodotto. Tenere presenti le conseguenze sull'ambiente prima di apportare qualsiasi modifica.

Per regolare l'ora, procedere come segue.

### **Per Windows**

A **Windows 7**: Fare clic sul pulsante di avvio, selezionare **Devices and Printers (Dispositivi e stampanti)**<sup>e</sup> quindi fare clic con il pulsante destro del mouse su **Printer properties (Proprietà stampante)**.

**Windows Vista e Server 2008**: Fare clic sul pulsante di avvio, selezionare **Control Panel (Pannello di controllo)**, quindi selezionare **Printer (Stampante)** dalla categoria **Hardware and Sound (Hardware e suoni)**. Quindi, fare clic con il pulsante destro del mouse sula stampante e selezionare **Properties (Proprietà)**.

**Windows XPe Server 2003**: Fare clic su **Start**, **Control Panel (Pannello di controllo)** e quindi su **Printers and Faxes (Stampanti e fax)**. Quindi, fare clic con il pulsante destro del mouse sula stampante e selezionare **Properties (Proprietà)**.

B Fare clic sulla scheda **Optional Settings (Impostazioni opzionali)**, quindi fare clic sul pulsante **Printer Settings (Impostazioni stampante)**.

C Selezionare **Off**, **2h**, **4h**, **8h** o **12h** come impostazione di Power Off Timer (Timer spegnimento).

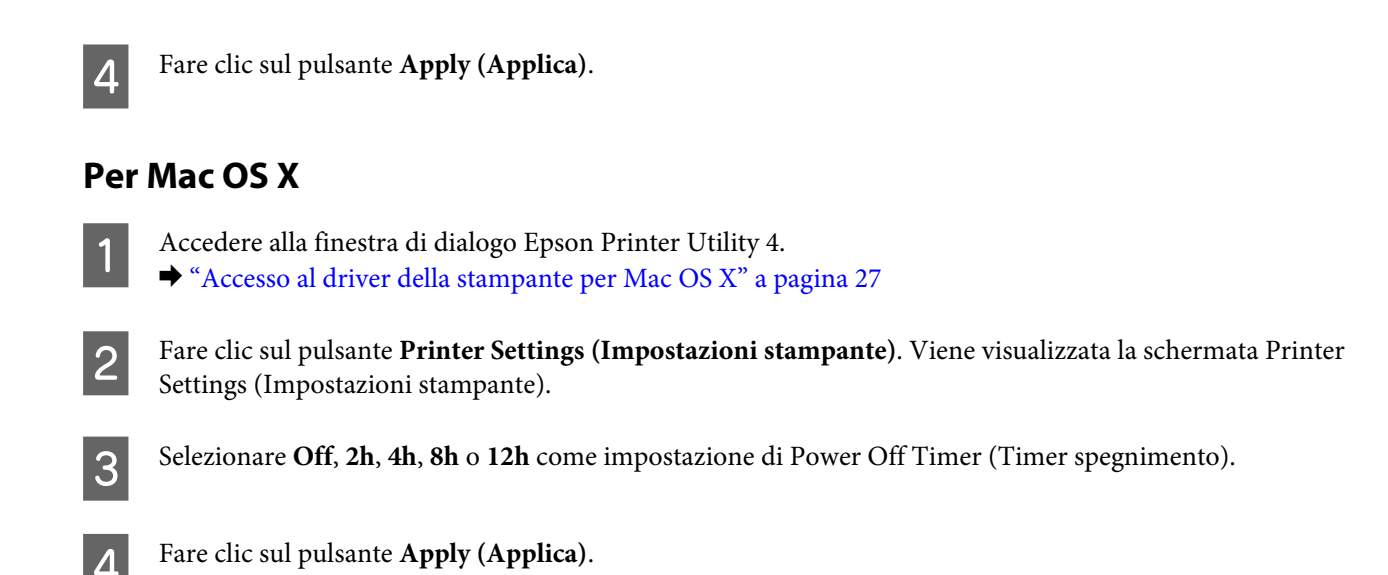

### **Impostazione Paper Size Loaded (Formato carta caricato)**

Procedere come segue per definire il formato della carta caricata nel cassetto MF posteriore e nei cassetti.

Dopo aver configurato l'impostazione, non sarà necessario selezionare la fonte di alimentazione della carta a ogni stampa.

### **Per Windows**

A **Windows 7**: Fare clic sul pulsante di avvio, selezionare **Devices and Printers (Dispositivi e stampanti)**<sup>e</sup> quindi fare clic con il pulsante destro del mouse su **Printer properties (Proprietà stampante)**.

**Windows Vista e Server 2008**: Fare clic sul pulsante di avvio, selezionare **Control Panel (Pannello di controllo)**, quindi selezionare **Printer (Stampante)** dalla categoria **Hardware and Sound (Hardware e suoni)**. Quindi, fare clic con il pulsante destro del mouse sula stampante e selezionare **Properties (Proprietà)**.

**Windows XPe Server 2003**: Fare clic su **Start**, **Control Panel (Pannello di controllo)** e quindi su **Printers and Faxes (Stampanti e fax)**. Quindi, fare clic con il pulsante destro del mouse sula stampante e selezionare **Properties (Proprietà)**.

B Fare clic sulla scheda **Optional Settings (Impostazioni opzionali)**, quindi fare clic sul pulsante **Printer Settings (Impostazioni stampante)**.

C Selezionare il formato caricato in ogni fonte di alimentazione della carta come Paper Size Loaded (Formato carta caricato).

Fare clic sul pulsante **Apply (Applica)**.

### **Per Mac OS X**

A Accedere alla finestra di dialogo Epson Printer Utility 4.  $\triangle$  ["Accesso al driver della stampante per Mac OS X" a pagina 27](#page-26-0)

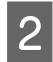

B Fare clic sul pulsante **Printer Settings (Impostazioni stampante)**. Viene visualizzata la schermata Printer Settings (Impostazioni stampante).

C Selezionare il formato caricato in ogni fonte di alimentazione della carta come Paper Size Loaded (Formato carta caricato).

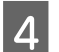

Premere il pulsante **Apply (Applica)**.

# **Pulizia della stampante**

### **Pulizia delle parti esterne della stampante**

Per mantenere la stampante in condizioni di funzionamento efficienti, pulirla accuratamente varie volte durante l'anno, come descritto nelle istruzioni che seguono.

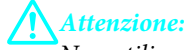

Non utilizzare mai alcool o solventi per pulire la stampante. Tali agenti chimici possono danneggiare la stampante.

#### *Nota:*

Quando la stampante non è utilizzata, chiudere il cassetto MF posteriore e il vassoio di uscita per proteggerla dalla polvere.

### **Pulizia delle parti interne della stampante**

Per ottenere stampe sempre perfette, pulire il rullo interno con la seguente procedura.

Prestare attenzione a non toccare le parti all'interno della stampante.

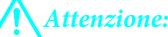

❏ Evitare che i componenti elettronici entrino in contatto con liquidi.

- ❏ Non spruzzare lubrificanti all'interno della stampante.
- ❏ Un olio non adatto può danneggiare il meccanismo. Per questa operazione, contattare il rivenditore o il centro di assistenza tecnica.

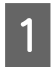

Assicurarsi che nessuna spia indichi un errore.

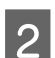

Caricare diversi fogli di carta comune formato A4.

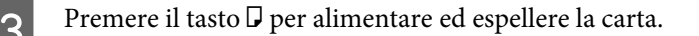

Ripetere il punto 3 fino a quando non si osservano ulteriori tracce di inchiostro sulla carta.

<sup>!</sup>*Avvertenza:*

# **Trasporto della stampante**

Se risulta necessario spostare la stampante per un lungo tragitto, occorre prepararla per il trasporto nella confezione originale o in una confezione simile.

#### !*Attenzione:*

- ❏ Nel conservare e trasportare la stampante, non inclinarla, non posizionarla verticalmente e non capovolgerla: in caso contrario, si rischiano fuoriuscite di inchiostro.
- ❏ Lasciare installate le cartucce di inchiostro. Se le cartucce vengono rimosse, la testina di stampa si secca, impedendo così alla stampante di stampare.
- A Assicurarsi che la stampante sia spenta.
- Scollegare il cavo di alimentazione dalla presa di corrente; quindi, scollegare il cavo USB dal computer. Scollegare tutti gli altri cavi dalla stampante.
- 

S Rimuovere tutta la carta dal cassetto MF posteriore.

Ribaltare all'indietro la protezione dell'alimentatore, quindi chiudere il supporto carta e il vassoio di uscita.

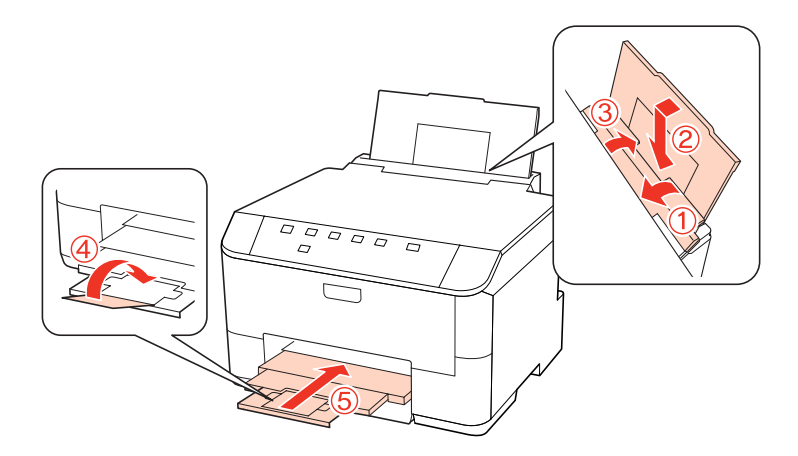

- E Rimuovere tutta la carta dal cassetto carta e reinserire il cassetto nella stampante.
- $\overline{6}$  Collocare la stampante nell'imballo utilizzando i materiali protettivi originali.

#### *Nota:*

- ❏ Tenere la stampante in posizione orizzontale durante il trasporto.
- ❏ Assicurarsi di rimuovere i materiali di protezione dalla stampante prima di utilizzarla nuovamente.

# **Verifica e installazione del software**

### **Controllo del software installato sul computer**

Per utilizzare le funzioni descritte in questa Guida utente, è necessario installare i seguenti software.

- ❏ Epson Driver and Utilities (Driver e utility Epson)
- ❏ Epson Event Manager

Per verificare che il software sia installato sul computer in uso, effettuare i passaggi che seguono.

### **Per Windows**

A **Windows 7, Vista e Server 2008:** Fare clic sul pulsante di avvio e selezionare **Control Panel (Pannello di controllo)**.

**Windows XP e Server 2003:** Fare clic su **Start** e selezionare **Control Panel (Pannello di controllo)**.

B **Windows 7,Vista e Server 2008:** Fare clic su **Uninstall a program (Disinstalla un programma)** dalla categoria Programs (Programmi).

**Windows XP:** Fare doppio clic sull'icona **Add or Remove Programs (Installazione applicazioni)**.

**Windows Server 2003:** Fare doppio clic sull'icona **Add or Remove Programs (Installazione applicazioni)**.

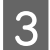

S Controllare l'elenco dei programmi attualmente installati.

### **Per Mac OS X**

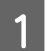

A Fare doppio clic sul disco rigido di **Macintosh**.

B Fare doppio clic sulla cartella **Epson Software** che si trova all'interno della cartella Applications (Applicazioni) e verificarne il contenuto.

#### *Nota:*

- ❏ La cartella Applications (Applicazioni) contiene software fornito da terze parti.
- ❏ Per verificare che il driver della stampante sia installato, fare clic su *System Preferences (Preferenze di Sistema)* nel menu Apple, quindi fare clic su *Print & Fax (Stampa & Fax)*. Individuare quindi il prodotto in uso nella casella di riepilogo Printers (Stampanti).

### **Installazione del software**

Inserire il disco del software della stampante fornito con il prodotto e selezionare il software che si desidera installare nella schermata Software Select (Selezione software).

# **Disinstallazione del software**

Al fine di risolvere alcuni problemi o se si aggiorna il sistema operativo, può essere necessario disinstallare e quindi reinstallare il software della stampante.

٦

### **Per Windows**

 $\Gamma$ 

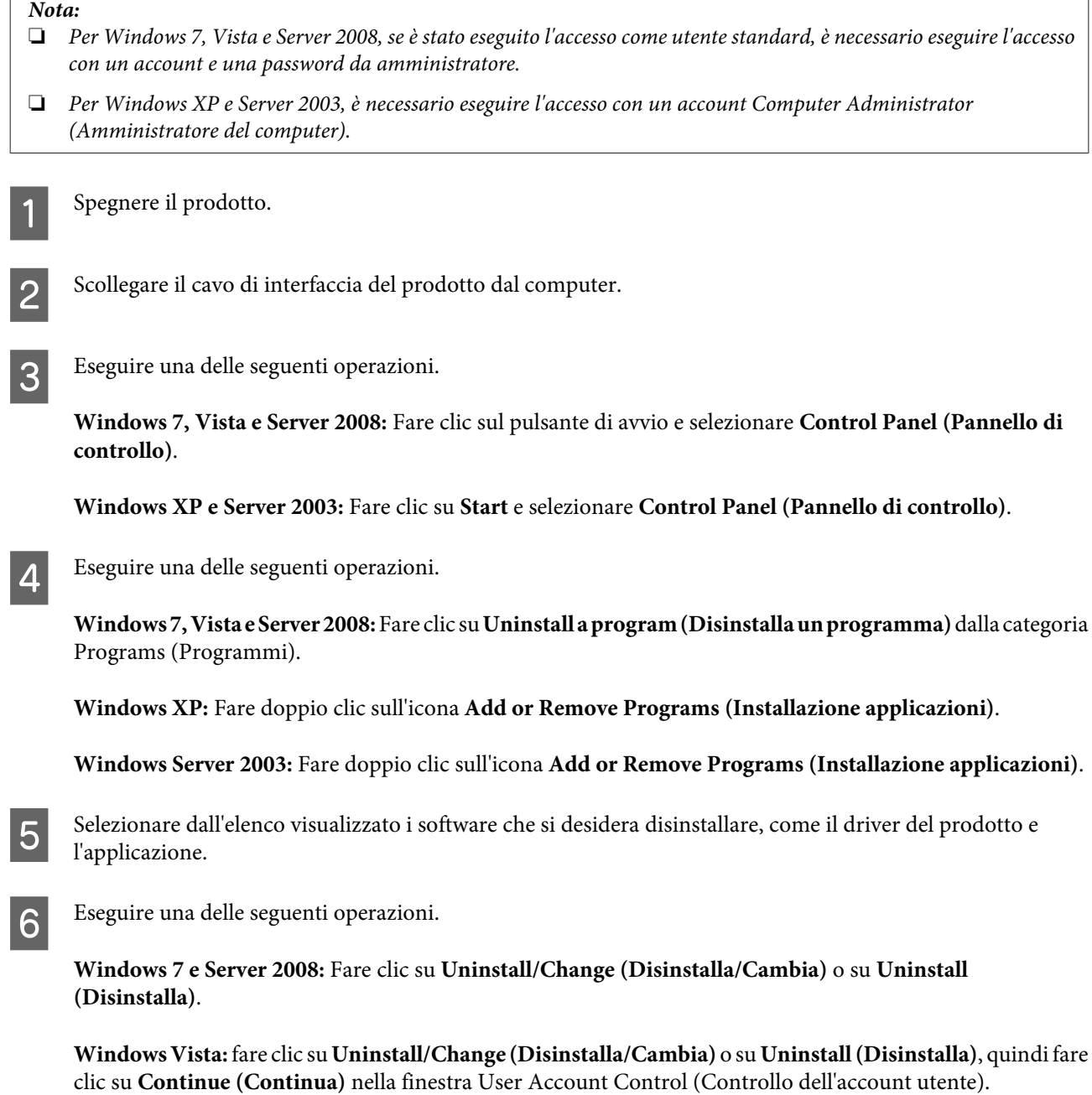

**Windows XP e Server 2003:** Fare clic su **Change/Remove (Cambia/Rimuovi)** o su **Remove (Rimuovi)**.
#### *Nota:*

Se si sceglie di disinstallare il driver della stampante del prodotto al passaggio 5, selezionare l'icona corrispondente al prodotto, quindi fare clic su *OK*.

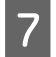

G Quando viene visualizzata la finestra di conferma, fare clic su **Yes (Sì)** o su **Next (Avanti)**.

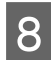

Seguire le istruzioni visualizzate sullo schermo.

disinstallare, quindi trascinarla nell'icona **Trash (Cestino)**.

In alcuni casi è possibile che venga visualizzato un messaggio con la richiesta di riavviare il computer. In questo caso, assicurarsi che **I want to restart my computer now (Riavvia ora)** sia selezionato e fare clic su **Finish (Fine)**.

### **Per Mac OS X**

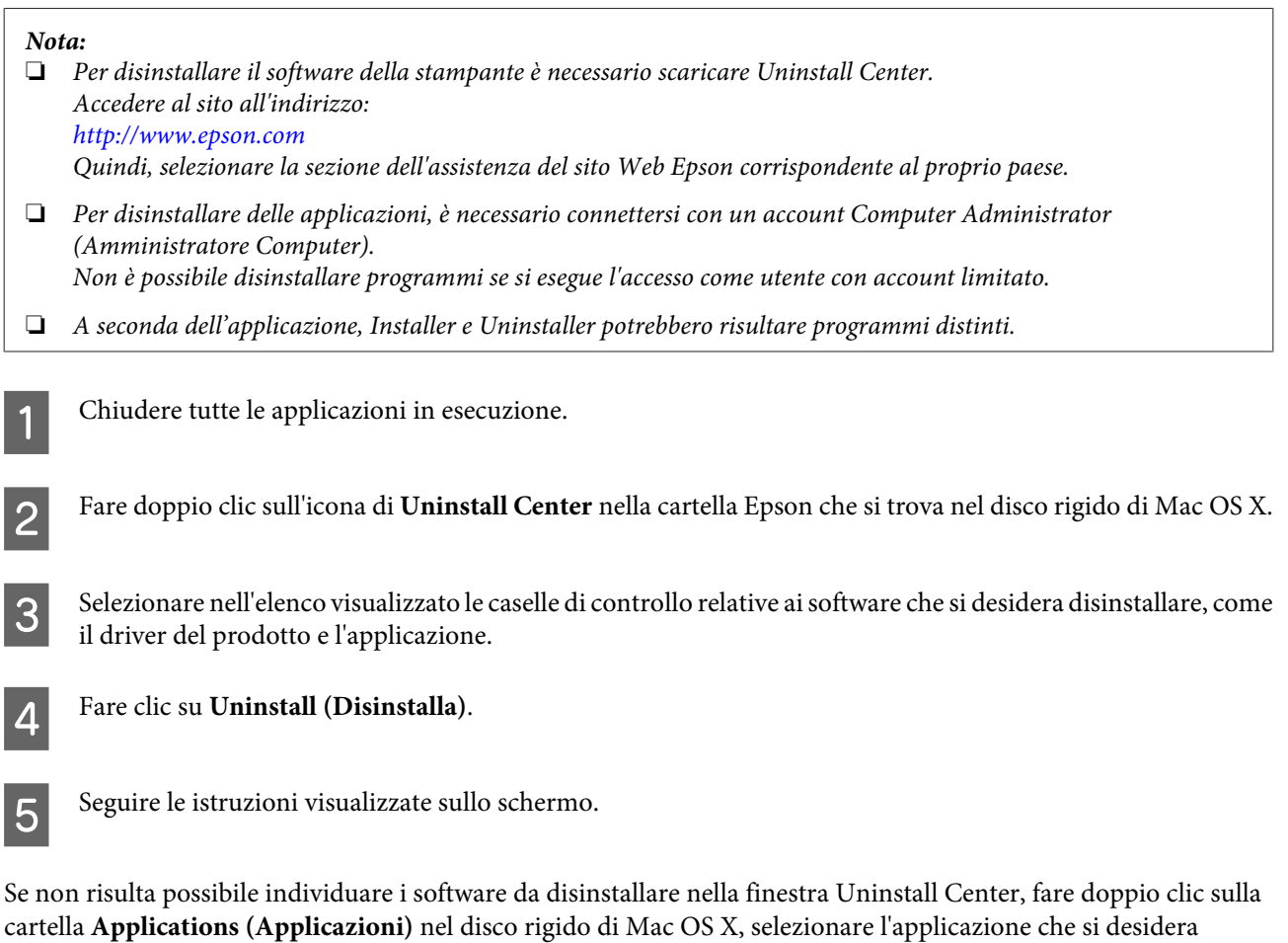

*Nota:*

Se si disinstalla il driver della stampante e il nome del prodotto rimane nella finestra Print & Fax (Stampa & Fax), selezionare il nome del prodotto e fare clic sul pulsante *- Rimuovi*.

# <span id="page-73-0"></span>**Risoluzione dei problemi**

# **Diagnosi del problema**

La risoluzione dei problemi della stampante deve essere gestita in due fasi: innanzitutto, procedere alla diagnosi del problema, quindi applicare le soluzioni più appropriate finché il problema non viene risolto.

Le informazioni necessarie per la diagnosi e la soluzione dei problemi più comuni vengono fornite tramite la Guida alla risoluzione dei problemi in linea, tramite il Pannello di controllo, tramite Status Monitor oppure tramite l'avvio di una verifica del funzionamento della stampante. Fare riferimento alla sezione appropriata riportata di seguito.

Se si rileva un problema specifico relativo alla qualità di stampa, un problema di stampa non imputabile alla qualità di stampa, un problema di alimentazione della carta oppure se risulta impossibile stampare, vedere la sezione pertinente.

Per risolvere un problema, potrebbe rendersi necessario annullare la stampa.

& ["Annullamento della stampa" a pagina 32](#page-31-0)

## **Spie di stato**

Tramite le spie luminose della stampante, è possibile identificare vari problemi comuni. Se la stampante smette di funzionare e le spie luminose sono accese o lampeggianti, consultare la seguente tabella per diagnosticare il problema e provare le soluzioni consigliate.

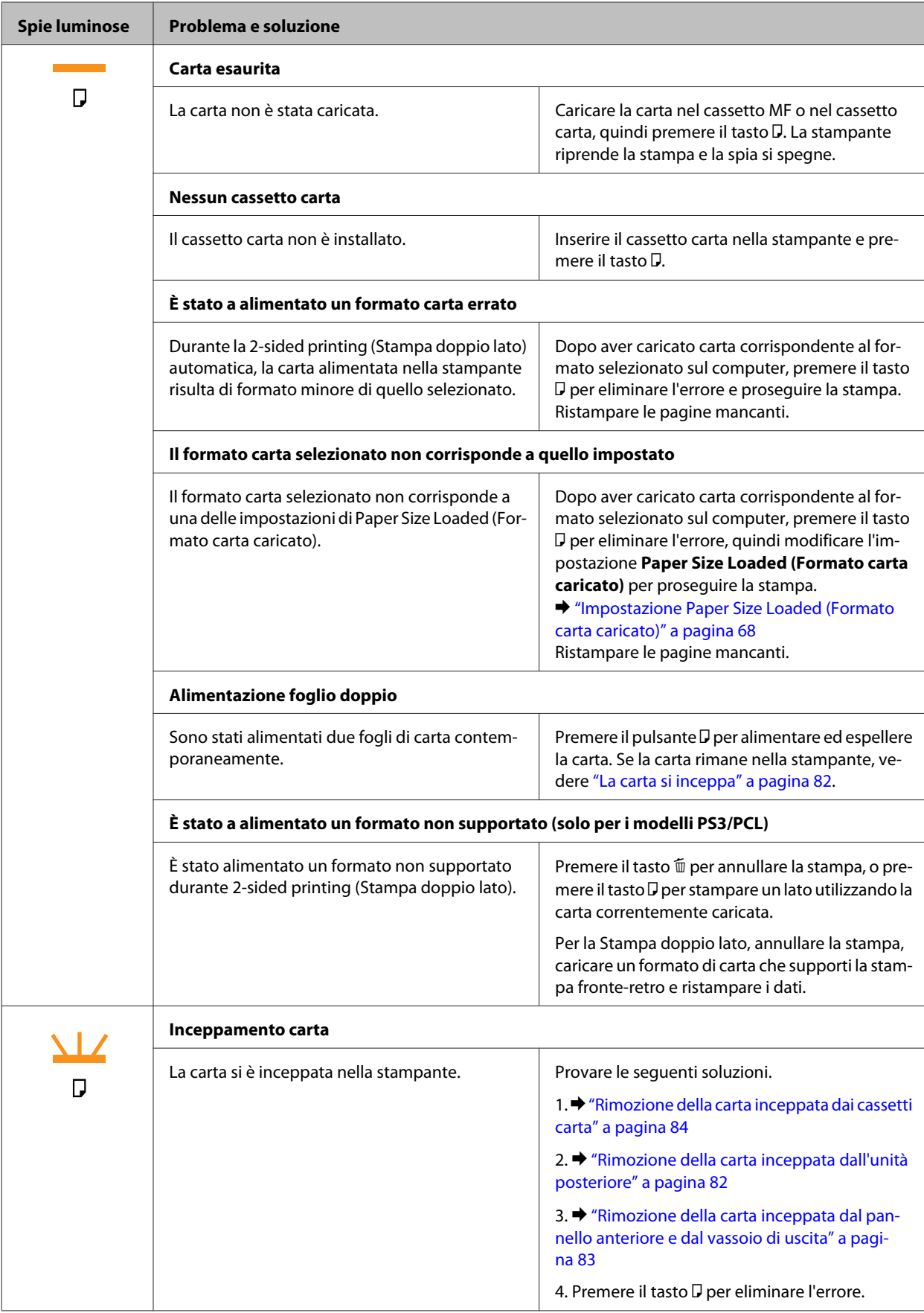

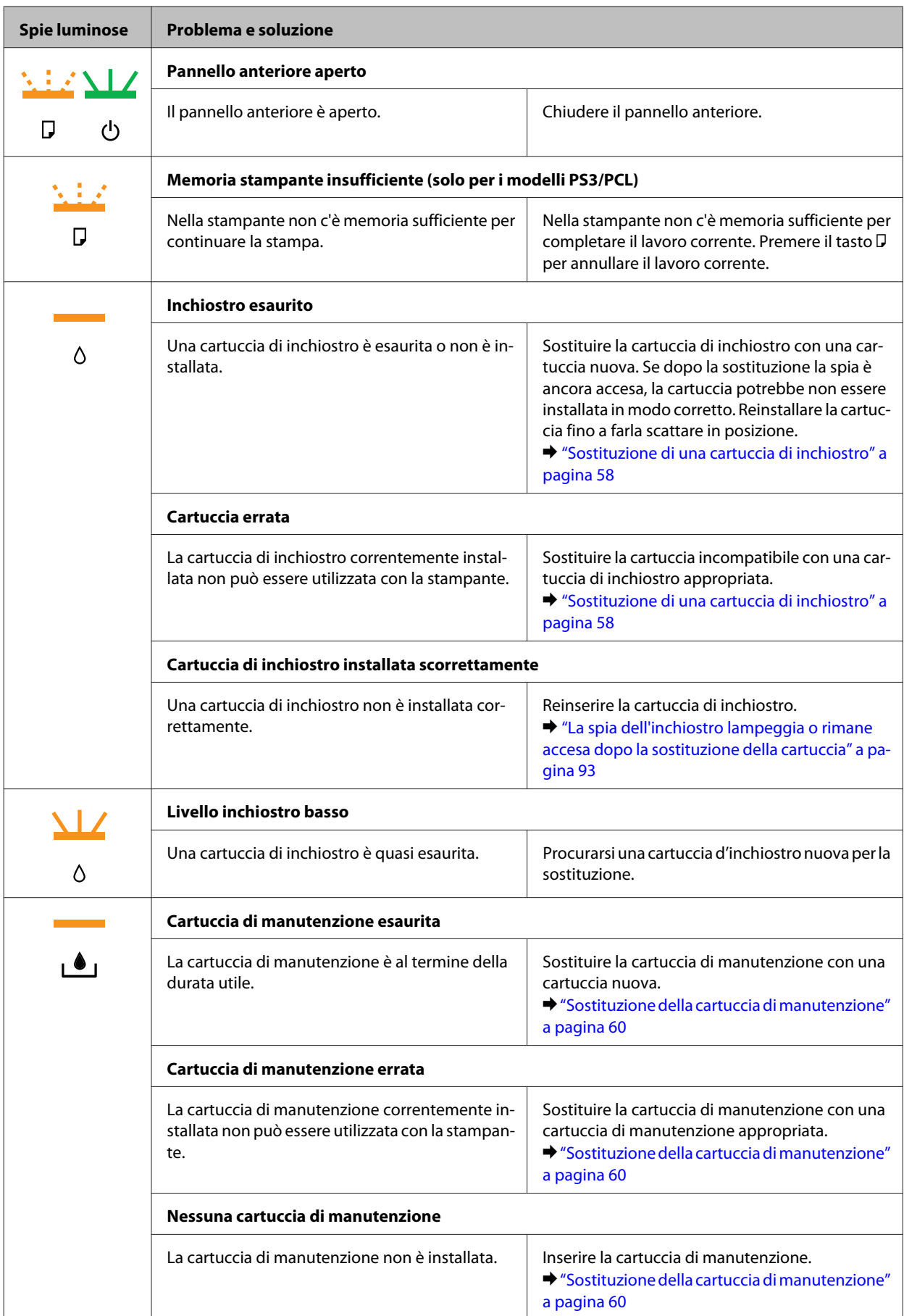

<span id="page-76-0"></span>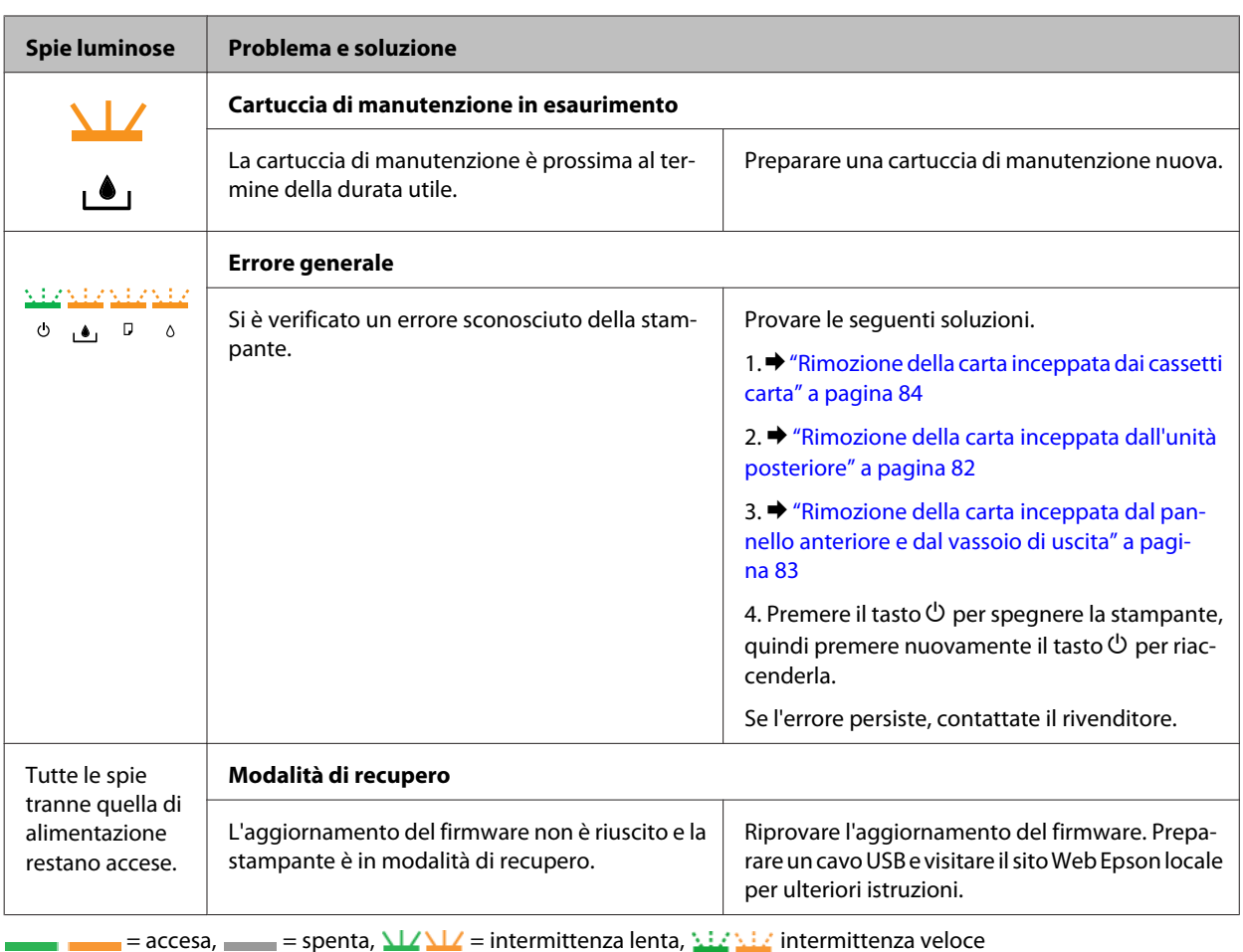

### **Status Monitor**

Se si verifica un problema durante la stampa, nella finestra di Status Monitor viene visualizzato un messaggio di errore.

Quando è necessario sostituire una cartuccia di inchiostro o di manutenzione, fare clic sul pulsante **How To (Come)** nella finestra. Status Monitor guiderà l'utente nella procedura di sostituzione della cartuccia.

#### *Nota per gli utenti Windows:*

Se EPSON Status Monitor 3 non viene visualizzato, accedere al driver della stampante e fare clic sulla scheda *Maintenance (Utility)*, quindi fare clic sul pulsante *Extended Settings (Impostazioni avanzate)*. Nella finestra Extended Settings (Impostazioni avanzate), selezionare la casella di controllo *Enable EPSON Status Monitor 3 (Abilita EPSON Status Monitor 3)*.

Per verificare lo stato di ciascuna cartuccia, vedere una delle sezioni che seguono:

- & ["Uso di EPSON Status Monitor 3" a pagina 78](#page-77-0) (Windows)
- & ["Uso di EPSON Status Monitor" a pagina 80](#page-79-0) (Mac OS X)

## **Esecuzione di un controllo del funzionamento della stampante**

Se non si riesce a individuare la causa del problema, l'esecuzione di un controllo del funzionamento della stampante può aiutare a stabilire se la fonte del problema sia la stampante o il computer.

<span id="page-77-0"></span>Per eseguire un controllo del funzionamento della stampante, effettuare i passaggi che seguono.

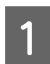

A Assicurarsi che la stampante sia spenta.

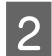

Assicurarsi che nel cassetto sia caricata carta formato A4.

Tenendo premuto il tasto  $\bullet$ , premere il tasto  $\circ$  per accendere la stampante. Quando la stampante si accende, rilasciare entrambi i tasti.

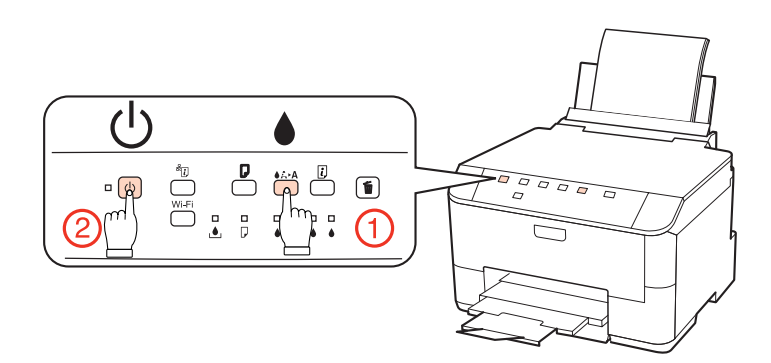

La stampante stampa una pagina di prova con un motivo di controllo degli ugelli. Se nel motivo sono presenti dei vuoti, è necessario pulire la testina di stampa.

- & ["Pulizia della testina di stampa" a pagina 64](#page-63-0)
- ❏ Se la pagina di prova viene stampata, il problema è probabilmente dovuto alle impostazioni del software, al cavo o al computer. È inoltre possibile che il software in uso non sia installato in modo corretto. Provare a disinstallare il software e a reinstallarlo.
	- & ["Disinstallazione del software" a pagina 72](#page-71-0)
- ❏ Se la pagina di prova non viene stampata, la stampante presenta un problema. Provare i suggerimenti riportati nella sezione che segue.
	- & ["La stampante non stampa" a pagina 92](#page-91-0)

# **Controllo dello stato della stampante**

### **Per Windows**

### **Uso di EPSON Status Monitor 3**

EPSON Status Monitor 3 visualizza informazioni dettagliate sullo stato della stampante.

Esistono due modi per accedere a EPSON Status Monitor 3:

- ❏ Fare doppio clic sull'icona di collegamento della stampante sulla taskbar (barra delle applicazioni) di Windows. Per aggiungere un'icona di collegamento alla taskbar (barra delle applicazioni), vedere la sezione che segue: & ["Dall'icona di collegamento sulla taskbar \(barra delle applicazioni\)" a pagina 27](#page-26-0)
- ❏ Aprire il driver della stampante, fare clic sulla scheda **Maintenance (Utility)**, quindi fare clic sul pulsante **EPSON Status Monitor 3**.

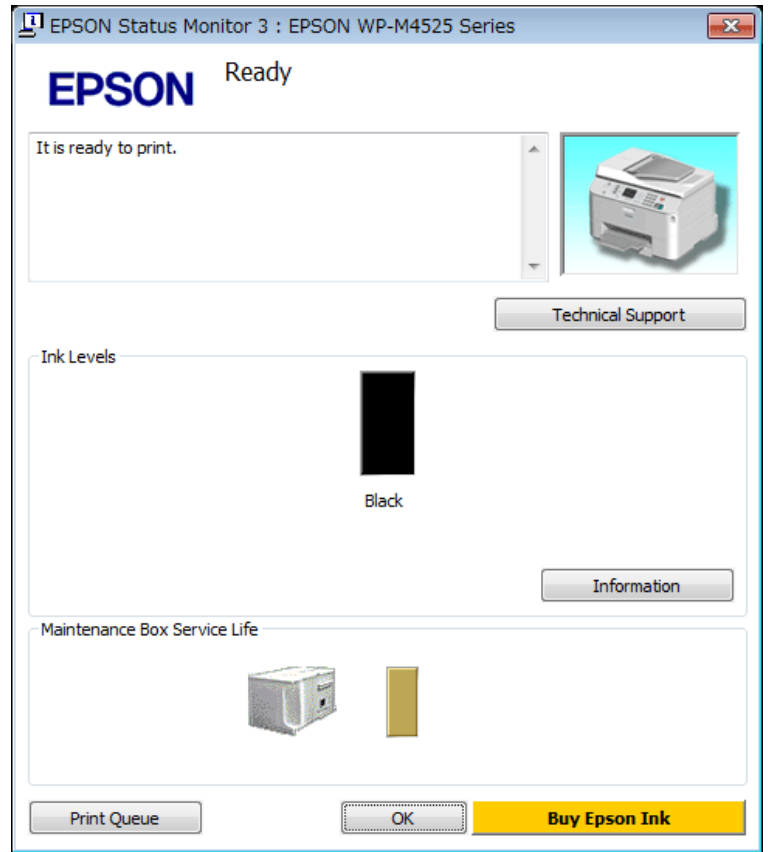

Quando si accede a EPSON Status Monitor 3, viene visualizzata la seguente finestra:

#### *Nota:*

- ❏ Se EPSON Status Monitor 3 non viene visualizzato, accedere al driver della stampante e fare clic sulla scheda *Maintenance (Utility)*, quindi fare clic sul pulsante *Extended Settings (Impostazioni avanzate)*. Nella finestra Extended Settings (Impostazioni avanzate), selezionare la casella di controllo *Enable EPSON Status Monitor 3 (Abilita EPSON Status Monitor 3)*.
- ❏ A seconda delle impostazioni correnti, viene visualizzata la versione semplificata di Status Monitor. Fare clic sul pulsante *Details (Dettagli)* per visualizzare la finestra illustrata sopra.

EPSON Status Monitor 3 fornisce le seguenti informazioni:

#### ❏ **Stato attuale:**

Se l'inchiostro è in esaurimento/esaurito o la cartuccia di manutenzione è in esaurimento/esaurita, viene visualizzato il pulsante **How to (Come)** nella finestra di EPSON Status Monitor 3. Facendo clic su **How to (Come)**, vengono visualizzate le istruzioni per la sostituzione della cartuccia di inchiostro o della cartuccia di manutenzione.

#### ❏ **Ink Levels (Livelli inchiostro):**

EPSON Status Monitor 3 fornisce una visualizzazione grafica sullo stato della cartuccia di inchiostro.

#### ❏ **Information (Informazioni):**

Per visualizzare le informazioni sulle cartucce di inchiostro installate, fare clic su **Information (Informazioni)**.

❏ **Maintenance Box Service Life (Durata utile contenitore di manutenzione)**: EPSON Status Monitor 3 visualizza graficamente lo stato della cartuccia di manutenzione.

#### <span id="page-79-0"></span>❏ **Technical Support (Assistenza tecnica):**

È possibile accedere alla Guida utente in linea da EPSON Status Monitor 3. In caso di problemi, fare clic su **Technical Support (Assistenza tecnica)** nella finestra di EPSON Status Monitor 3.

#### ❏ **Print Queue (Coda di stampa):**

È possibile visualizzare Windows Spooler (Spooler di Windows) facendo clic su **Print Queue (Coda di stampa)**.

Se si verifica un problema durante la stampa, viene visualizzato EPSON Status Monitor 3 con un messaggio di errore. Per maggiori informazioni, fare clic su **Technical Support (Assistenza tecnica)** per accedere alla Guida utente in linea.

Se l'inchiostro è in esaurimento/esaurito o la cartuccia di manutenzione è in esaurimento/esaurita, viene visualizzato il pulsante How to (Come). Fare clic su **How to (Come)**. EPSON Status Monitor 3 guiderà l'utente nella procedura di sostituzione della cartuccia di inchiostro o di manutenzione.

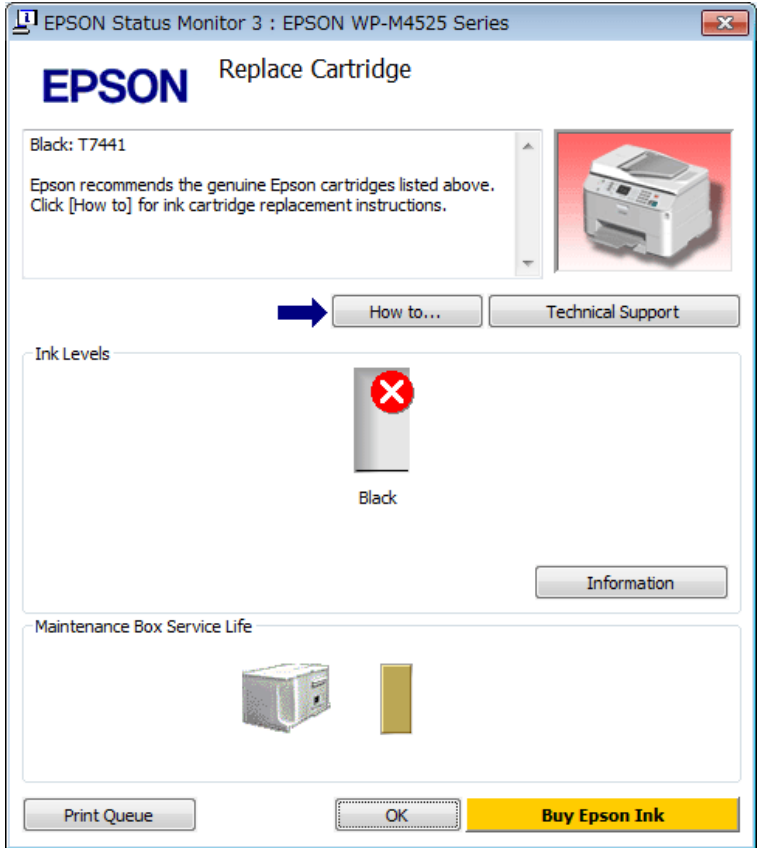

### **Per Mac OS X**

### **Uso di EPSON Status Monitor**

Se EPSON Status Monitor rileva un problema alla stampante, informerà l'utente con un messaggio di errore.

Per accedere a EPSON Status Monitor, procedere nel modo seguente.

A Accedere a Epson Printer Utility 4.

```
\blacktriangleright"Accesso al driver della stampante per Mac OS X" a pagina 27
```
B Fare clic sul pulsante **EPSON Status Monitor**. Viene visualizzata la finestra di EPSON Status Monitor.

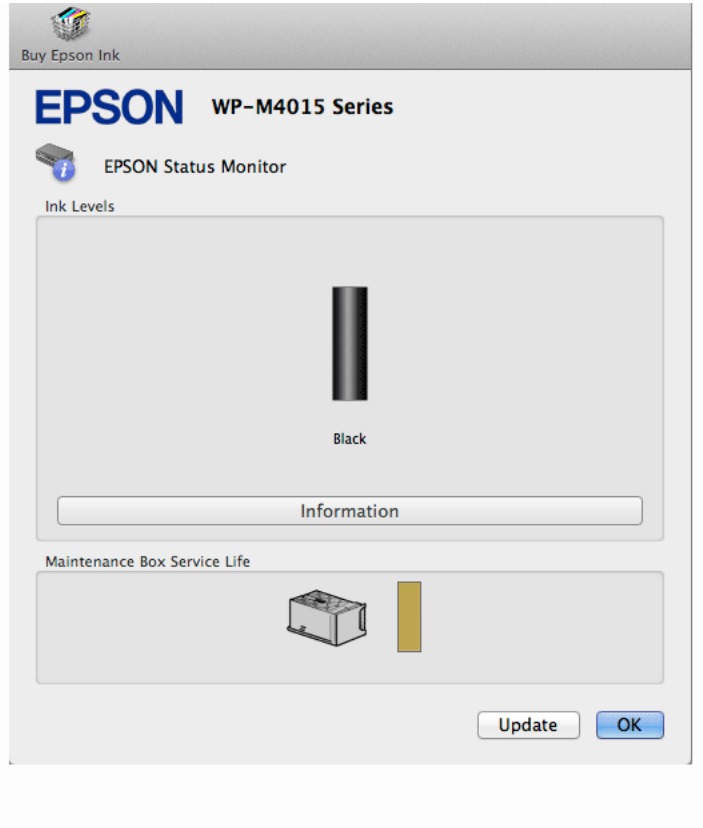

Se l'inchiostro è in esaurimento/esaurito o la cartuccia di manutenzione è in esaurimento/esaurita, viene visualizzato il pulsante **How to (Come)**. Facendo clic su **How to (Come)**, EPSON Status Monitor guiderà l'utente nella procedura di sostituzione della cartuccia di inchiostro o di manutenzione.

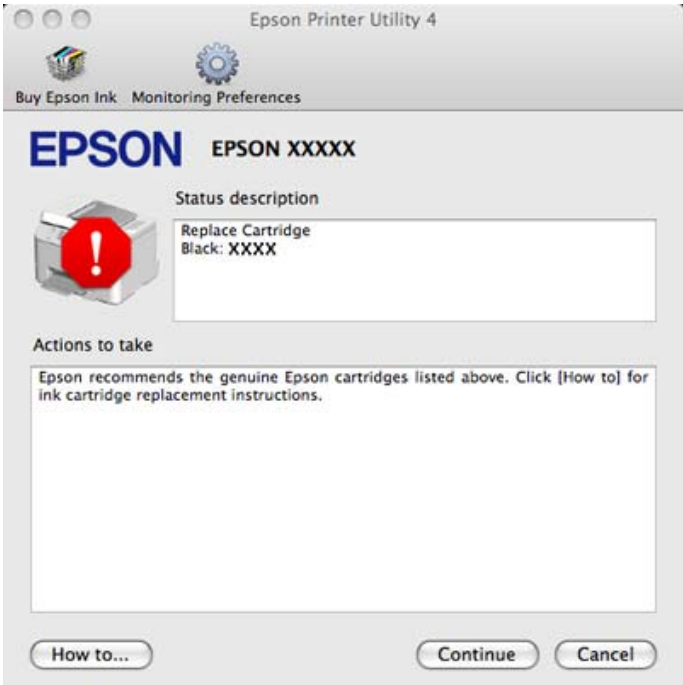

<span id="page-81-0"></span>È inoltre possibile utilizzare questa utility per verificare lo stato della cartuccia prima della stampa. EPSON Status Monitor visualizza lo stato della cartuccia d'inchiostro al momento dell'apertura. Per aggiornare lo stato della cartuccia d'inchiostro, fare clic su **Update (Aggiorna)**.

# **La carta si inceppa**

#### !*Avvertenza:*

Non toccare mai i tasti sul pannello di controllo se una mano opera all'interno della stampante.

Controllare innanzitutto le spie della stampante per diagnosticare il problema.  $\blacktriangleright$  ["Spie di stato" a pagina 74](#page-73-0)

## **Rimozione della carta inceppata dall'unità posteriore**

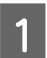

A Premere contemporaneamente i tasti su entrambi i lati dell'unità posteriore e quindi estrarre l'unità.

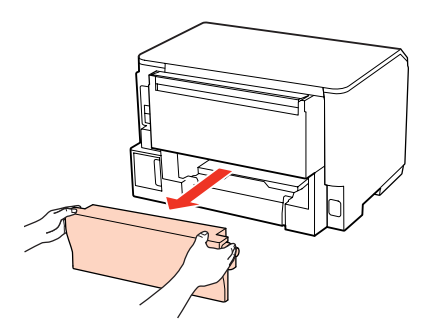

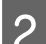

**2** Rimuovere delicatamente la carta inceppata.

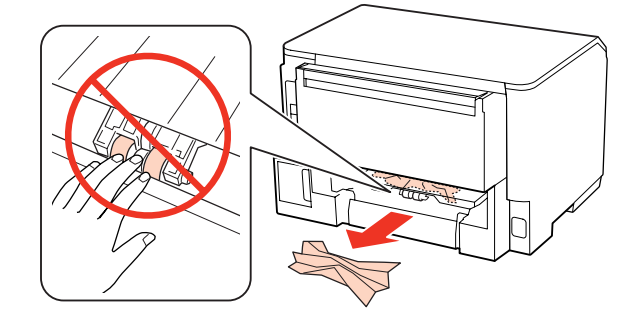

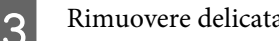

<span id="page-82-0"></span>8 Rimuovere delicatamente la carta inceppata.

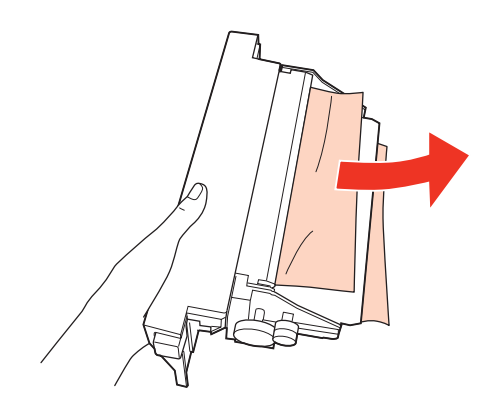

D Premere contemporaneamente i tasti su entrambi i lati dell'unità posteriore e quindi ricollegare l'unità.

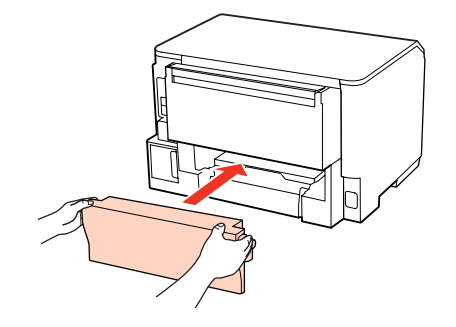

## **Rimozione della carta inceppata dal pannello anteriore e dal vassoio di uscita**

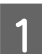

Aprire il pannello anteriore.

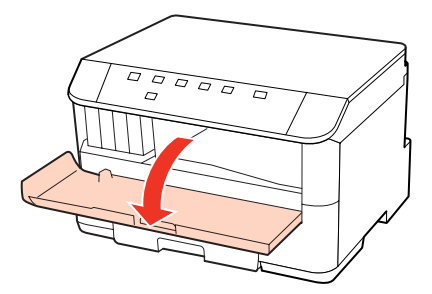

8 Rimuovere tutta la carta rimasta all'interno, inclusi eventuali pezzettini strappati.

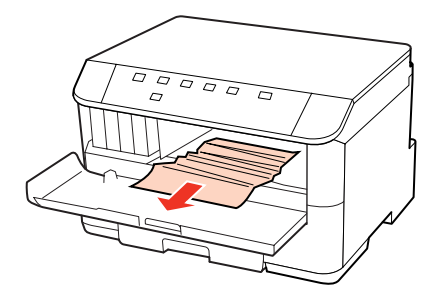

<span id="page-83-0"></span>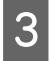

S Chiudere il pannello anteriore. Se la carta inceppata rimane accanto al vassoio di uscita, rimuovere delicatamente la carta.

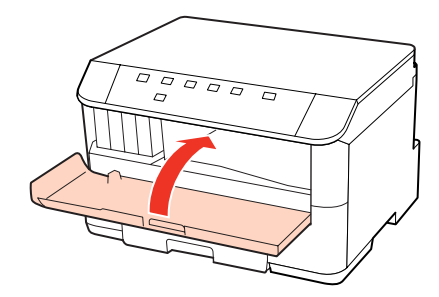

## **Rimozione della carta inceppata dai cassetti carta**

*Nota:*

Le figure di questa sezione illustrano come rimuovere la carta inceppata dal cassetto 1. Per rimuovere la carta inceppata dal cassetto 2, ripetere le istruzioni descritte di seguito.

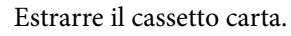

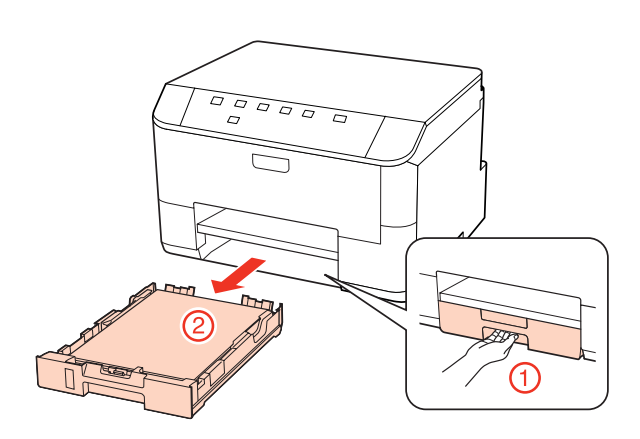

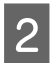

2 Ricaricare la carta nel cassetto. ◆ ["Nel cassetto carta" a pagina 19](#page-18-0)

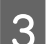

C Rimuovere delicatamente eventuale carta inceppata all'interno della stampante.

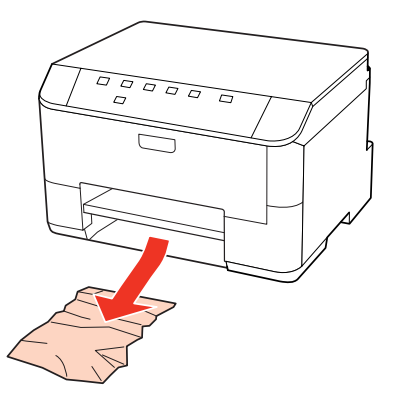

Mantenere in piano il cassetto e reinserirlo nella stampante attentamente e lentamente.

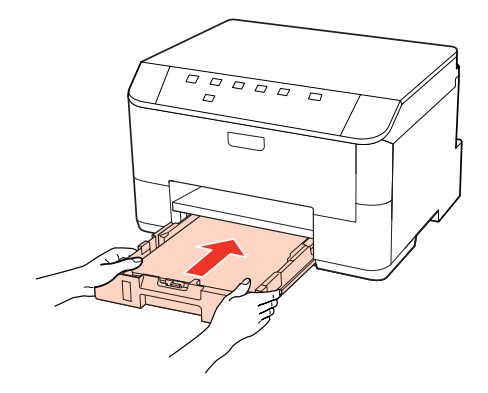

### **Come evitare gli inceppamenti della carta**

Se la carta si inceppa frequentemente, controllare che:

- ❏ La carta sia liscia, non incurvata o spiegazzata.
- ❏ Sia utilizzata carta di alta qualità.
- ❏ Nel cassetto carta, il lato stampabile della carta sia rivolto verso il basso.
- ❏ Nel cassetto MF posteriore, il lato stampabile della carta sia rivolto verso l'alto.
- ❏ La risma di carta sia stata smazzata prima di caricarla.
- ❏ Quando si carica carta comune, non superare la linea appena sotto la freccia H o c all'interno della guida laterale. Per supporti speciali Epson, assicurarsi che il numero di fogli sia inferiore al limite specificato per il supporto. & ["Selezione del vassoio da utilizzare e della capacità di caricamento" a pagina 17](#page-16-0)
- ❏ Le guide laterali siano allineate contro i bordi della carta.
- ❏ La stampante sia collocata su una superficie piana e stabile che si estende oltre la base della stampante in tutte le direzioni. La stampante non funzionerà in modo corretto se risulta inclinata.

### **Ristampa dopo un inceppamento carta (solo per Windows)**

Dopo aver annullato il lavoro di stampa a seguito di un inceppamento carta, è possibile ristamparlo senza ristampare le pagine già stampate.

Risolvere l'inceppamento della carta.  $\blacktriangleright$  ["La carta si inceppa" a pagina 82](#page-81-0)

Accedere alle impostazioni della stampante. & ["Accesso al driver della stampante in Windows" a pagina 26](#page-25-0)

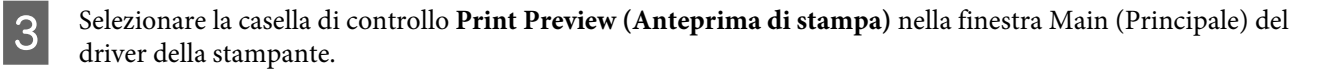

Specificare le impostazioni da utilizzare per la stampa.

E Fare clic su **OK** per chiudere la finestra delle impostazioni della stampante, quindi stampare il file. Viene visualizzata la finestra Print Preview (Anteprima di stampa).

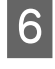

F Selezionare una pagina già stampata nella casella di riepilogo delle pagine a sinistra, quindi selezionare **Remove Page (Deseleziona la stampa)** dal menu Print Options (Opzioni di stampa). Ripetere questo passaggio per tutte le pagine già stampate.

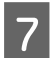

G Fare clic su **Print (Stampa)** nella finestra Print Preview (Anteprima di stampa).

# **Problemi di qualità di stampa**

Se si riscontrano problemi di qualità della stampa, confrontarlo con le figure sotto riportate. Fare clic sulla didascalia sotto l'illustrazione che più si avvicina alle proprie stampe.

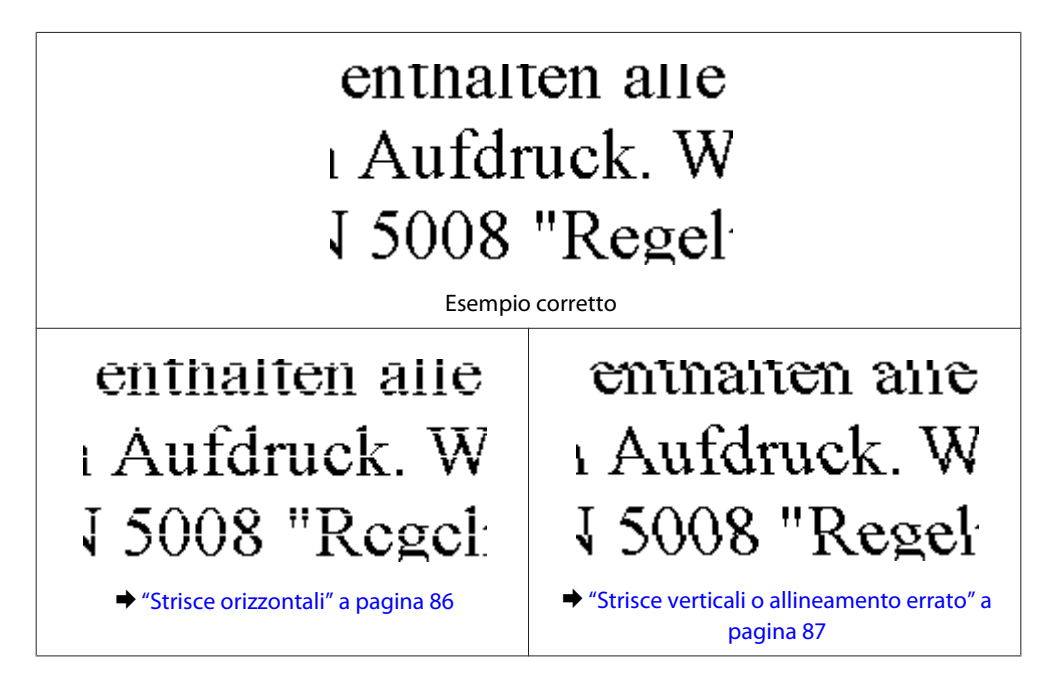

### **Strisce orizzontali**

- ❏ Controllare che il lato stampabile della carta contenuta nel cassetto MF posteriore sia rivolto verso l'alto.
- ❏ Assicurarsi che, nel cassetto carta, il lato stampabile della carta sia rivolto verso il basso.
- ❏ Eseguire l'utility Controllo ugelli. Se si riscontrano segmenti mancanti o linee interrotte sul motivo stampato, pulire la testina di stampa.
	- & ["Controllo degli ugelli della testina di stampa" a pagina 62](#page-61-0)
- ❏ Per risultati ottimali, consumare la cartuccia d'inchiostro entro sei mesi dall'apertura della confezione.
- ❏ Utilizzare cartucce d'inchiostro originali Epson.
- <span id="page-86-0"></span>❏ Controllare la spia H. Se la spia lampeggia, sostituire la cartuccia di inchiostro appropriata. & ["Sostituzione di una cartuccia di inchiostro" a pagina 58](#page-57-0)
- ❏ Assicurarsi che il tipo di carta selezionato nel driver della stampante sia adatto al tipo di carta caricato nella stampante.
	- & ["Selezione del tipo di carta corretto " a pagina 28](#page-27-0)
- ❏ Se compaiono strisce a intervalli di 2,5 cm, eseguire l'utility Print Head Alignment (Allineamento testine). & ["Allineamento della testina di stampa" a pagina 66](#page-65-0)

### **Strisce verticali o allineamento errato**

- ❏ Controllare che il lato stampabile della carta contenuta nel cassetto MF posteriore sia rivolto verso l'alto.
- ❏ Assicurarsi che, nel cassetto carta, il lato stampabile della carta sia rivolto verso il basso.
- ❏ Eseguire l'utility Controllo ugelli. Se si riscontrano segmenti mancanti o linee interrotte sul motivo stampato, pulire la testina di stampa.
	- $\rightarrow$  ["Controllo degli ugelli della testina di stampa" a pagina 62](#page-61-0)
- ❏ Eseguire l'utility Print Head Alignment (Allineamento testine). & ["Allineamento della testina di stampa" a pagina 66](#page-65-0)
- ❏ Per Windows, deselezionare la casella di controllo **High Speed (Alta velocità)** dalla finestra More Options (Altre opzioni) del driver della stampante. Per informazioni dettagliate, vedere la guida in linea. Per Mac OS X 10.5 o versione successiva, selezionare **Off** da High Speed Printing (Stampa alta velocità). Per visualizzare High Speed Printing (Stampa alta velocità), fare clic nei menu seguenti: **System Preferences (Preferenze di Sistema)**, **Print & Fax (Stampa & Fax)**, selezionare la stampante in uso (nella casella di riepilogo Printers (Stampanti)), **Options & Supplies (Opzioni e forniture)**, quindi **Driver**.
- ❏ Assicurarsi che il tipo di carta selezionato nel driver della stampante sia adatto al tipo di carta caricato nella stampante.
	- & ["Selezione del tipo di carta corretto " a pagina 28](#page-27-0)

### **Stampa sfocata o macchiata**

- ❏ Si consiglia l'uso di carta Epson. ◆ ["Carta" a pagina 98](#page-97-0)
- ❏ Utilizzare cartucce d'inchiostro originali Epson.
- ❏ Assicurarsi che la stampante sia collocata su una superficie piana e stabile che si estenda oltre la base della stampante in tutte le direzioni. La stampante non funzionerà in modo corretto se risulta inclinata.
- ❏ Assicurarsi che la carta usata non sia danneggiata, sporca o troppo vecchia.
- ❏ Assicurarsi che la carta usata sia asciutta e che il lato stampabile sia rivolto verso l'alto nel cassetto MF posteriore.
- ❏ Accertarsi che la carta usata sia asciutta e che il lato stampabile sia rivolto verso il basso nel cassetto carta.
- ❏ Se la carta è curvata verso il lato stampabile, appiattirla o incurvarla leggermente in senso contrario.

❏ Assicurarsi che il tipo di carta selezionato nel driver della stampante sia adatto al tipo di carta caricato nella stampante.

& ["Selezione del tipo di carta corretto " a pagina 28](#page-27-0)

- ❏ Rimuovere ciascun foglio dal vassoio di uscita non appena viene stampato.
- ❏ Non toccare o evitare che oggetti esterni entrino a contatto con il lato stampato della carta con finitura patinata lucida. Per maneggiare le stampe, seguire le istruzioni della carta.
- ❏ Eseguire l'utility Controllo ugelli. Se si riscontrano segmenti mancanti o linee interrotte sul motivo stampato, pulire la testina di stampa.
	- & ["Controllo degli ugelli della testina di stampa" a pagina 62](#page-61-0)
- ❏ Se la carta presenta macchie di inchiostro dopo la stampa, pulire l'interno della stampante.
	- & ["Pulizia delle parti interne della stampante" a pagina 69](#page-68-0)
- ❏ Se è appena stata sostituita una cartuccia di inchiostro, verificare la data di scadenza sulla confezione. Se la stampante non è stata utilizzata per un periodo di tempo prolungato, è consigliabile sostituire le cartucce di inchiostro.

# **Problemi di stampa vari**

### **Caratteri errati o alterati**

- ❏ Eliminare eventuali lavori sospesi. & ["Annullamento della stampa" a pagina 32](#page-31-0)
- ❏ Spegnere la stampante e il computer. Assicurarsi che il cavo di interfaccia della stampante sia collegato saldamente.
- ❏ Disinstallare il driver della stampante, quindi installarlo nuovamente.  $\blacktriangleright$  ["Disinstallazione del software" a pagina 72](#page-71-0)

### **Margini errati**

❏ Controllare le impostazioni dei margini nell'applicazione, accertandosi che rientrino nell'area stampabile della pagina.

 $\blacktriangleright$  ["Area stampabile" a pagina 101](#page-100-0)

- ❏ Assicurarsi che le impostazioni del driver della stampante siano appropriate per il formato della carta usato. Per Windows, controllare la finestra Main (Principale). Per Mac OS X, controllare la finestra di dialogo Page Setup (Formato di Stampa) o la finestra di dialogo Print (Stampa). Per informazioni dettagliate, vedere la guida in linea del driver della stampante.
- ❏ Disinstallare il driver della stampante, quindi installarlo nuovamente.
	- & ["Disinstallazione del software" a pagina 72](#page-71-0)

### **La stampa risulta leggermente storta**

Assicurarsi che la carta sia caricata correttamente nel cassetto MF posteriore o nel cassetto carta.

& ["Caricamento della carta" a pagina 19](#page-18-0)

### **Immagine invertita**

❏ Per Windows, deselezionare la casella di controllo **Mirror Image (Immagine speculare)** nella finestra More Options (Altre opzioni) del driver della stampante, oppure disattivare l'impostazione Mirror Image (Immagine speculare) nell'applicazione in uso.

Per Mac OS X, deselezionare la casella di controllo **Mirror Image (Immagine speculare)** in **Print Settings (Impostazioni di stampa)** nella finestra di dialogo Print (Stampa) del driver della stampante, oppure disattivare l'impostazione Mirror Image (Immagine speculare) nell'applicazione in uso.

Per istruzioni, vedere la Guida in linea del driver della stampante o dell'applicazione.

❏ Disinstallare il driver della stampante, quindi installarlo nuovamente.  $\blacktriangleright$  ["Disinstallazione del software" a pagina 72](#page-71-0)

### **Stampa di pagine vuote**

- ❏ Assicurarsi che le impostazioni del driver della stampante siano appropriate per il formato della carta usato. Per Windows, controllare la finestra Main (Principale). Per Mac OS X, controllare la finestra di dialogo Page Setup (Formato di Stampa) o la finestra di dialogo Print (Stampa). Per informazioni dettagliate, vedere la Guida in linea del driver della stampante.
- ❏ Per Windows, controllare l'impostazione **Skip Blank Page (Salta Pagina Vuota)** facendo clic sul pulsante **Extended Settings (Impostazioni avanzate)** nella finestra Maintenance (Utility) del driver della stampante. Per Mac OS X 10.5 o versione successiva, selezionare **On** da Skip Blank Page (Salta Pagina Vuota). Per visualizzare Skip Blank Page (Salta Pagina Vuota), fare clic nei menu seguenti: **System Preferences (Preferenze di Sistema)**, **Print & Fax (Stampa & Fax)**, selezionare la stampante in uso (nella casella di riepilogo Printers (Stampanti)), **Options & Supplies (Opzioni e forniture)**, quindi **Driver**.
- ❏ Disinstallare il driver della stampante, quindi installarlo nuovamente. & ["Disinstallazione del software" a pagina 72](#page-71-0)

Dopo aver provato una o più tra queste soluzioni, eseguire un controllo operativo della stampante per controllare i risultati.

& ["Esecuzione di un controllo del funzionamento della stampante" a pagina 77](#page-76-0)

### **Lato stampato macchiato o segnato**

- ❏ Se la carta è curvata verso il lato stampabile, appiattirla o incurvarla leggermente in senso contrario.
- ❏ Per Windows, deselezionare la casella di controllo **High Speed (Alta velocità)** dalla finestra More Options (Altre opzioni) del driver della stampante. Per informazioni dettagliate, vedere la guida in linea. Per Mac OS X 10.5 o versione successiva, selezionare **Off** da High Speed Printing (Stampa alta velocità). Per visualizzare High Speed Printing (Stampa alta velocità), fare clic nei menu seguenti: **System Preferences (Preferenze di Sistema)**, **Print & Fax (Stampa & Fax)**, selezionare la stampante in uso (nella casella di riepilogo Printers (Stampanti)), **Options & Supplies (Opzioni e forniture)**, quindi **Driver**.
- ❏ Caricare ed espellere carta comune più volte. & ["Pulizia delle parti interne della stampante" a pagina 69](#page-68-0)
- ❏ Disinstallare il driver della stampante, quindi installarlo nuovamente.
	- & ["Disinstallazione del software" a pagina 72](#page-71-0)

### **Stampa troppo lenta**

❏ Assicurarsi che il tipo di carta selezionato nel driver della stampante sia adatto al tipo di carta caricato nella stampante.

& ["Selezione del tipo di carta corretto " a pagina 28](#page-27-0)

❏ Per Windows, selezionare una **Quality (Qualità)** inferiore nella finestra Main (Principale) del driver della stampante.

Per Mac OS X, selezionare una **Print Quality (Qualità)** inferiore nella finestra di dialogo Print Settings (Impostazioni di stampa) della finestra di dialogo Print (Stampa) del driver della stampante.

- & ["Accesso al driver della stampante in Windows" a pagina 26](#page-25-0)
- & ["Accesso al driver della stampante per Mac OS X" a pagina 27](#page-26-0)
- ❏ Per Mac OS X 10.5 o versione successiva, selezionare **On** dalla finestra di dialogo High Speed Printing (Stampa alta velocità). Per visualizzare la finestra di dialogo High Speed Printing (Stampa alta velocità), fare clic nei menu seguenti: **System Preferences (Preferenze di Sistema)**, **Print & Fax (Stampa & Fax)**, selezionare la stampante in uso (nella casella di riepilogo Printers (Stampanti)), **Options & Supplies (Opzioni e forniture)**, quindi **Driver**.
- ❏ Chiudere le applicazioni non necessarie.
- ❏ Stampando senza interruzione per lunghi tratti, la stampa potrebbe divenire estremamente lenta. Ciò si verifica per rallentare la velocità di stampa e impedire che il meccanismo della stampante si surriscaldi con conseguente danneggiamento. In questo caso, è possibile continuare a stampare, ma si consiglia di interrompere le operazioni e lasciare accesa la stampante per circa 30 minuti. (La stampante non recupera con alimentazione spenta.) Una volta ripresa la stampa, la velocità di stampa risulterà normale.
- ❏ Disinstallare il driver della stampante, quindi installarlo nuovamente. & ["Disinstallazione del software" a pagina 72](#page-71-0)

Se si provano tutti i metodi sopra riportati e non si riesce a risolvere il problema, vedere quanto segue:

& ["Aumento della velocità di stampa \(solo per Windows\)" a pagina 94](#page-93-0)

# **Carta non alimentata correttamente**

### **Mancata alimentazione della carta**

Rimuovere la risma di carta e controllare che:

- ❏ Il cassetto carta sia inserito completamente nella stampante.
- ❏ La carta non sia incurvata o sgualcita.
- ❏ La carta non sia troppo vecchia. Consultare le istruzioni fornite con la carta per ulteriori informazioni.
- ❏ Controllare l'impostazione Paper Size Loaded (Formato carta caricato) e caricare carta di formato corrispondente in ogni fonte di alimentazione.
	- & ["Impostazione Paper Size Loaded \(Formato carta caricato\)" a pagina 68](#page-67-0)
- ❏ Sia stata selezionata la fonte di alimentazione carta corretta nell'applicazione o nelle impostazioni del driver della stampante.

& ["Selezione del vassoio da utilizzare e della capacità di caricamento" a pagina 17](#page-16-0)

- ❏ Quando si carica carta comune, non superare la linea appena sotto la freccia H o c all'interno della guida laterale. Per supporti speciali Epson, assicurarsi che il numero di fogli sia inferiore al limite specificato per il supporto. & ["Selezione del vassoio da utilizzare e della capacità di caricamento" a pagina 17](#page-16-0)
- ❏ La carta non sia inceppata all'interno della stampante. In caso di inceppamento, rimuovere la carta inceppata.  $\blacktriangleright$  ["La carta si inceppa" a pagina 82](#page-81-0)
- ❏ La cartuccia di inchiostro non sia esaurita. Se una cartuccia risulta esaurita, sostituirla. & ["Sostituzione di una cartuccia di inchiostro" a pagina 58](#page-57-0)
- ❏ Siano state seguite tutte le istruzioni speciali di caricamento fornite con la carta.
- ❏ La carta non presenti fori per rilegatura.

## **Vengono alimentati più fogli insieme**

- ❏ Quando si carica carta comune, non superare la linea appena sotto la freccia H o c all'interno della guida laterale. Per supporti speciali Epson, assicurarsi che il numero di fogli sia inferiore al limite specificato per il supporto. & ["Selezione del vassoio da utilizzare e della capacità di caricamento" a pagina 17](#page-16-0)
- ❏ Assicurarsi che le guide laterali siano allineate contro i bordi della carta.
- ❏ Assicurarsi che la carta non sia incurvata o piegata. Se lo è, prima di caricarla, appiattirla in modo appropriato eventualmente curvandola verso il lato opposto.
- ❏ Rimuovere la risma di carta ed assicurarsi che la carta non sia troppo sottile. ◆ ["Carta" a pagina 99](#page-98-0)
- ❏ Smazzare i bordi della risma per separare i fogli, quindi ricaricare la carta.
- ❏ Se si stanno stampando troppe copie di uno stesso file, controllare l'impostazione Copies (Copie) nel driver della stampante nel modo seguente e controllare tale impostazione anche nell'applicazione in uso. Per Windows, controllare l'impostazione Copies (Copie) nella finestra Main (Principale). Per Mac OS X 10.5 o versione successiva, controllare l'impostazione di Copies (Copie) nella finestra di dialogo Print (Stampa).

### **Carta caricata in modo errato**

Se la carta non è stata caricata nella stampante alla giusta distanza, la stampante non può far avanzare la carta in modo corretto. Spegnere la stampante e rimuovere la carta con cautela. Quindi, accendere la stampante e caricare la carta in modo corretto.

### <span id="page-91-0"></span>**Carta non espulsa completamente o spiegazzata**

- ❏ Se la carta non viene espulsa completamente, premere il tasto b per espellerla. Se la carta è inceppata all'interno della stampante, rimuoverla in base alle istruzioni nella sezione che segue.  $\blacktriangleright$  ["La carta si inceppa" a pagina 82](#page-81-0)
- ❏ Se la carta fuoriesce sgualcita, potrebbe essere umida o troppo sottile. Caricare una risma di carta nuova.

#### *Nota:*

Conservare la carta non utilizzata nella confezione originale in un luogo asciutto.

## **La stampante non stampa**

### **Tutte le spie sono spente**

- □ Premere il tasto  $\circ$  per accertarsi che la stampante sia accesa.
- ❏ Spegnere la stampante e accertarsi che il cavo di alimentazione sia collegato saldamente.
- ❏ Assicurarsi che la presa elettrica funzioni e che non sia controllata da un interruttore o da un timer.

### **Le spie si sono accese brevemente e poi si sono spente**

La tensione della stampante potrebbe non corrispondere a quella della presa elettrica. Spegnere la stampante e scollegarla immediatamente. Quindi, controllare la targhetta posta sul retro della stampante.

#### !*Attenzione:*

Se la tensione non corrisponde a quella della presa, NON RICOLLEGARE LA STAMPANTE. Contattare il rivenditore.

### **È accesa solo la spia di alimentazione**

- ❏ Spegnere la stampante e il computer. Assicurarsi che il cavo di interfaccia della stampante sia collegato saldamente.
- ❏ Se si utilizza l'interfaccia USB, assicurarsi che il cavo utilizzato soddisfi gli standard USB o USB ad alta velocità.
- ❏ Se la stampante è collegata al computer tramite un hub USB, collegare la stampante al primo hub della serie dal computer. Se il driver della stampante non viene ancora riconosciuto sul computer, provare a collegare direttamente la stampante al computer senza l'hub USB.
- ❏ Se la stampante è collegata al computer tramite un hub USB, assicurarsi che l'hub USB sia riconosciuto dal computer.
- ❏ Spegnere la stampante e il computer, scollegare il cavo di interfaccia della stampante e stampare una pagina di prova.

& ["Esecuzione di un controllo del funzionamento della stampante" a pagina 77](#page-76-0)

- <span id="page-92-0"></span>❏ Se si sta tentando di stampare un'immagine grande, il computer potrebbe non disporre di una quantità di memoria sufficiente. Provare a ridurre la risoluzione dell'immagine o a stampare l'immagine dopo averne ridotto le dimensioni. È probabile che risulti necessario installare ulteriore memoria nel computer in uso.
- ❏ Gli utenti di Windows possono cancellare qualsiasi lavoro di stampa in sospeso da Windows Spooler (Spooler di Windows).

& ["Annullamento della stampa" a pagina 32](#page-31-0)

❏ Disinstallare il driver della stampante, quindi installarlo nuovamente. & ["Disinstallazione del software" a pagina 72](#page-71-0)

## **La spia dell'inchiostro lampeggia o rimane accesa dopo la sostituzione della cartuccia**

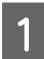

A Aprire il pannello anteriore. Rimuovere e reinserire la cartuccia di inchiostro e quindi continuare con l'installazione della cartuccia.

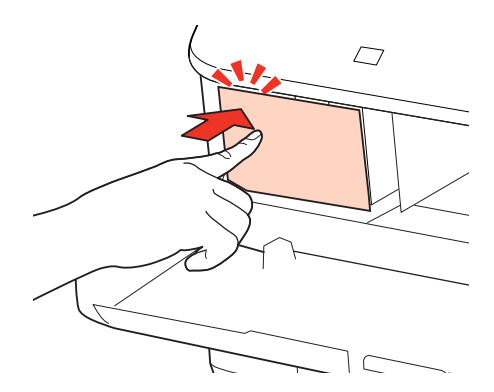

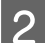

B Chiudere saldamente il pannello anteriore.

# <span id="page-93-0"></span>**Aumento della velocità di stampa (solo per Windows)**

Se la stampa è lenta, è possibile aumentare la velocità di stampa selezionando alcune impostazioni nella finestra Extended Settings (Impostazioni avanzate). Fare clic sul pulsante **Extended Settings (Impostazioni avanzate)** nella finestra Maintenance (Utility) del driver della stampante.

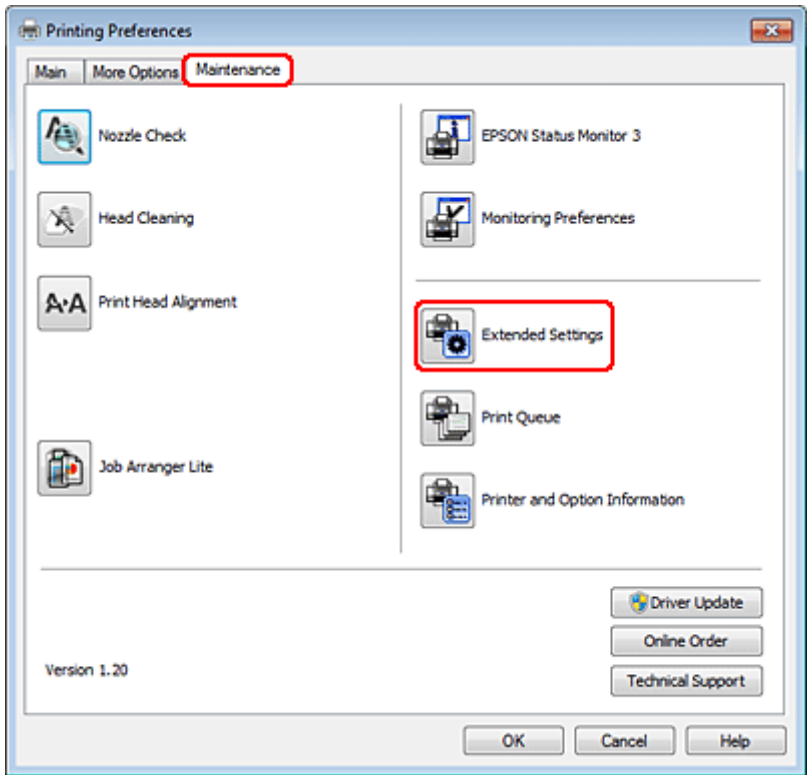

Viene visualizzata la finestra di dialogo che segue.

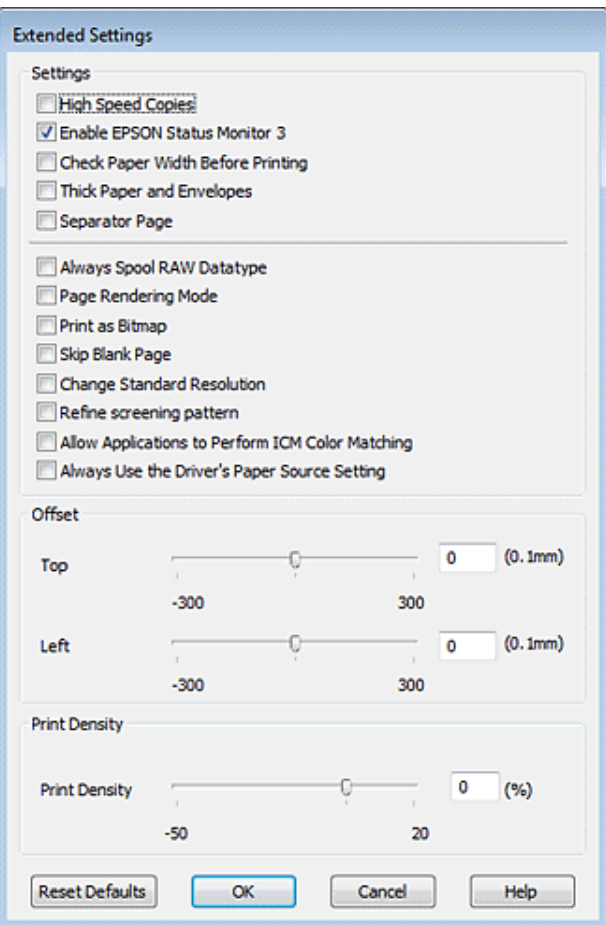

Selezionare le seguenti caselle di controllo per aumentare la velocità di stampa.

- ❏ High Speed Copies (Copie ad alta velocità)
- ❏ Always spool RAW datatype (Esegui sempre spool dei dati di tipo RAW)
- ❏ Page Rendering Mode (Modo rendering pagina)
- ❏ Print as Bitmap (Stampa come bitmap)

Per informazioni dettagliate su ciascuna voce, vedere la guida in linea.

# **Altri problemi**

### **Stampare meno velocemente la carta comune**

Selezionando plain paper (carta comune) come impostazione di Paper Type (Tipo di carta) e Normal (Normale) come impostazione di Quality (Qualità) nel driver della stampante, la stampante lavora a velocità elevata. Provare a selezionare Quiet Mode (Modo Quiete) per un funzionamento meno rumoroso che ridurrà la velocità di stampa.

Per Windows, selezionare la casella di controllo Quiet Mode (Modo Quiete) nella finestra Main (Principale) del driver della stampante.

Per Mac OS X 10.5 o versione successiva, selezionare **On** da Quiet Mode (Modo Quiete). Per visualizzare Quiet Mode (Modo Quiete), fare clic nei menu seguenti: **System Preferences (Preferenze di Sistema)**, **Print & Fax (Stampa & Fax)**, selezionare la stampante in uso (nella casella di riepilogo Printers (Stampanti)), **Options & Supplies (Opzioni e forniture)**, quindi **Driver**.

# **Informazioni sul prodotto**

# **Inchiostro e carta**

### **Cartucce di inchiostro**

Per informazioni sui numeri di parte delle cartucce di inchiostro compatibili, vedere il foglio della guida di installazione allegato alla stampante. Il numero di parte della cartuccia di inchiostro può variare a seconda dell'area geografica.

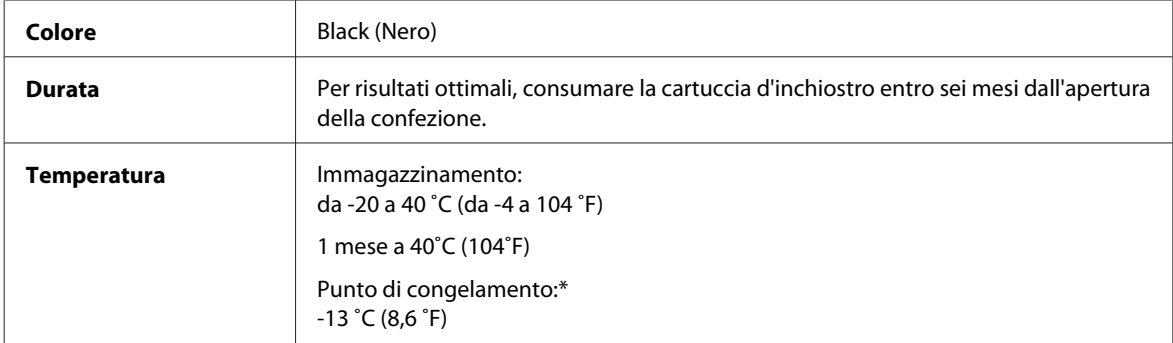

\* L'inchiostro si scongela e diventa utilizzabile dopo circa 3 ore a 25˚C (77˚F).

#### !*Attenzione:*

- ❏ Epson raccomanda l'uso di cartucce di inchiostro originali Epson. Prodotti di altre marche potrebbero provocare danni alla stampante non coperti dalle condizioni di garanzia Epson e, in determinate circostanze, causare un funzionamento non corretto della stampante.
- ❏ Epson raccomanda di utilizzare la cartuccia d'inchiostro prima della data di scadenza indicata sulla confezione.

#### *Nota:*

- ❏ La cartuccia d'inchiostro fornita assieme alla stampante viene parzialmente utilizzata durante l'installazione iniziale. Per poter realizzare stampe di elevata qualità, la testina di stampa della stampante deve essere completamente carica d'inchiostro. Questa operazione viene eseguita una sola volta e consuma una certa quantità di inchiostro. Pertanto, la cartuccia potrebbe stampare meno pagine rispetto alle successive cartucce di inchiostro.
- ❏ I rendimenti stimati possono variare in base alle immagini stampate, al tipo di carta utilizzato, alla frequenza con cui si stampa e alle condizioni ambientali come ad esempio la temperatura.
- ❏ Per assicurare una qualità di stampa superiore e per consentire la protezione della testina di stampa, nella cartuccia viene conservata una certa quantità d'inchiostro anche quando la stampante ne indica la sostituzione. I rendimenti stimati non comprendono tale riserva.
- ❏ Sebbene le cartucce di inchiostro possano contenere materiali riciclati, ciò non influisce sulle funzionalità o le prestazioni del prodotto.

## **Cartuccia di manutenzione**

Con questo prodotto è possibile utilizzare la seguente cartuccia di manutenzione.

<span id="page-97-0"></span>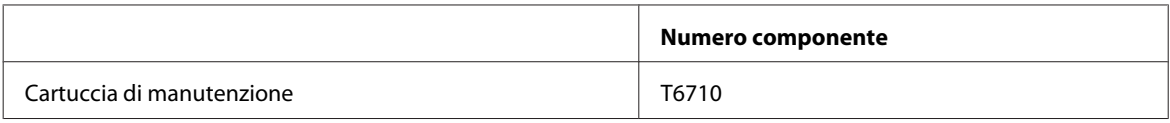

## **Carta**

Epson fornisce carta e altri supporti di stampa speciali per ogni esigenza di stampa.

*Nota:* ❏ La disponibilità della carta varia a seconda dei paesi.

❏ È possibile trovare i numeri di parte delle seguenti carte speciali Epson sul sito Web del supporto tecnico Epson. ◆ ["Sito Web del Supporto Tecnico" a pagina 115](#page-114-0)

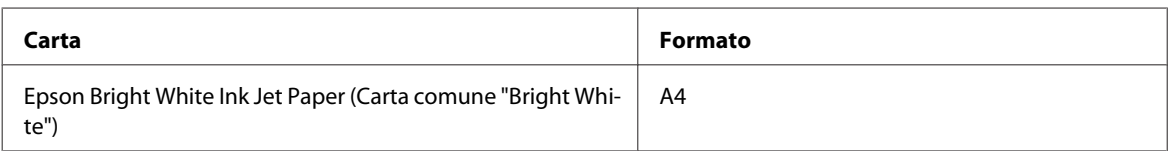

# **Accessorio opzionale**

## **Unità cassetto carta da 250 fogli/PXBACU1**

È possibile utilizzare la seguente unità cassetto carta da 250 fogli/PXBACU1.

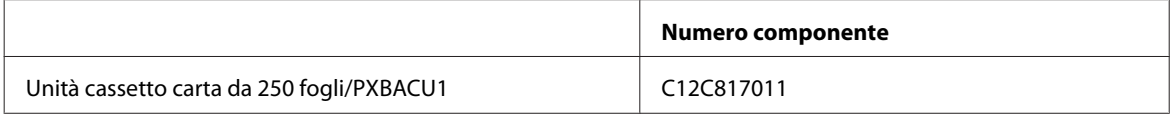

# **Requisiti di sistema**

### **Requisiti di Windows**

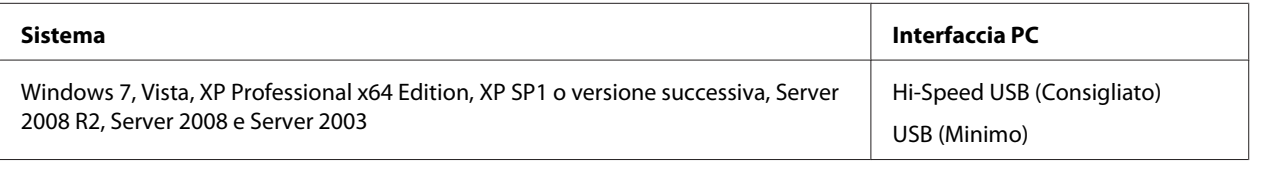

*Nota:*

❏ Windows Server OS supporta solo il driver della stampante; le applicazioni in dotazione non sono supportate.

❏ Contattare il produttore del software per verificare la compatibilità del software in Windows XP Professional x64 Edition.

## <span id="page-98-0"></span>**Requisiti di Macintosh**

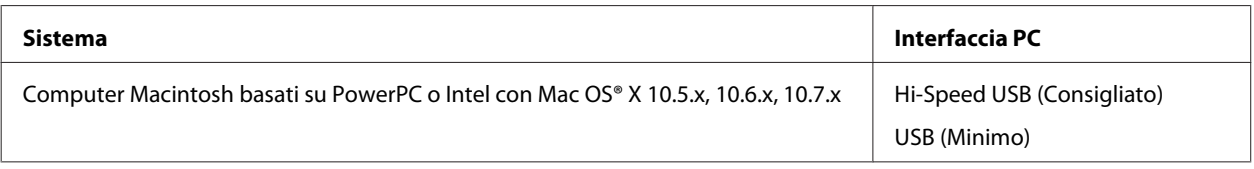

*Nota:*

Il file system UFS (UNIX File System) non è supportato in Mac OS X.

# **Specifiche tecniche**

## **Specifiche della stampante**

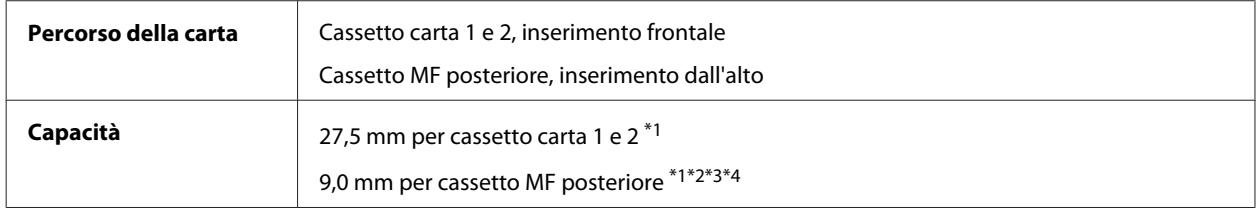

\*1 Carta con una grammatura da 64 a 90g/m² (da 17 a 24 lb).

\*2 Buste num. 10, DL e C6 con una grammatura da 75 a 90 g/m² (da 20 a 24 lb).

 $*$ 3 Buste C4 con una grammatura da 80 a 100 g/m<sup>2</sup> (da 21 a 26 lb).

\*4 Per formati Legal e Definito dall'utente, caricare un foglio alla volta.

### **Carta**

#### *Nota:*

- ❏ Poiché la qualità di qualunque particolare marca o tipo di carta può essere cambiata dal produttore in qualsiasi momento, Epson non può assicurare la qualità di qualunque marca o tipo di carta non originale Epson. Prima di acquistare grandi quantità di carta o stampare lavori di grandi dimensioni, si raccomanda di eseguire sempre una prova con dei campioni.
- ❏ La carta di qualità scadente può ridurre la qualità di stampa e causare inceppamenti ed altri problemi. In questi casi, passare a una carta di qualità superiore.
- ❏ Usare la carta in condizioni ambientali normali: Temperatura da 15 a 25˚C (da 59 a 77˚F) Umidità relativa da 40 a 60%

Se si rispettando tutte le condizioni riportate di seguito, è possibile utilizzare carta preforata per eseguire la rilegatura con questo prodotto:

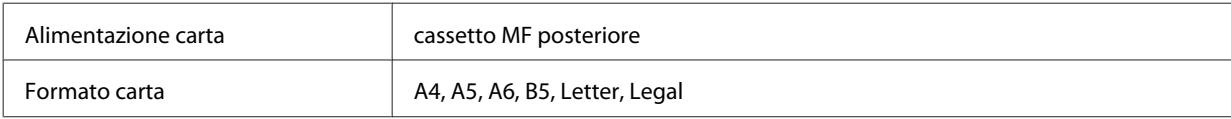

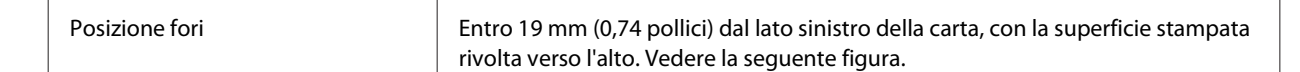

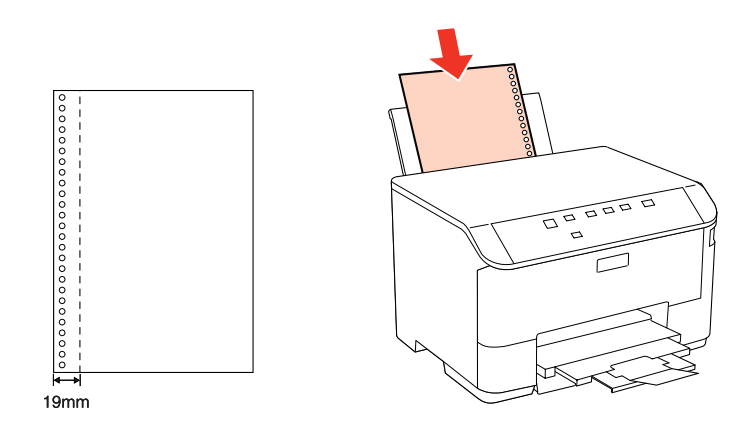

#### Fogli singoli:

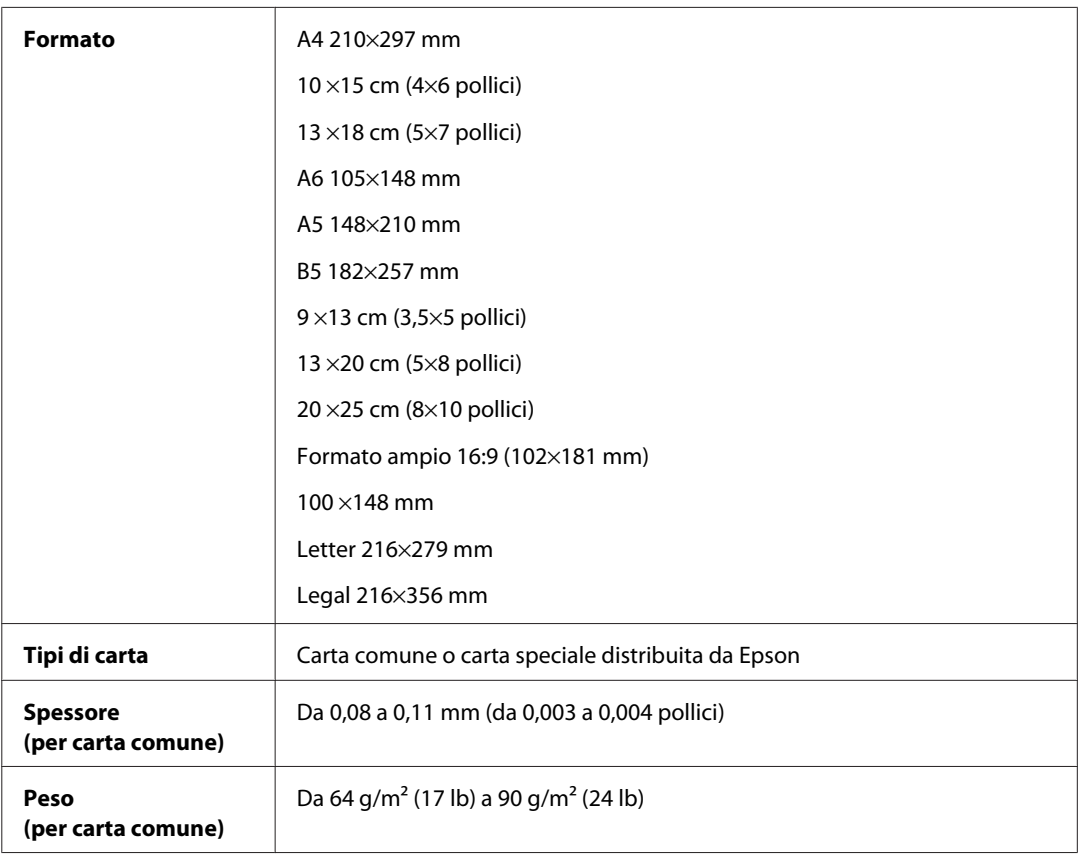

#### Buste:

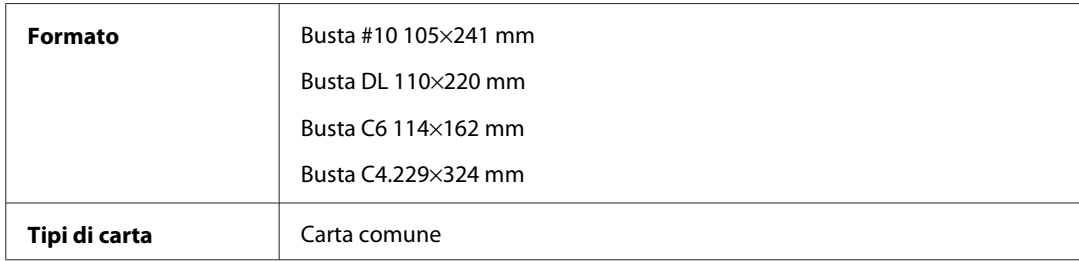

<span id="page-100-0"></span>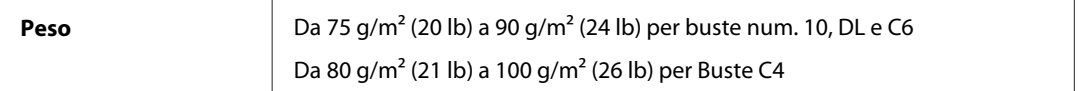

### **Area stampabile**

Le parti evidenziate indicano l'area stampabile.

Fogli singoli:

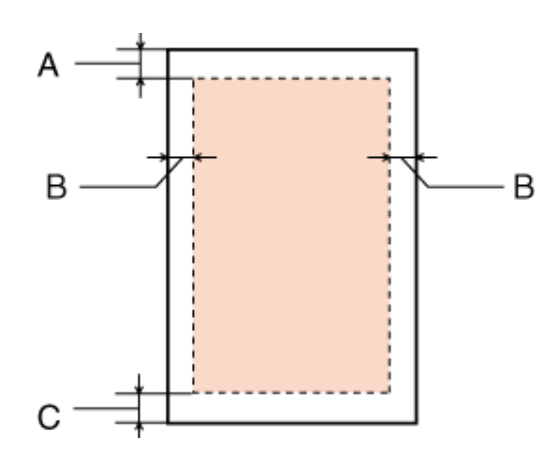

A  $\overline{B}$ B

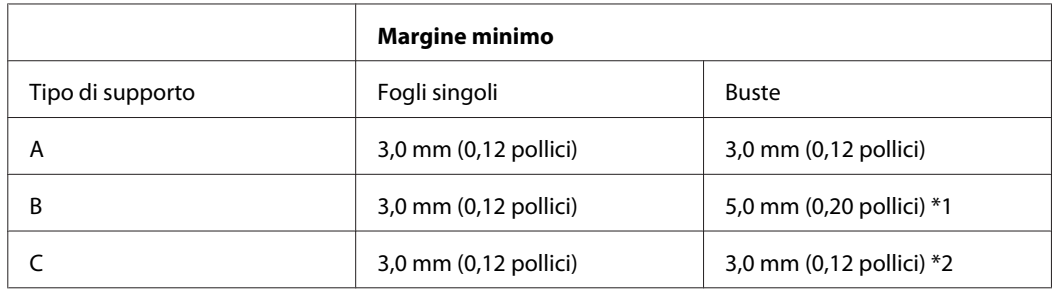

\*1 Il margine consigliato per le buste C4 è 9,5 mm.

\*2 Il margine consigliato per le buste num .10, le buste DL e le buste C6 è 20,0 mm.

Buste:

*Nota:*

A seconda del tipo di carta, è possibile che la qualità si riduca nelle aree superiori e inferiori della stampa o che tali aree risultino macchiate.

# **Specifiche dell'interfaccia di rete**

Ethernet **Ethernet** Standard: Standard: Ethernet 100BASE-TX/10BASE-TX

# **Specifiche meccaniche**

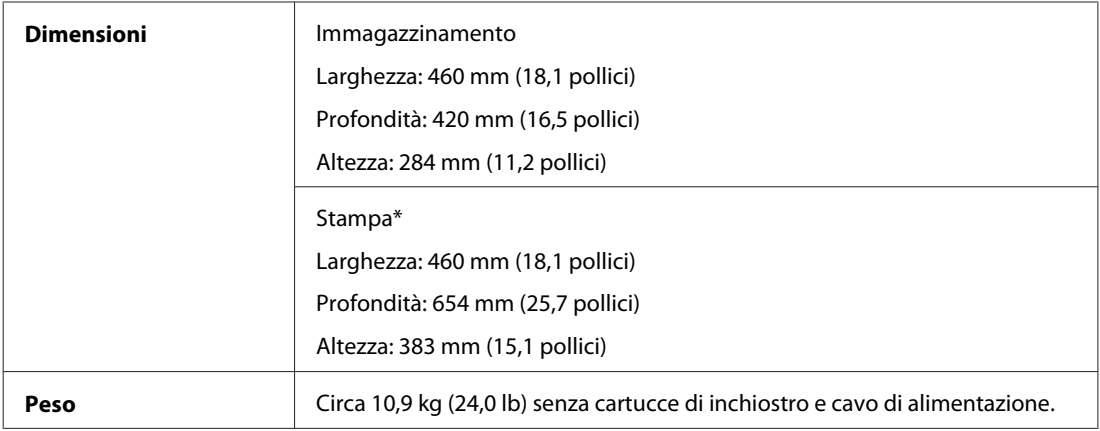

\* Con l'estensione del vassoio di uscita estratta.

## **Specifiche elettriche**

WP-M4015

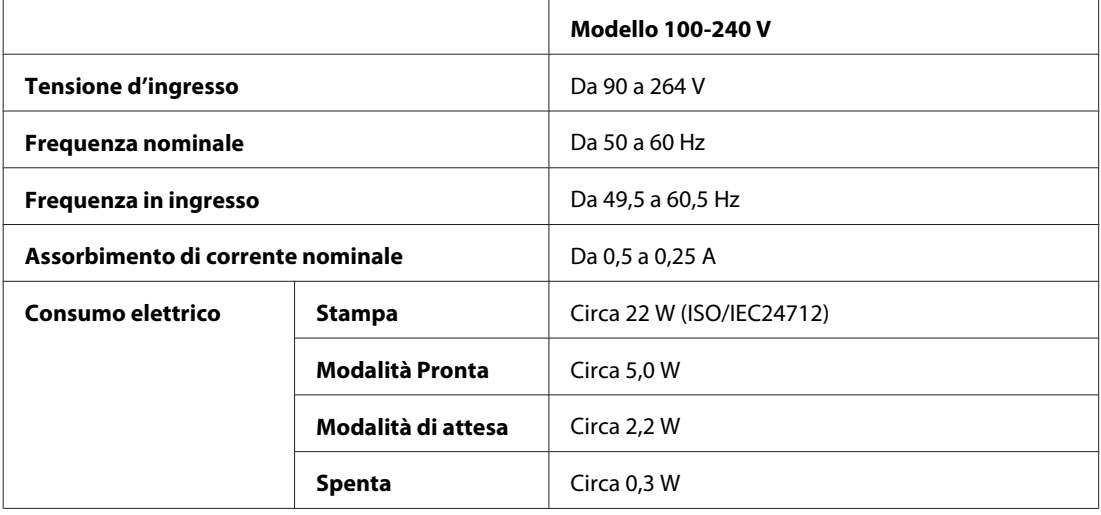

#### WP-M4095

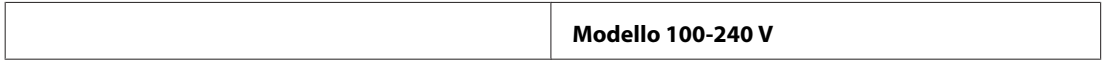

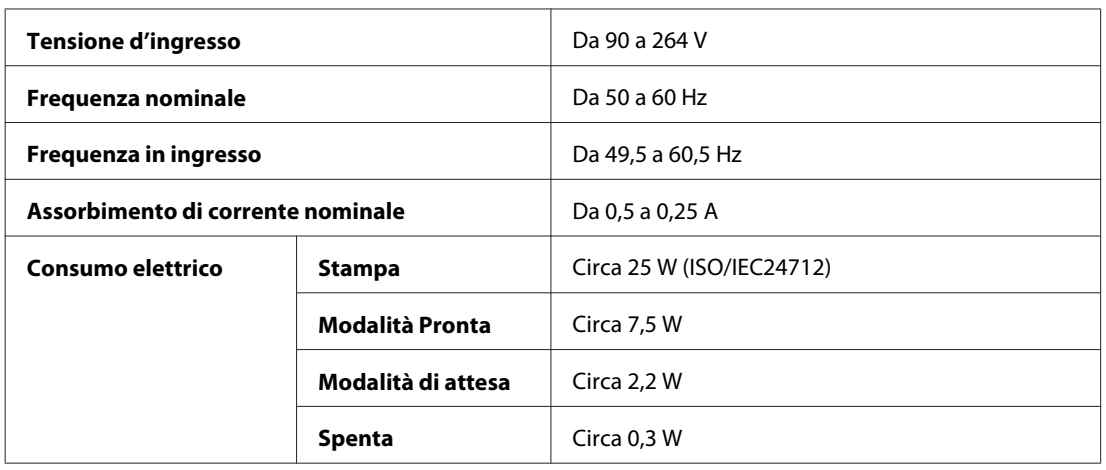

*Nota:*

Controllare la targhetta posta sul retro della stampante per informazioni sulla tensione.

# **Specifiche ambientali**

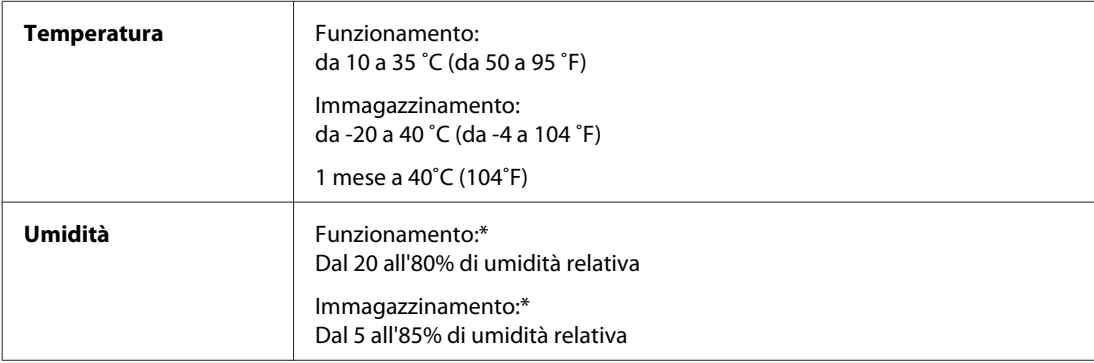

\* Senza condensa

# **Standard e approvazioni**

Modello europeo:

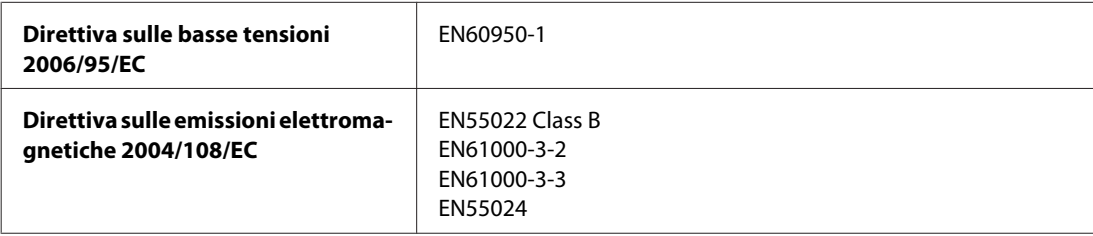

# **Interfaccia**

Hi-Speed USB (classe dispositivi per computer)

# **Informazioni sui caratteri**

Le informazioni sui caratteri si riferiscono esclusivamente a PostScript e PCL.

## **Caratteri disponibili**

I caratteri forniti con la stampante sono elencati di seguito.

### **Modalità PS 3**

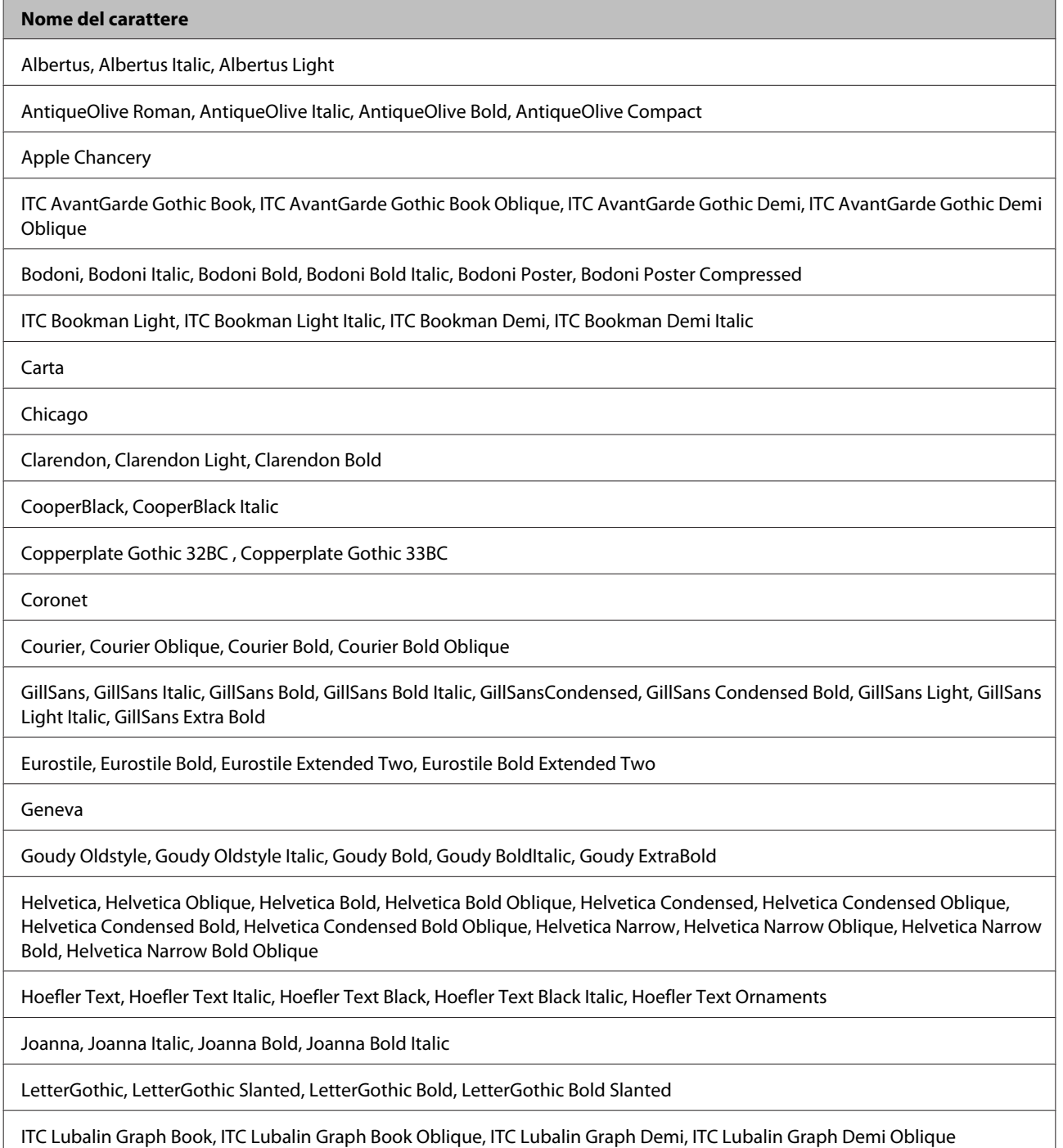

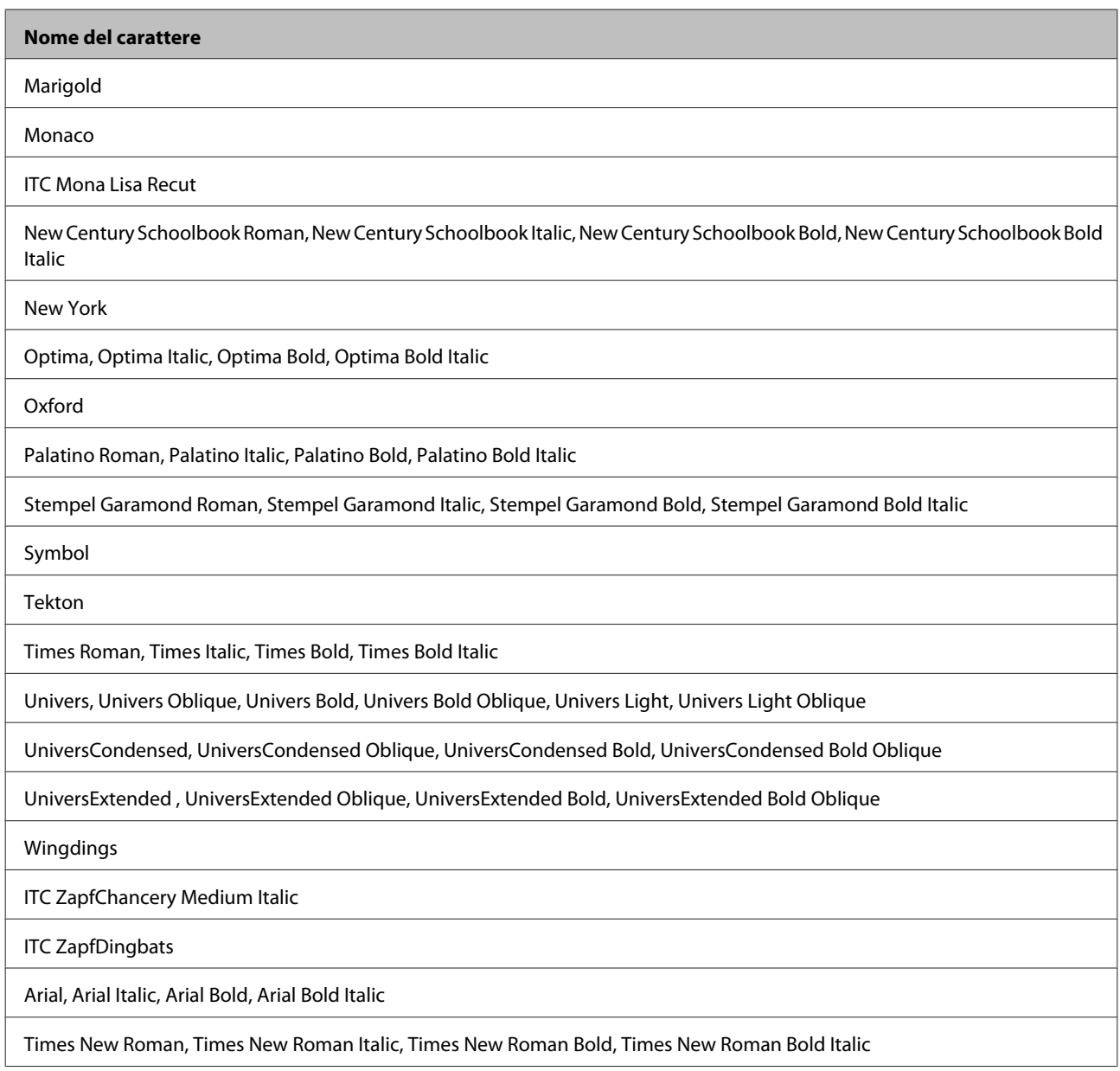

### **Modalità PCL5**

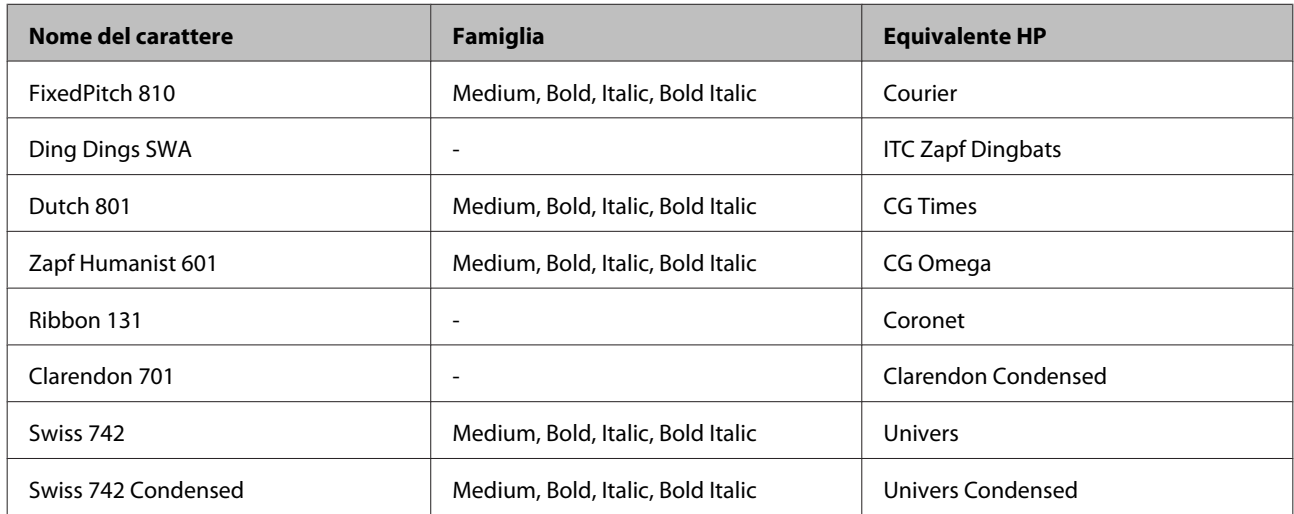

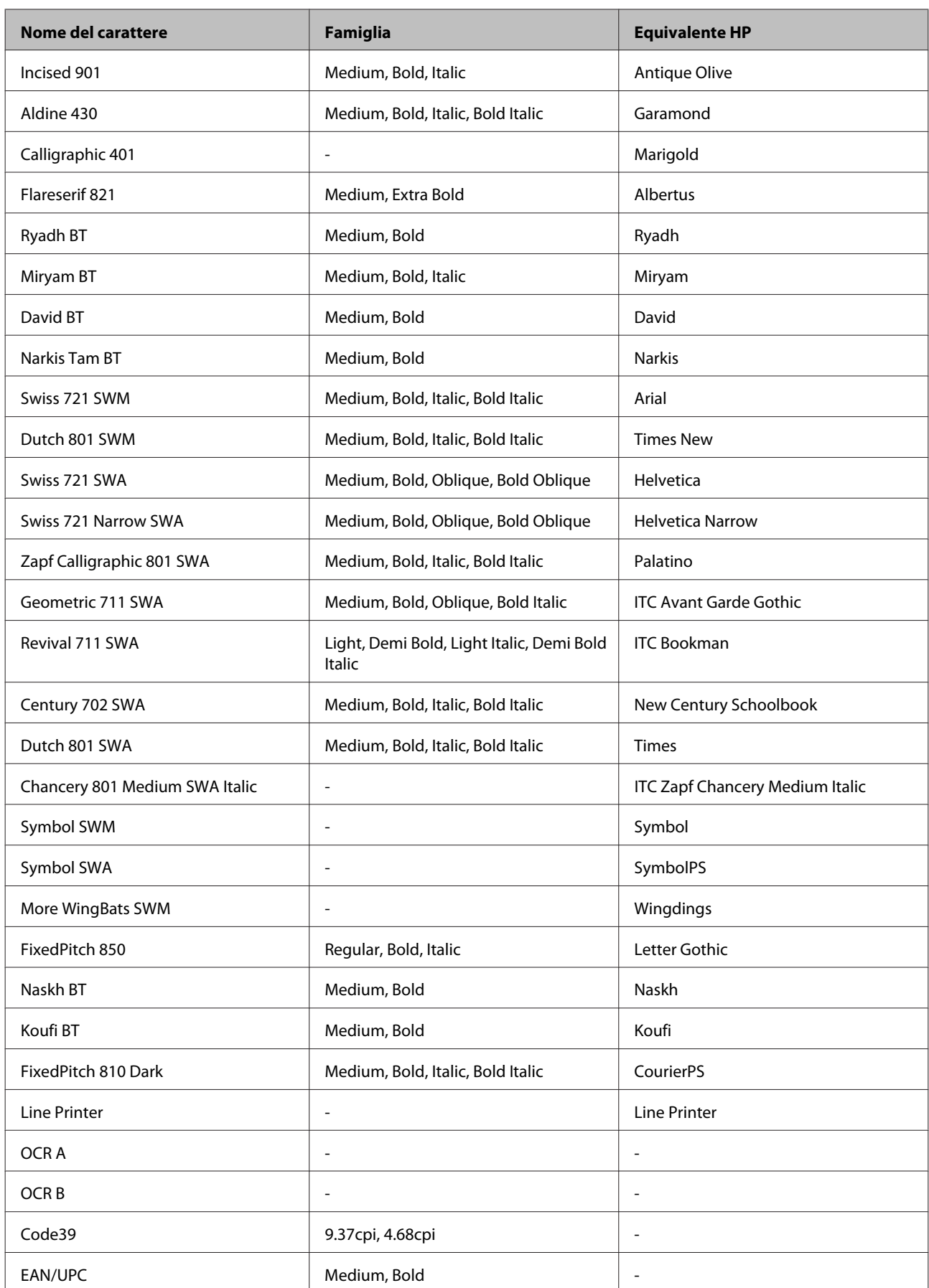

#### *Nota:*

A seconda della densità di stampa, della qualità o del colore della carta, è possibile che i caratteri OCR A, OCR B, Code39 e EAN/UPC non siano leggibili. Prima di procedere alla stampa di un numero elevato di copie, effettuare una prova e verificare che i caratteri siano leggibili.

### **Modalità PCL6**

Per i set di simboli, vedere ["Modalità PCL6" a pagina 112.](#page-111-0)

#### *Carattere scalabile*

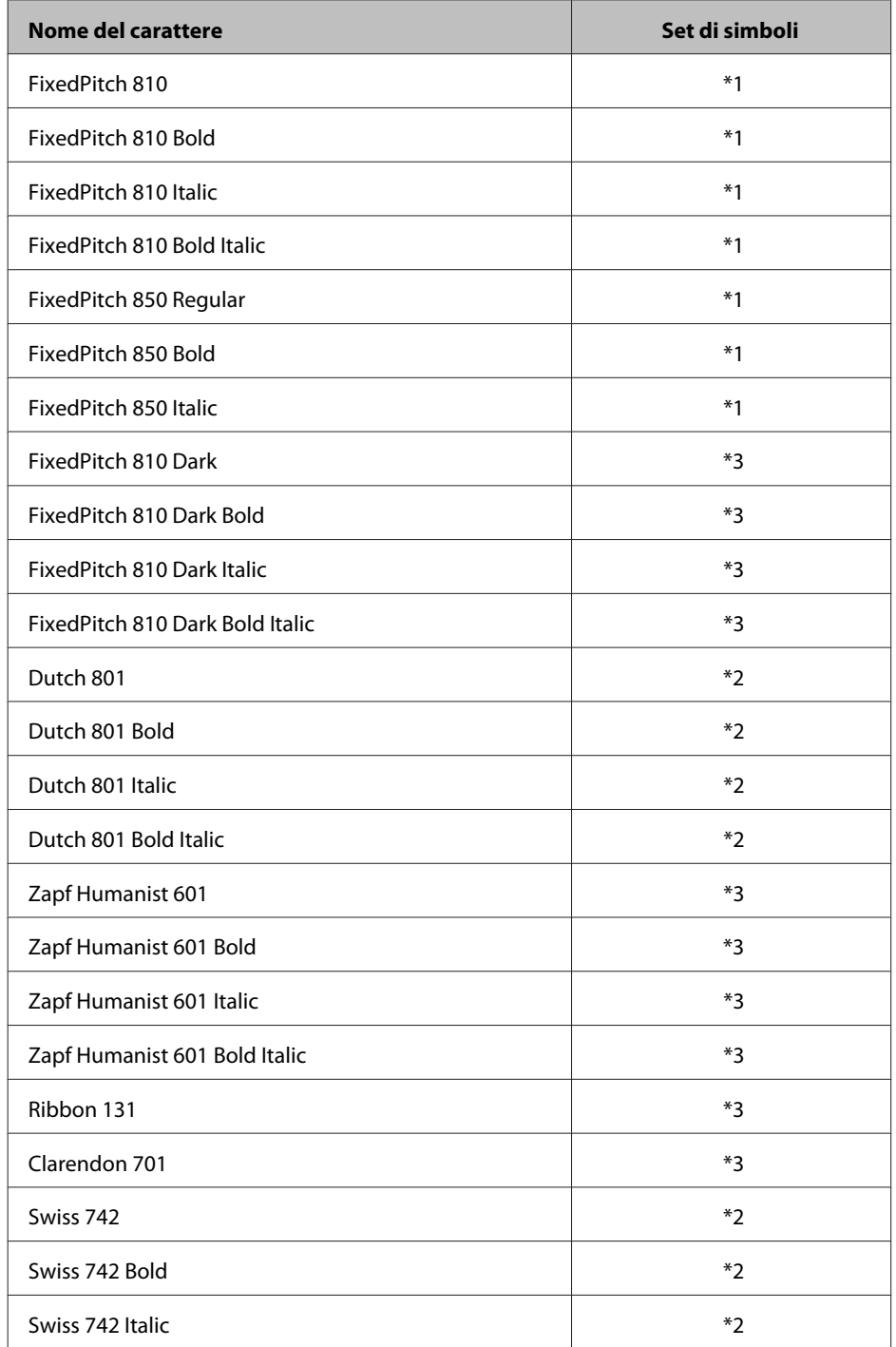

Guida utente

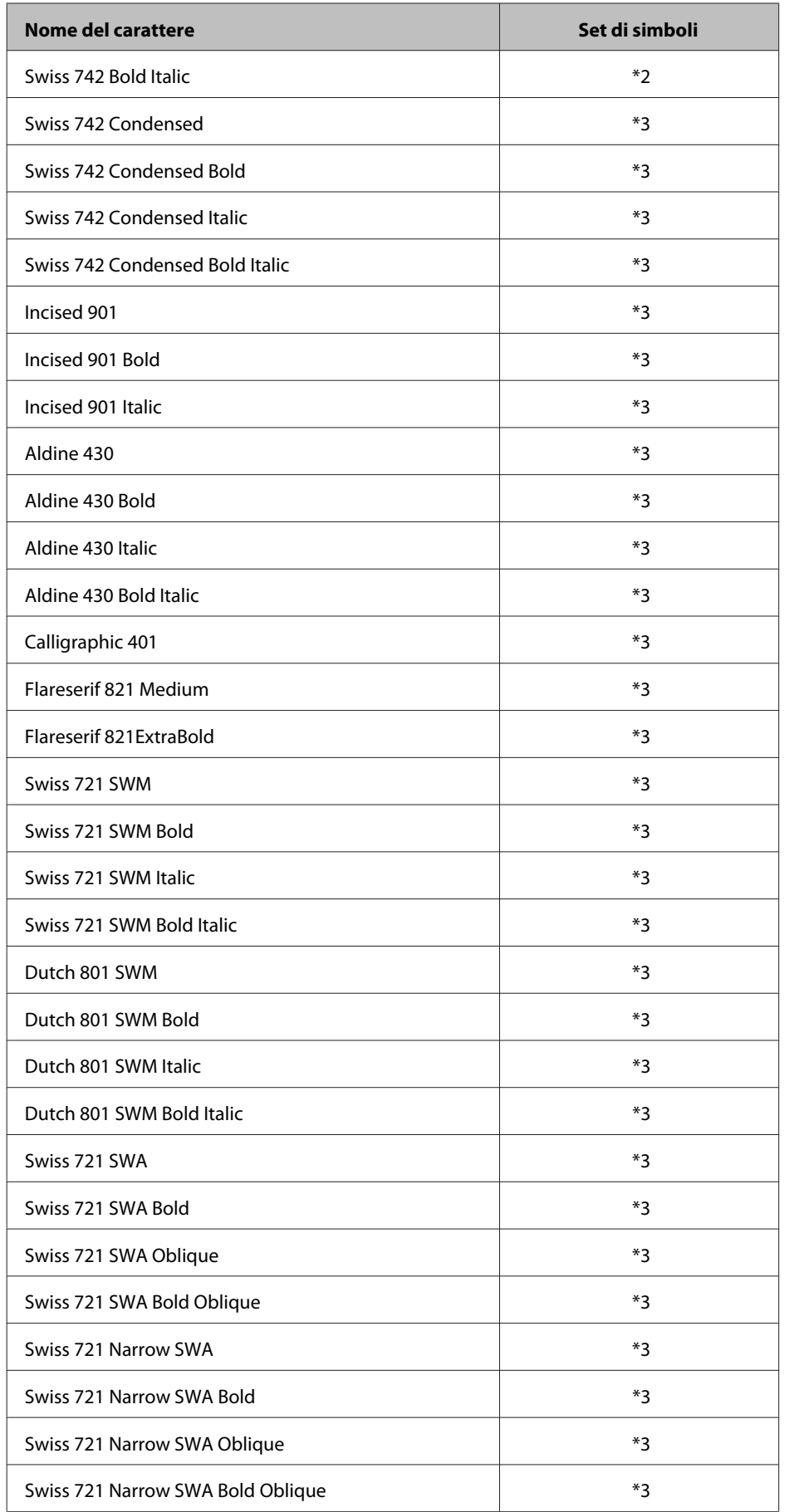
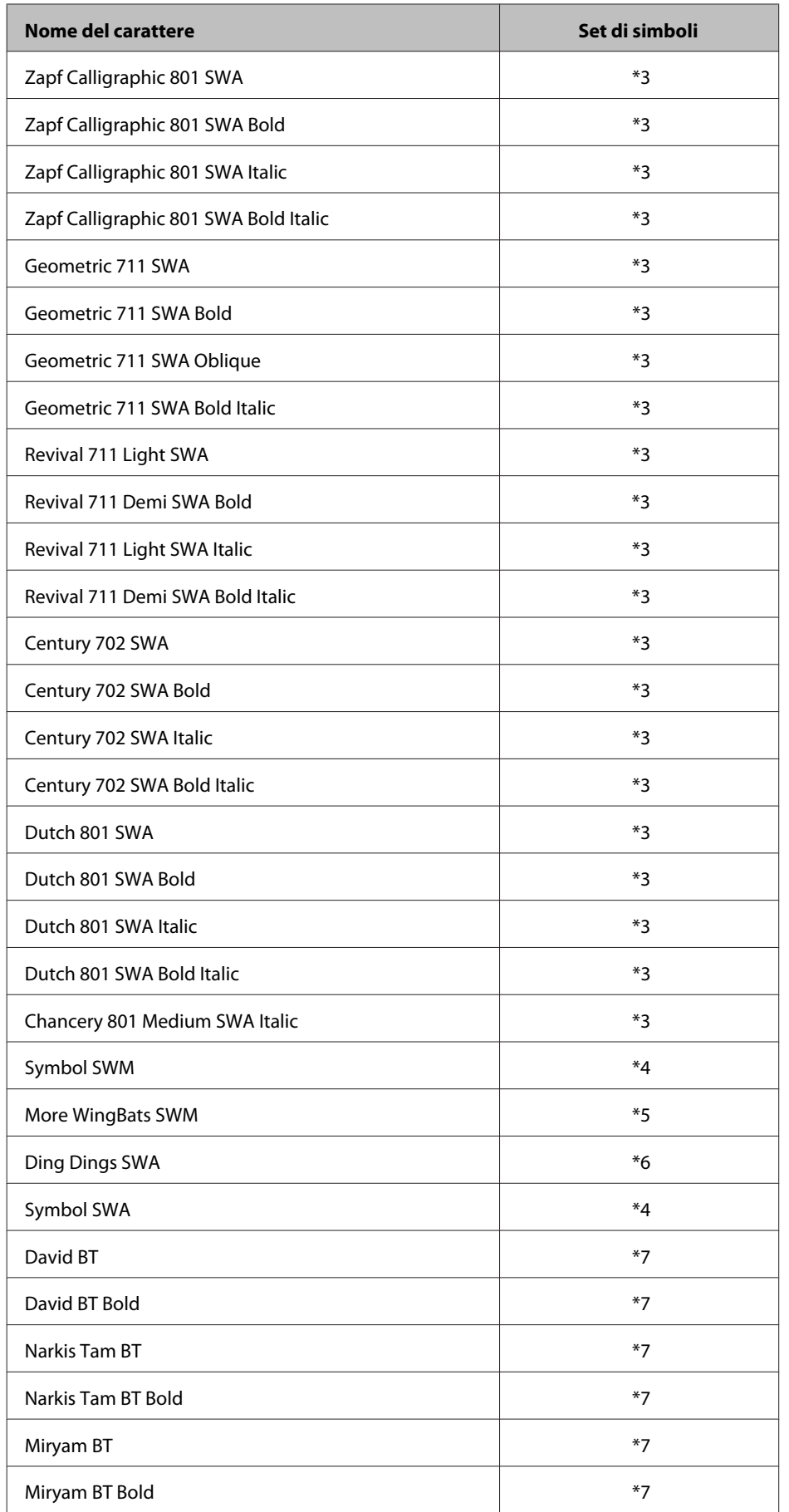

<span id="page-109-0"></span>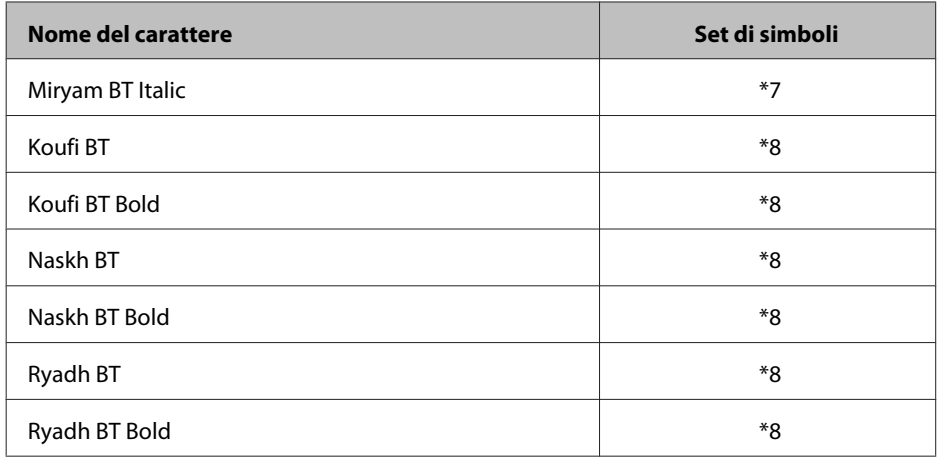

#### *Carattere bitmap*

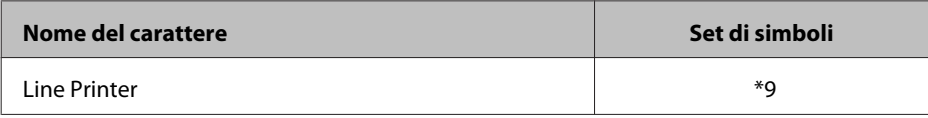

## **Set di simboli**

### **Introduzione ai set di simboli**

La stampante è in grado di accedere a una serie di set di simboli, molti dei quali differiscono solo per i caratteri internazionali specifici di ogni lingua.

#### *Nota:*

Poiché nella maggior parte dei programmi i caratteri e i simboli vengono gestiti automaticamente, in genere non è necessario modificare le impostazioni della stampante. Tuttavia, nel caso di scrittura di programmi personalizzati per il controllo della stampante o di utilizzo di versioni software precedenti che non gestiscono automaticamente i caratteri, fare riferimento alle seguenti sezioni per informazioni dettagliate sui set di simboli.

Prima di decidere quale carattere utilizzare, è necessario stabilire anche quale set di simboli associare a tale carattere. I set di simboli disponibili variano in base alla modalità e al carattere utilizzati.

### **Modalità PCL5**

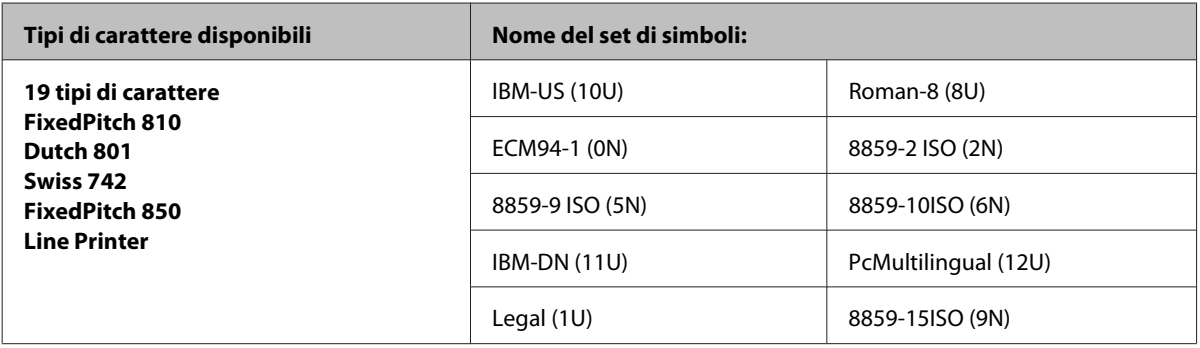

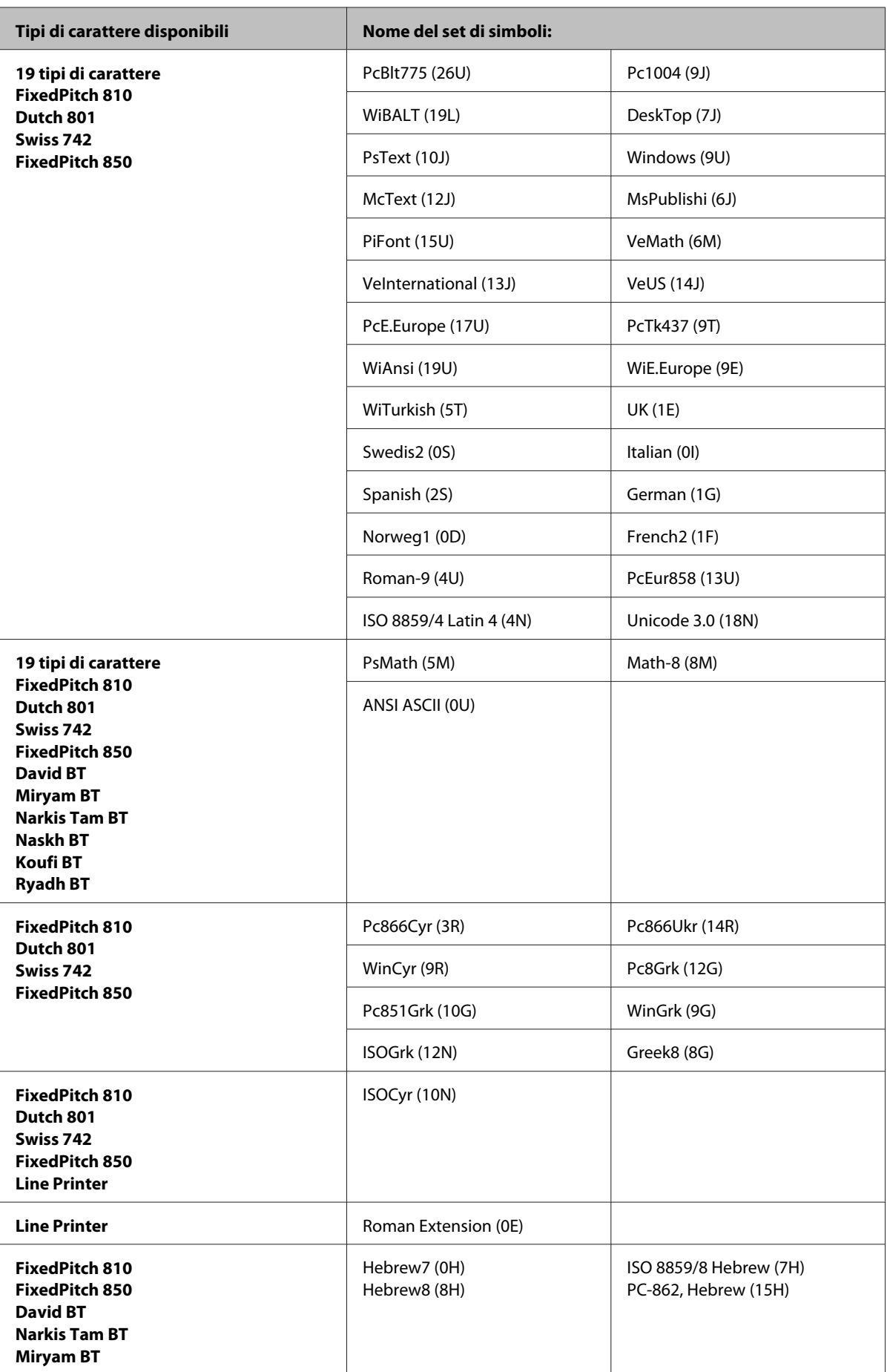

<span id="page-111-0"></span>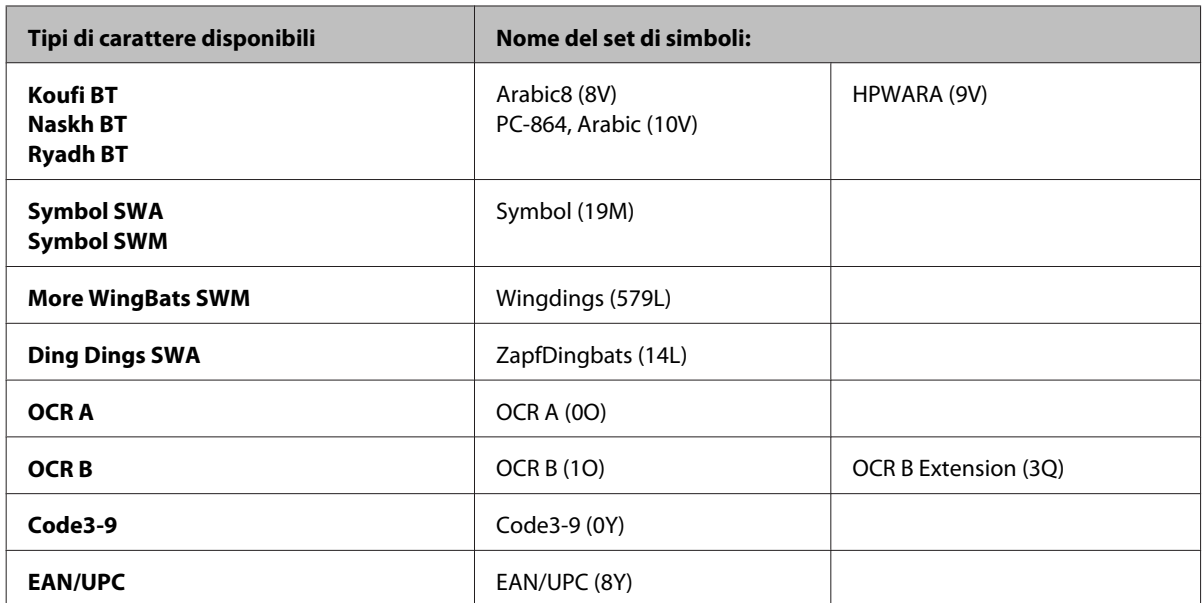

I 19 tipi di carattere fanno riferimento a quelli elencati di seguito:

Zapf Humanist 601 Ribbon 131 Clarendon 701 Swiss 742 Condensed Incised 901 Aldine 430 Calligraphic 401 Flareserif 821 Swiss 721 SWM Dutch 801 SWM Swiss 721 SWA Swiss 721 Narrow SWA Zapf Calligraphic 801 SWA Geometric 711 SWA Revival 711 SWA Century 702 SWA Dutch 801 SWA Chancery 801 Medium SWA Italic FixedPitch 810 Dark

### **Modalità PCL6**

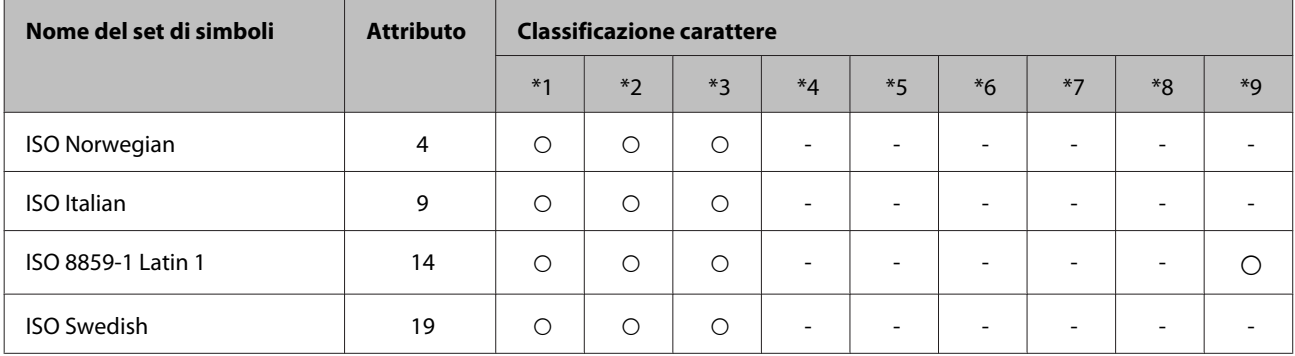

### **Informazioni sul prodotto**

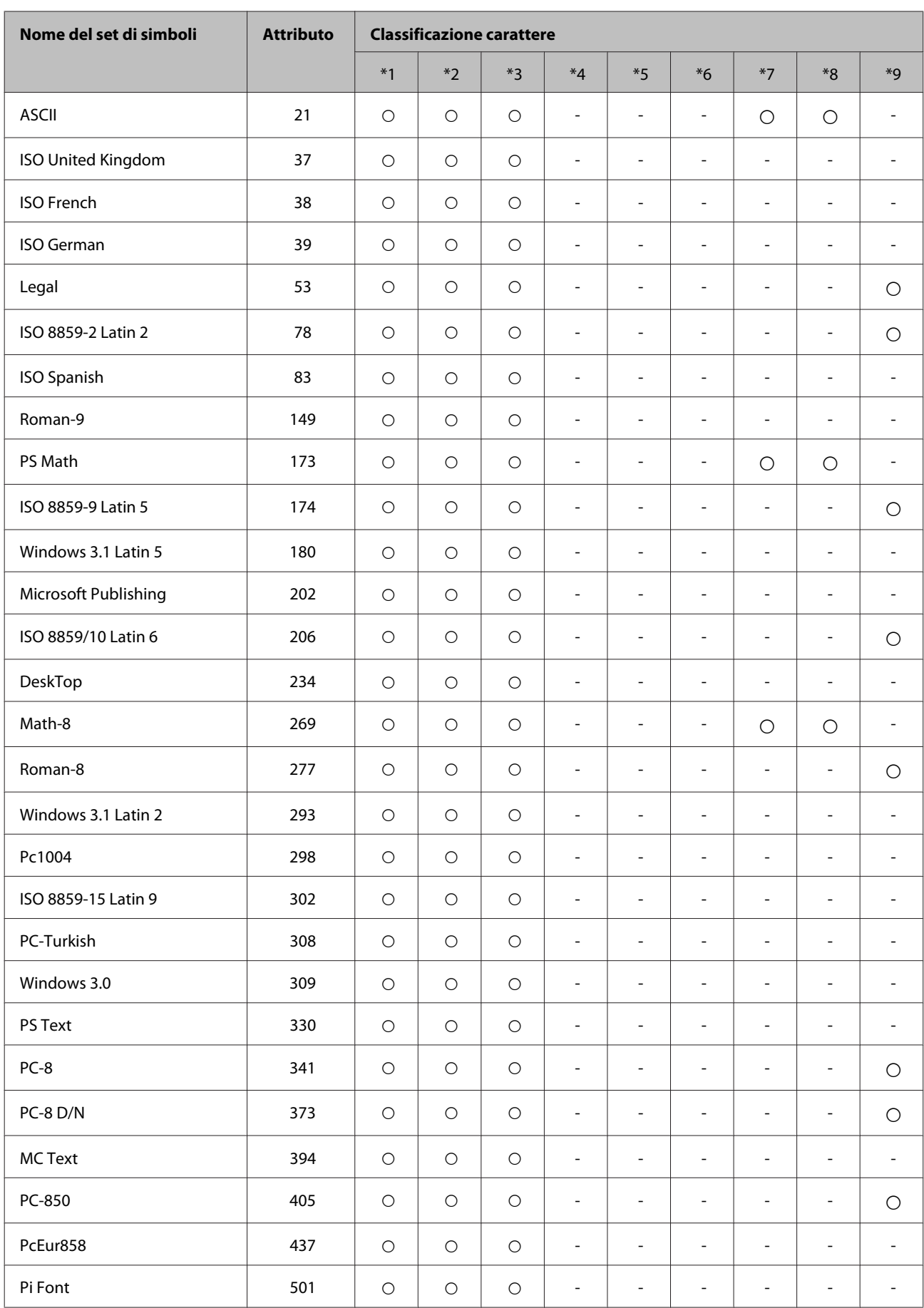

#### **Informazioni sul prodotto**

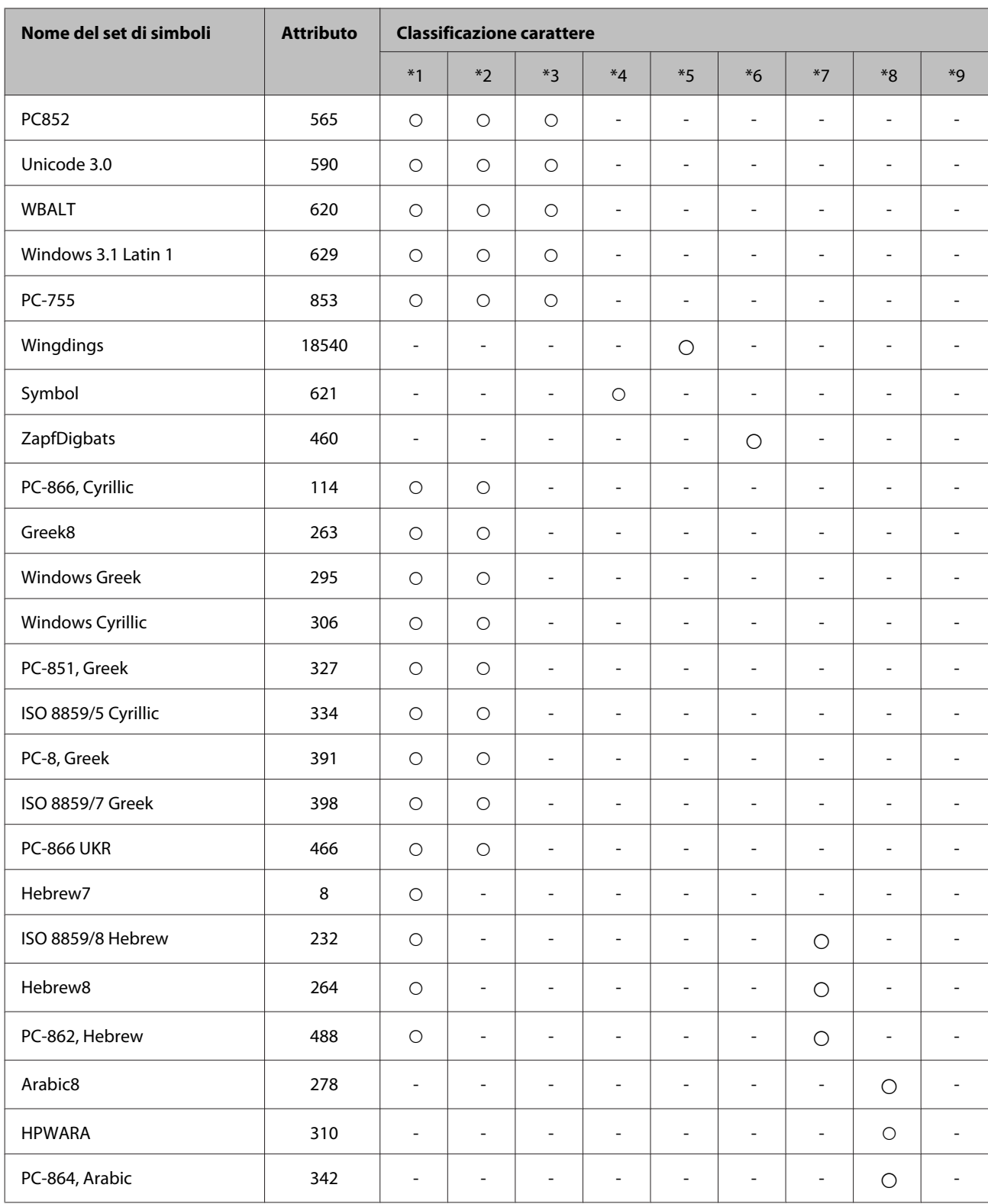

# <span id="page-114-0"></span>**Informazioni di assistenza**

# **Sito Web del Supporto Tecnico**

Il sito Web dell'assistenza tecnica Epson offre consulenza per i problemi che non possono essere risolti con le procedure di risoluzione indicate nella documentazione del prodotto. Se si dispone di un browser Web e di un collegamento a Internet, accedere al sito all'indirizzo:

#### <http://support.epson.net/>

Se risultano necessari i driver più aggiornati, le risposte alle domande ricorrenti (FAQ), i manuali o altro materiale scaricabile, accedere al sito all'indirizzo:

#### <http://www.epson.com>

Quindi, selezionare la sezione del supporto tecnico del sito Web EPSON locale.

# **Contattare l'assistenza Epson**

### **Prima di contattare Epson**

Se il prodotto Epson non funziona correttamente e non è possibile risolvere il problema con le procedure indicate sulla documentazione del prodotto, contattare i servizi di assistenza Epson. Se per la propria area nell'elenco seguente non figura alcun centro di assistenza Epson, contattare il rivenditore presso cui è stato acquistato il prodotto.

Il centro di assistenza Epson potrà rispondere più rapidamente se vengono fornite le seguenti informazioni:

- ❏ Numero di serie del prodotto (Il numero di serie è riportato sul lato del prodotto)
- ❏ Modello del prodotto
- ❏ Versione del software del prodotto (Fare clic su **About (Info su)**, **Version Info (Informazioni sulla versione)** o su un pulsante simile nel software del prodotto.)
- ❏ Marca e modello del computer
- ❏ Il nome e la versione del sistema operativo del computer
- ❏ Nome e versione delle applicazioni usate di solito con il prodotto

#### *Nota:*

A seconda del prodotto, i dati dell'elenco di composizione fax e/o le impostazioni di rete potrebbero essere salvati nella memoria del prodotto. In seguito a eventuali guasti o riparazioni del prodotto, i dati e/o le impostazioni potrebbero andare persi. Anche durante il periodo di garanzia, Epson non è responsabile della perdita di dati, del backup o recupero di dati e/o delle impostazioni. Si consiglia di eseguire un backup dei dati o di prenderne opportunamente nota.

# **Assistenza per utenti in Europa**

Per informazioni su come contattare l'assistenza Epson, controllare il **Documento di garanzia Paneuropeo**.

## **Indice**

### $\mathbf{A}$

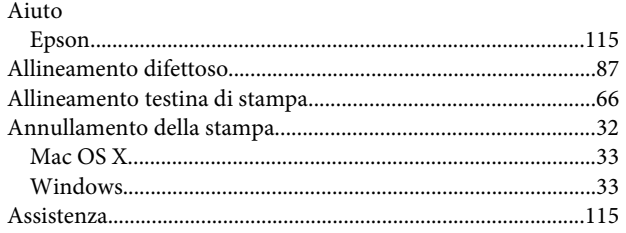

### $\overline{B}$

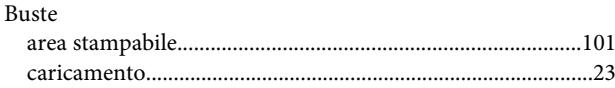

## $\mathsf{C}$

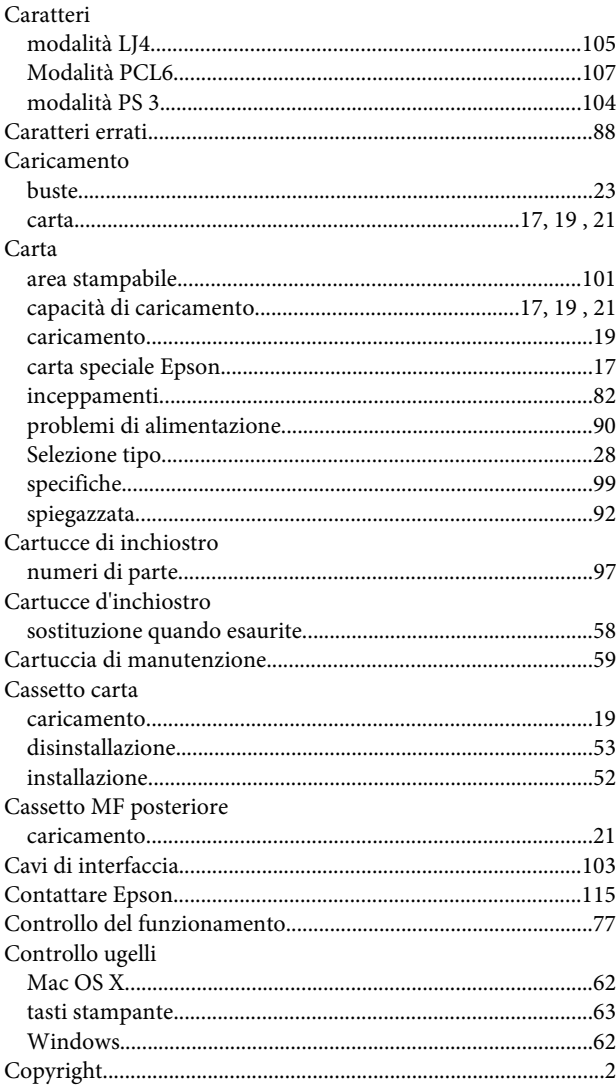

### D

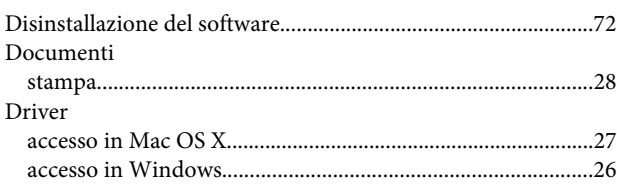

### E

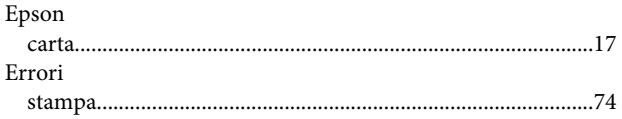

### F

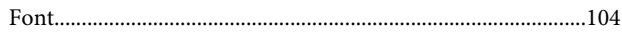

### G

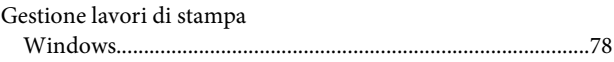

### $\mathbf{I}$

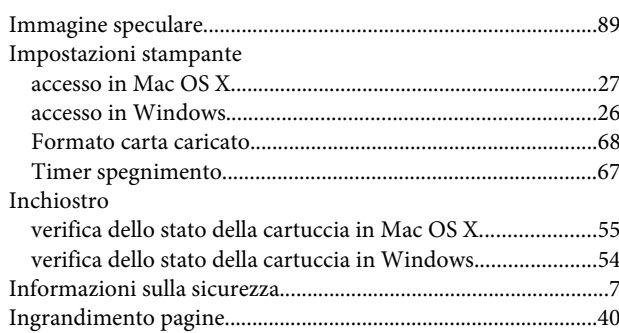

### M

#### Mac OS X Margini

### P

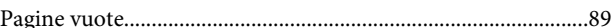

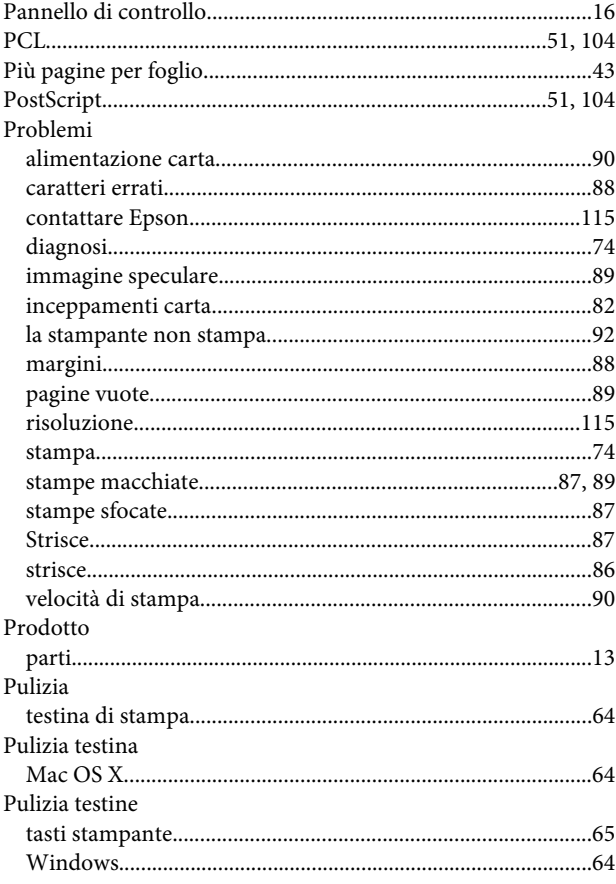

# $\overline{Q}$

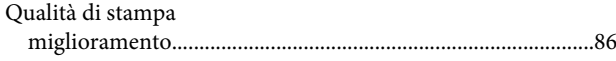

## $\overline{\mathbf{R}}$

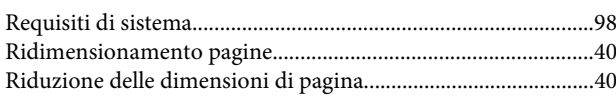

# $\mathsf{s}$

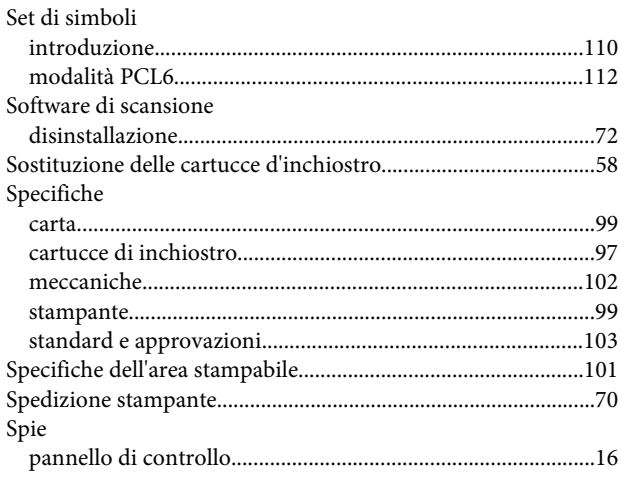

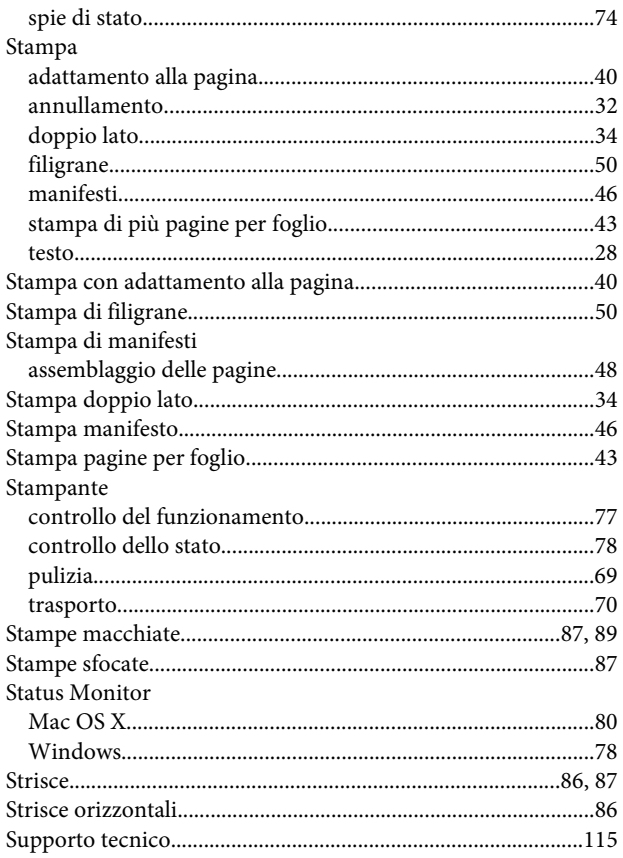

## $\mathbf T$

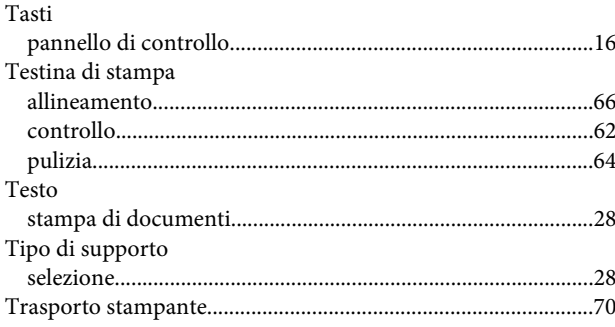

### $\cup$

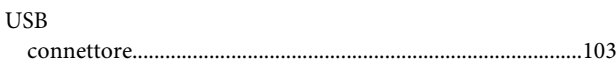

### $\mathbf{V}$

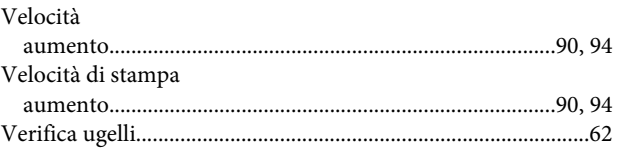

### W

Windows

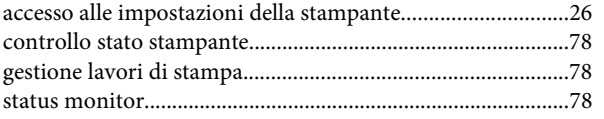